## **®YAMAHA**

# **PM5DV2/DSP5D Editor PM5DV2/DSP5D Editor PM5DV2/DSP5D Editor**

## **Bedienungsanleitung Bedienungsanleitung Bedienungsanleitung**

### ❏**Besondere Hinweise**

- Die Yamaha Corporation besitzt das ausschließliche Urheberrecht an dieser Software und diesem Handbuch.<br>• Das Kopieren der Software und die Vervielfältigung dieser Bedienungsanleitung als Ganzes oder in Teilen sing
- Das Kopieren der Software und die Vervielfältigung dieser Bedienungsanleitung als Ganzes oder in Teilen sind nur mit ausdrücklicher schriftlicher Genehmigung des Herstellers erlaubt.
- Das Kopieren kommerziell vertriebener Sequenzerdaten und/oder digitaler Audiodateien ist nur für den Privatgebrauch zulässig.
- Yamaha übernimmt keinerlei Garantie hinsichtlich der Nutzung dieser Software und der dazugehörigen Dokumentation und kann nicht für die Folgen der Nutzung von Handbuch und Software verantwortlich gemacht werden.
- Yamaha übernimmt keinerlei Garantie hinsichtlich der Benutzung dieser Software und der dazugehörigen Dokumentation und kann nicht für die Folgen der Benutzung von Handbuch und Software verantwortlich gemacht werden.
- Zukünftige Aktualisierungen von Anwendungs- und Systemsoftware sowie jede Änderung der technischen Daten und Funktionen werden separat bekannt gegeben.
- Windows ist ein eingetragenes Warenzeichen der Microsoft Corporation in den USA und anderen Ländern.
- Apple, Mac und Macintosh sind Warenzeichen von Apple Inc. und in den USA und anderen Ländern eingetragen.
- Die in dieser Bedienungsanleitung erwähnten Firmen- und Produktnamen sind Warenzeichen bzw. eingetragene Warenzeichen der betreffenden Firmen.

#### **Globale Website: Yamaha Pro Audio**

<http://www.yamahaproaudio.com/>

## **Inhalt**

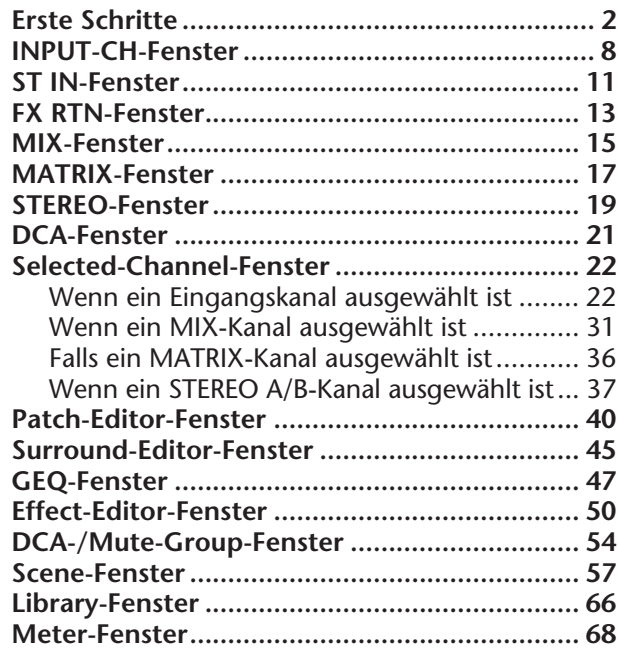

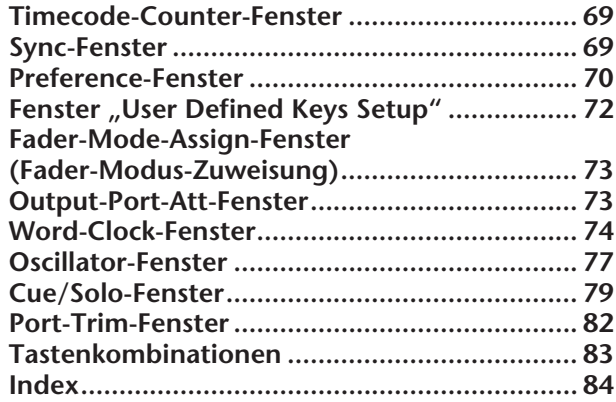

\* Die technischen Daten und Beschreibungen in dieser Bedienungsanleitung dienen nur der Information. Yamaha Corp. behält sich das Recht vor, Produkte oder deren technische Daten jederzeit ohne vorherige Ankündigung zu verändern oder zu modifizieren. Da die technischen Daten, das Gerät selbst oder Sonderzubehör nicht in jedem Land gleich sind, setzen Sie sich im Zweifel bitte mit Ihrem Yamaha-Händler in Verbindung.

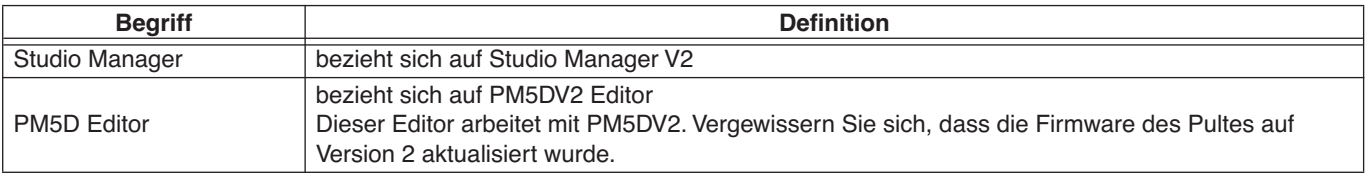

#### **Beschreibung der Menüs und Schaltflächen**

In Fällen, wo die Menü- und Schaltflächenbezeichnungen bei Windows- und Mac-Systemen unterschiedlich sind, werden in dieser Anleitung die Windows-Bezeichungen der Menüs und Schaltflächen verwendet, gefolgt von den Mac-Bezeichungen in Klammern.

# <span id="page-1-0"></span>**Was ist PM5D/DSP5D Editor?**

Mit PM5D Editor und DSP5D Editor können Sie die Parameter des PM5D oder DSP5D von Yamaha fernbedienen und die Parametereinstellungen auf Ihrem Computer speichern.

PM5D/DSP5 Editor werden verwendet, indem sie aus Studio Manager heraus gestartet werden. Um PM5D/DSP5D Editor verwenden zu können, müssen Sie zunächst die folgenden Schritte ausführen.

"Studio Manager starten und Einstellungen vornehmen" → "PM5D Editor oder DSP5D Editor starten und Einstellungen vornehmen"  $\rightarrow$  "Mit dem PM5D/DSP5D selbst synchronisieren ( $\blacktriangleright$  S.5)"

Näheres zu Bedienungsvorgängen in Studio Manager finden Sie in der Bedienungsanleitung von Studio Manager. *HINWEIS*

## **Einstellungen in PM5D/DSP5D Editor**

Sie müssen die folgenden Einträge einzeln für jeden geöffneten Editor vornehmen.

- Bevor Sie die folgenden Einstellungen vornehmen, müssen Sie im Setup-Fenster von Studio Manager die MIDI-Ports auswählen. *HINWEIS*
	- Zum Starten von PM5D Editor oder DSP5D Editor im Setup-Fenster von Studio Manager doppelklicken Sie auf das entsprechende Symbol im Fenster von Studio Manager.

## ❏**PM5D Editor: System Setup (Systemeinrichtung)**

Um das System-Setup-Fenster zu öffnen, wählen Sie [System Setup] aus dem [File]-Menü. Sie müssen den Eingangs- und Ausgangs-Port angeben (Input, Output).

#### **Input port/Output port (Eingangs-/Ausgangs-Port):**

Wählen Sie aus den vorher in Studio Manager angegebenen Ports diejenigen aus, die Sie für die Kommunikation mit dem PM5D verwenden werden.

#### **Console Device ID (Gerätenummer des Pultes):**

PM5D Editor kann jeweils eine von bis zu acht Einheiten steuern, von denen jede eine eigene ID besitzt. Wählen Sie die ID der Einheit, die Sie bedienen möchten.

**Fast Sync:** Dies verkürzt die Synchronisationszeit mit dem PM5D selbst. Wenn die Synchronisation fehlschlägt, löschen Sie diese Markierung.

**Level Meter (Pegelanzeige):** Gibt an, ob die Daten der Pegelanzeigen in die Kommunikation mit dem PM5D selbst einbezogen werden oder nicht. Wenn dieses Kästchen markiert ist, werden die Daten der Pegelanzeigen des PM5D empfangen, es kann jedoch sein, dass dann die Reaktionszeit verlangsamt ist. Wenn Sie das Gefühl haben, dass die Interaktion zu langsam ist, löschen Sie diese Markierung.

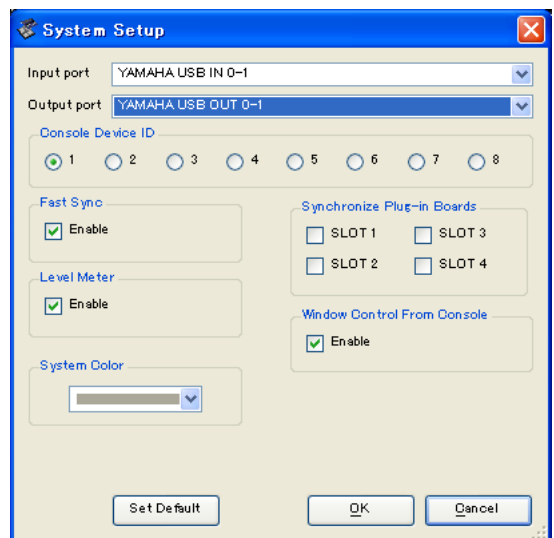

**System Color (Systemfarbe):** Sie können die Hintergrundfarbe der Anzeige in PM5D Editor einstellen. Wählen Sie eine von acht Farben aus dem Aufklappmenü. Dies ist praktisch, wenn Sie zwischen mehreren Instanzen von PM5D Editor unterscheiden müssen.

**Synchronize Plug-in Boards (Plug-in-Karten synchronisieren):** Wenn diese Optionsfelder ausgewählt werden, werden die Daten einer im entsprechenden Slot installierten Y96K-Plug-in-Erweiterungskarte mit den Szenendaten synchronisiert.

**Window Control from Console (Fenstersteuerung vom Pult aus):** Die Fenster von PM5D Editor können vom PM5D aus mithilfe der anwenderdefinierten Tasten fernbedient geöffnet und geschlossen werden. Diese Option schaltet die Fernbedienung ein.

**Set Default (Grundeinstellung festlegen):** Mit dieser Schaltfläche können Sie die aktuellen System-Setup-Einstellungen als voreingestellte Werte für PM5D Editor speichern.

## ❏**DSP5D Editor: System Setup**

Um das System-Setup-Fenster zu öffnen, wählen Sie [System Setup] aus dem [File]-Menü. Sie müssen den Eingangs- und Ausgangs-Port angeben (Input, Output).

#### **Input port/Output port (Eingangs-/Ausgangs-Port):**

Wählen Sie aus den vorher in Studio Manager angegebenen Ports diejenigen aus, die Sie für die Kommunikation mit dem DSP5D verwenden werden.

**Fast Sync:** Dies verkürzt die Synchronisationszeit mit dem DSP5D. Wenn die Synchronisation fehlschlägt, löschen Sie diese Markierung.

**Level Meter (Pegelanzeige):** Gibt an, ob die Daten der Pegelanzeigen in die Kommunikation mit dem DSP5D selbst einbezogen werden oder nicht. Wenn dieses Kästchen markiert ist, werden die Daten der Pegelanzeigen des DSP5D empfangen, es kann jedoch sein, dass dann die Reaktionszeit verlangsamt ist. Wenn Sie das Gefühl haben, dass die Interaktion zu langsam ist, löschen Sie diese Markierung.

**System Color (Systemfarbe):** Sie können die Hintergrundfarbe der Anzeige in DSP5D Editor einstellen. Wählen Sie eine von acht Farben aus dem Aufklappmenü. Dies ist praktisch, wenn Sie zwischen mehreren Instanzen von DSP5D Editor unterscheiden müssen.

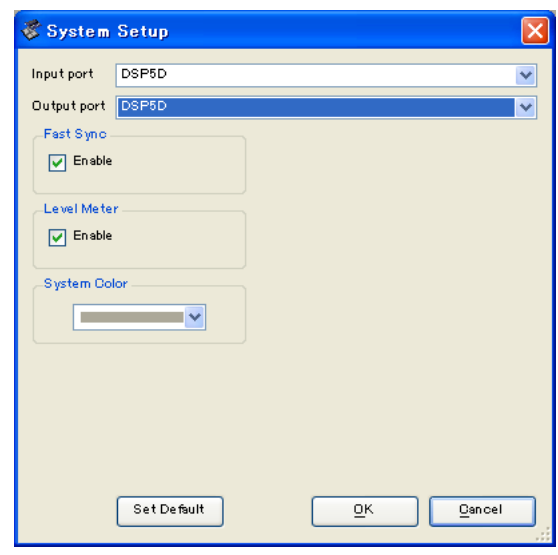

**Set Default (Grundeinstellung festlegen):** Mit dieser Schaltfläche können Sie die aktuellen System-Setup-Einstellungen als voreingestellte Werte für DSP5D Editor speichern.

## <span id="page-2-0"></span>❏**Mixer Setup (Mischpulteinrichtung)**

Um das Mixer-Setup-Fenster zu öffnen, wählen Sie [Mixer Setup] aus dem [File]-Menü.

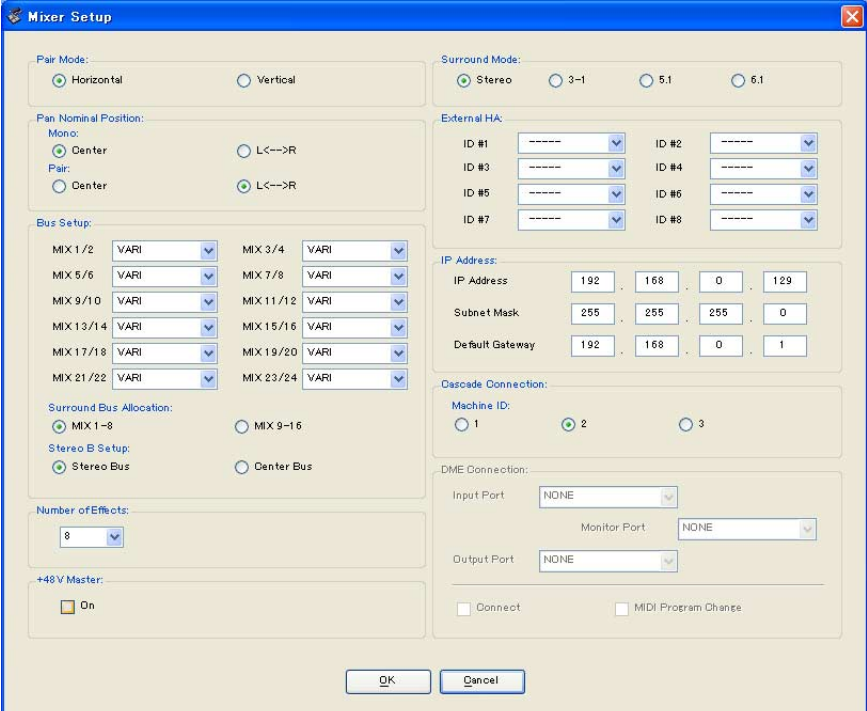

**Pair Mode (Paarmodus):** Bestimmt, ob die Faders horizontal oder vertikal paarig geschaltet werden sollen. **Pan Nominal Position (Pan-Nennpegel-Position):** Wählt aus, ob das Signal in der Mitte (Center) oder in einer der Positionen ganz links oder rechts (L<-->R) Nominalpegel haben soll. Sie können dies unabhängig für monaurale Kanäle und Kanalpaare einstellen.

**Bus Setup (Bus-Einrichtung):** Hier stellen Sie den MIX-Bus-Modus (VARI/FIXED) jeweils zweier benachbarter, ungerade/gerade nummerierter MIX-Busse ein. MIX-Busse, die als Surround-Busse zugewiesen wurden, werden als "SURROUND" angezeigt und lassen sich nicht ändern.

**Surround Bus Allocation (Surround-Bus-Zuweisung):** Wählen Sie die MIX-Busse (MIX 1–8 oder MIX 9–16) aus, die als Surround-Busse verwendet werden.

**Stereo B Setup (Einrichtung des Stereokanals B):** Gibt an, ob das gleiche Signal wie das des STEREO-A-Busses auch an den STEREO-B-Bus gesendet wird (Stereo Bus), oder ob der STEREO-B-Bus als CENTER-Kanal für den LCR-Modus arbeiten soll (Center Bus).

**Number of Effects (Anzahl der Effekte):** Dies ändert die Anzahl der zugewiesenen internen Effekte und GEQ-Module. Wenn Sie die Anzahl der internen Effekte um 1 verringern, steigt die Anzahl der verfügbaren GEQ-Module ebenfalls um 1. Sie können die zugewiesene Anzahl zwischen acht internen Effekten (und zwölf GEQ-Modulen) und null internen Effekten (und zwanzig GEQ-Modulen) einstellen. Sie können bis zu acht GEQ-Module als Effekte verwenden.

**+48V Master:** Diese Funktion steht nur in DSP5D Editor zur Verfügung. Dies ist der Hauptschalter für die Phantomspannung (+48V) an den Eingangsbuchsen INPUT 1–48 und ST IN 1–4. Wenn ausgeschaltet, liegt keine Phantomspannung an, unabhängig davon, ob die Anzeige +48V im Display leuchtet oder nicht.

**Surround Mode (Surround-Modus):** Wählt den Surround-Modus aus (STEREO, 3-1, 5.1, 6.1). **External HA (Externer Vorverstärker):** Hier werden die Anschluss-Ports für externe HA-Einheiten (AD8HR) angegeben, die an den Slots angeschlossen sind. Externen HA-Einheiten werden IDs von 1–8 (1–4 beim DSP5D) zugewiesen; Hier können Sie die Ports einstellen, an denen die Einheiten angeschlossen sind.

**IP Address (IP-Adresse):** Diese Funktion steht nur in DSP5D Editor zur Verfügung. Hier können Sie die IP-Adresse, Subnetzmaske und das Standardgateway (Default Gateway) eingeben. Wenn DSP5D und Computer in einer Eins-zu-eins-Verbindung angeschlossen sind, empfehlen wir Ihnen, folgende Anfangseinstellungen vorzunehmen.

- **IP Address**................... 192.168.0.129
- **Subnet Mask** ............... 255.255.255.0
- **Default Gateway**......... 192.168.0.1

- Weitere Informationen zu den Netzwerkeinstellungen Ihres Computers entnehmen Sie bitte *HINWEIS* der Installationsanleitung für DME-N Network Driver für DSP5D (Windows) oder für Network-MIDI Driver (Mac).
	- Wenn Sie die IP-Adresse geändert haben, müssen Sie DSP5D Editor und Studio Manager schließen, unda daraufhin die IP-Adresswerte für den Kommunikations-Port von DME-N Network Driver oder Network-MIDI Driver neu eingeben. Die Verbindung zwischen DSP5D und DSP5D Editor wird unterbrochen, wenn Sie die IP-Adresse ändern.

**Cascade Connection (Kaskadenverbindung):** Diese Funktion steht nur in DSP5D Editor zur Verfügung. Hier wird die Geräte-ID-Nummer angegeben, wenn Sie eine Kaskadenverbindung verwenden. Wenn hier 1 eingestellt ist, können Sie bei DME Connection Einstellungen vornehmen. Wenn hier 2 oder 3 eingestellt ist, steht die Cascade-Einstellung auf Slave, und Sie können keine Einstellungen bei DME Connection vornehmen.

**DME Connection (DME-Verbindung):** Diese Funktion steht nur in DSP5D Editor zur Verfügung. Dies ist eine Einstellung für die Verbindung zwischen DSP5D und einem DME-Gerät (mit Ausnahme der DME32). Näheres über die Anschlussmethoden erfahren Sie in der Global-Funktion MIDI Remote im Referenzteil der DSP5D-Anleitung.

Auch dann, wenn Sie DME Connection einschalten, kann keine Fernsteuerung der DME von DSP5D *HINWEIS* Editor aus erfolgen. Verwenden Sie das separate Programm DME Designer zur Fernbedienung des DME-Gerätes.

#### **• Input port/Output port (Eingangs-/Ausgangs-Port)**

Hier wird der Anschluss/Slot des DSP5D angegeben, an dem das DME-Gerät angeschlossen ist. Sie können wählen zwischen SLOT1, SLOT2, CASCADE IN/OUT D-SUB und CASCADE OUT RJ-45.

- Wenn Sie CASCADE IN/OUT D-SUB oder CASCADE OUT RJ-45 wählen, zeigt der Slot-Anzeigebereich in Patch Editor den ausgewählten Anschluss/Slot an. *HINWEIS*
	- Da CASCADE IN RJ-45 nicht verwendet werden kann, müssen Sie das DSP5D über dessen RJ-45- Anschluss CASCADE OUT verbinden, wenn Sie ein Ethernetkabel für die Verbindung zwischen DME und DSP5D nutzen.

#### **• Monitor Port**

Hier können Sie den DSP5D-Port auswählen, der Monitor-Signale vom DME-Gerät empfängt. Sie können Stereokanäle innerhalb desjenigen Ports auswählen, der bei Input Port gewählt wurde.

#### **• Connect (Verbinden)**

Startet oder beendet die Kommunikation zwischen DSP5D und DME. Die Kommunikation beginnt, wenn dieses Kontrollkästchen ausgewählt ist und endet, wenn die Markierung gelöscht wird. Der tatsächliche Beginn oder das Ende der Kommunikation findet statt, sobald Sie die Schaltfläche OK anklicken.

#### **• MIDI Program Change (MIDI-Programmwechsel)**

Ermöglicht der DME einen Szenenabruf entsprechend der Zuweisung in der Programmwechseltabelle, gleichzeitig zum Szenenabruf im DSP5D. Wenn Sie diese Funktion einschalten, indem Sie das Kontrollkästchen auswählen, wird die Synchronisation über MIDI-Programmwechsel eingeschaltet. Um diese Funktion einzuschalten, muss das Kontrollkästchen Connect markiert werden.

# <span id="page-4-0"></span>**Synchronisierung von PM5D/DSP5D Editor**

Wenn PM5D/DSP5D Editor startet, können die Parametereinstellungen im PM5D/DSP5D sich von den Parametereinstellungen in PM5D/DSP5D Editor unterscheiden. Daher müssen Sie zunächst die Parametereinstellungen am PM5D/DSP5D selbst mit denen in PM5D/DSP5D Editor in Übereinstimmung bringen. Dieser Vorgang wird "Synchronisation" genannt. Befolgen Sie zur Synchronisierung von PM5D/DSP5D Editor die nachfolgenden Schritte.

- **1 Wählen Sie [Synchronize] und danach [Re-synchronize].** Es erscheint das rechts abgebildete Fenster.
- **2 Wählen Sie, ob Sie Ihre Einstellungen an PM5D/DSP5D Editor übertragen möchten, oder umgekehrt.**

Hierbei bestimmt die Option "All Libs", ob auch die Szenen- und Library-Daten synchronisiert werden sollen oder nicht.

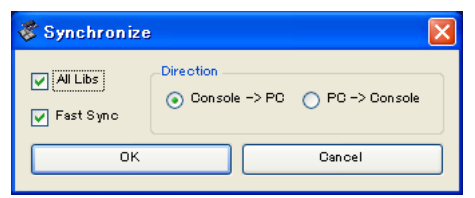

Wenn das Kästchen [Fast Sync] markiert ist, erfolgt die Synchronisation mit dem Gerät selbst schneller. Um diesen Eintrag zu aktivieren, müssen Sie das Kontrollkästchen [Fast Sync] im Fenster System Setup auswählen.

PC -> Console (DSP5D): Überträgt die aktuellen Parametereinstellungen in PM5D/DSP5D Editor an das PM5D/DSP5D selbst.

**Console (DSP5D) -> PC:** Überträgt die aktuellen Parametereinstellungen im PM5D/DSP5D selbst an PM5D/ DSP5D Editor.

**3 Klicken Sie auf [OK].**

Bedienen Sie das PM5D/DSP5D selbst nicht, während die Synchronisation durchgeführt wird.

*HINWEIS*

- Wenn Sie mit Studio Manager synchronisieren, erfolgt die Synchronisation zwischen allen ausgewählten Editoren, die in Studio Manager ausgewählt wurden (und den zugehörigen Hardware-Einheiten).
	- Wenn das Laden von Szenendaten von einem externen Ort am Gerät selbst deaktiviert ist, wird die Richtung (Direction) auf Console (DSP5D) -> PC eingestellt. Wenn die Daten einer Szene auf Read Only gestellt sind, erscheint beim Klicken auf OK ein Dialogfenster, in dem Sie gefragt werden, ob die Nur-Lesen-Daten in der Richtung Console (DSP5D) -> PC oder überhaupt nicht synchronisiert werden sollen. Ihre Auswahl wird auf alle Szenendaten angewendet, die auf Read Only eingestellt sind.

# **Offline Edit (Offline-Bearbeitungsfunktion)**

Wenn Sie Ihr PM5D/DSP5D nicht mit PM5D/DSP5D Editor synchronisieren möchten, wählen Sie [Offline Edit] im [Synchronization]-Menü. Um Ihre Offline-Bearbeitungen an das PM5D/DSP5D selbst zu übertragen, wählen Sie [Re-Synchronize] im [Synchronization]-Menü mit der Option "PC -> Console", um das PM5D/DSP5D selbst mit PM5D/DSP5D Editor zu synchronisieren.

Die Offline-Bearbeitungsfunktion wird ebenfalls aktiviert, wenn Sie auf die Schaltfläche [ONLINE]/[OFFLINE] im Sync-Fenster klicken.

Einige Effektparameter im PM5D/DSP5D selbst ändern deren angezeigte Werte je nach der Sampling-*HINWEIS*Frequenz. Wenn Sie PM5D/DSP5D Editor von OFFLINE zu ONLINE schalten, können sich die angezeigten Parameterwerte ändern, da PM5D/DSP5D Editor die Sampling-Frequenz vom PM5D/ DSP5D selbst lädt und das Display aktualisiert.

# **Arbeiten mit Sessions**

Die Gesamtheit all Ihrer Mischeinstellungen einer PM5D/DSP5D-Einheit einschließlich der Szenen- und Library-Daten werden in PM5D/DSP5 Editor "Sessions" (Arbeitssitzungen) genannt.

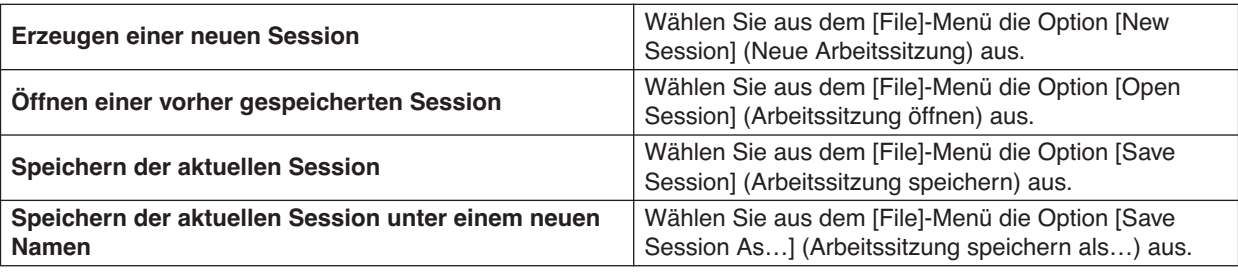

Wenn Sie eine Session aus einem Editorfenster heraus speichern, werden lediglich die Einstellungen genau dieses Editors in einer Datei gespeichert. Session-Dateien, die in PM5D/DSP5D Editor gespeichert werden, erhalten die Dateinamenerweiterung ".YSE". Dateien, in denen nur die Daten des PM5D selbst gespeichert sind (Erweiterung "PM5") können ebenfalls verwaltet werden, so dass Sie zum Austausch von Daten mit dem PM5D selbst eine Speicherkarte verwenden können.

Wenn Sie im Studio-Manager-Fenster eine Session speichern, werden sämtliche ausgewählten Editoreinstellungen in einer Datei mit der Dateierweiterung "YSM" gespeichert.

HINWEIS Daten mit der Erweiterung "PM5", die von einem PM5D der Version 1 und PM5D Editor (mit Unterstützung der Version 1) gespeichert wurden, können auch in PM5D Editor Version 2 geöffnet werden.

## **Fensterbedienung**

Im [Windows]-Menü können Sie jedes Programmfenster öffnen und/oder auswählen. Für die Fenster INPUT CH und Effect Editor benutzen Sie das Untermenü, um die Kanäle oder die Library auszuwählen, die Sie sehen möchten.

Klicken Sie im Library- oder im Scene-Fenster auf die - Registerkarten oben im Fenster, um zwischen den Seiten umzuschalten.

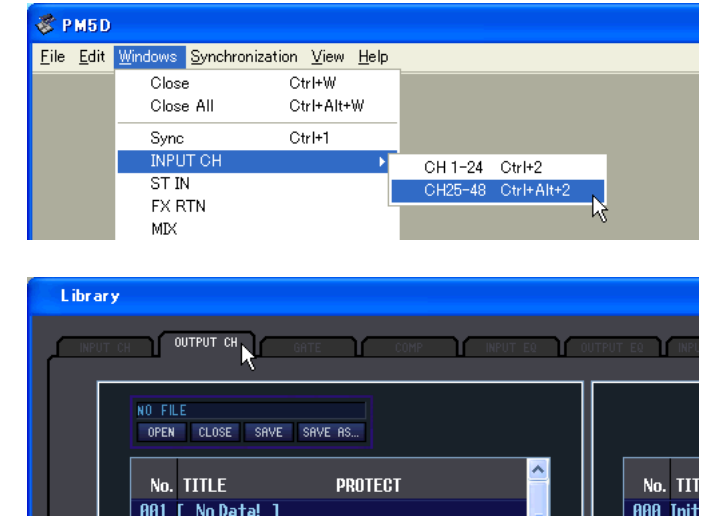

## **Bearbeitungsfunktionen**

## ❏**Funktionen Ch Copy / Ch Paste (Kanal kopieren / einfügen)**

Mit den Funktionen Ch Copy/Ch Paste kopieren Sie den mit der [SELECT]-Schaltfläche (oder der [SEL]-Taste) ausgewählten Kanal oder fügen ihn ein.

Kopieren ist auch über den Kurzbefehl <Strg> ( $\mathcal{H}$ )-Taste + <C>-Taste möglich. Einfügen ist auch über den Kurzbefehl <Strg> ( $\Re$ )-Taste + <V>-Taste möglich.

Da die Undo-Daten beim Ausführen von Ch Paste gelöscht werden, ist Undo in diesem Fall nicht mehr verfügbar.

## ❏**Funktion Ch Move (Kanal verschieben)**

Die Funktion Ch Move verschiebt den angegebenen Kanal auf einen anderen Kanal gleicher Struktur.

Wenn Sie Ch Move auswählen, erscheint die rechts angezeigte Dialogbox. Wenn Sie die Schaltfläche unterhalb von Source und Destination anklicken, erscheint eine Kanalliste.

Wählen Sie Quelle (Source) und Ziel (Destination) der Verschiebung aus, und klicken Sie auf die OK-Schaltfläche, um den Kanal zu verschieben.

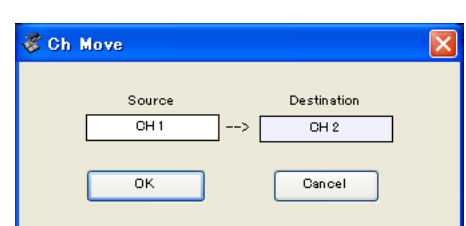

Die durch Ch Move betroffenen Kanäle sind alle Kanäle, die mit den [SELECT]-Schaltflächen (oder der [SEL]-Taste) ausgewählt wurden. Diese Funktion ist für Ausgangskanäle nicht verfügbar. Da die Undo-Daten beim Ausführen von Ch Move gelöscht werden, ist Undo in diesem Fall nicht mehr verfügbar.

• Wenn die Source ein paarig geschalteter Kanal ist, werden die Kanäle als Paar verschoben. *HINWEIS*

- Wenn zwischen Source und Destination Kanalpaare vorhanden sind, erfolgt die Verschiebung paarweise (jeweils zwei Kanäle).
- Die Verschiebung erfolgt paarweise (jeweils zwei Kanäle), wenn Parameter eingeschaltet sind, für die es für jeweils zwei Kanäle nur eine Funktion gibt (z. B. wenn Parameter wie GANG oder LINK eingeschaltet sind).

# **Undo/Redo-Funktion (Widerrufen/Wiederherstellen)**

In PM5D/DSP5D Editor können Sie die jeweils letzte Aktion widerrufen (Undo) sowie diesen Widerruf wieder aufheben (Redo). Wenn Sie die Undo-Funktion zweimal nacheinander ausführen, werden die letzten beiden Aktionen widerrufen. Wenn Sie die Undo-Funktion dreimal nacheinander ausführen, werden die letzten drei rückgängig gemacht. Auf diese Weise können Sie eine ganze Reihe bereits ausgeführter Vorgänge aufheben. Die folgende Tabelle beschreibt die Verwendung der Undo/Redo-Funktion.

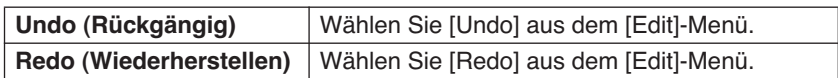

Bitte beachten Sie jedoch, dass nach der Ausführung folgender Vorgänge kein Rückgängigmachen bzw. keine Wiederherstellung von Vorgängen mehr möglich ist:

- Bedienungsfunktionen am PM5D/DSP5D selbst
- Beenden des Studio Managers
- Ändern des Surround-Modus' oder des Paarschaltungs-Modus'
- Synchronisation mit dem PM5D/DSP5D selbst
- Session-Bedienung
- Die GEQ-Taste [EQ FLAT]
- Verändern der Fader-Positionen durch Änderung der variablen GEQ-Bandbreite

Die folgenden Vorgänge können weder rückgängig gemacht noch wiederhergestellt werden: *HINWEIS*

- Einstellungen im Setup-Fenster
- Synchronisation
- Öffnen und Schließen von Fenstern
- Größenänderung von Fenstern
- Ch Copy/Ch Paste (Kanal kopieren/einfügen)
- Ch Move (Kanal verschieben)
- Bei einigen Funktionen können weitere Funktionen nicht widerrufen werden.

Bei Vorgängen in Libraries oder Szenen gilt Undo/Redo jeweils immer nur für den allerletzten Vorgang. Sie können keine Operation rückgängig machen, die zwei oder mehr Bedienungsschritte zurückliegt. Undo/Redo ist in diesen Fenstern nur mit der Schaltfläche [UNDO] innerhalb des jeweiligen Fensters möglich. Auch dann, wenn Sie vom Sync-Fenster aus einen Szenenabruf getätigt haben, gibt es keinen Tasten- oder Menübefehl, um diesen Abruf rückgängig machen zu können. *HINWEIS*

## **Weitere Funktionen**

## ❏**Rücksetzen auf den voreingestellten Wert (Strg ( ) + Klick)**

Bewegen Sie den Cursor auf ein Bedienungselement oder einen Parameterwert, halten Sie die <Strg>-Taste (%) gedrückt und klicken Sie auf die Maustaste, um den Wert auf dessen Voreinstellung zu ändern (z. B. um einen Eingangskanal-Fader auf –∞ dB einzustellen oder eine Pan-Einstellung auf Mitte zu bringen).

## ❏**Strg ( ) +Umschalttaste+Klick**

Bewegen Sie den Cursor auf einen Fader oder einen AUX-Send-Regler, halten Sie die Tasten <Strg> ( $\Re$ ) und die <Umschalttaste> gedrückt und klicken Sie auf die Maustaste, um den Wert auf Nennpegel zu bringen.

# <span id="page-7-0"></span>**INPUT-CH-Fenster**

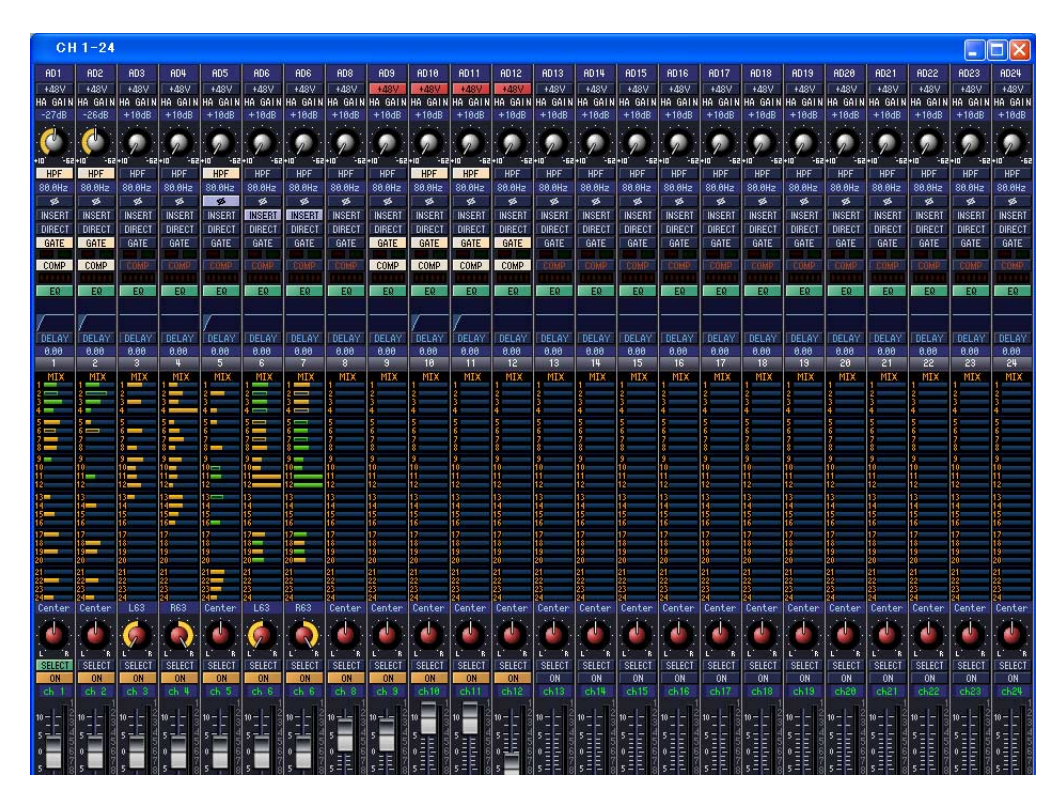

Dieses Fenster zeigt die Parameter der Eingangskanäle 1–24 oder 25–48 an. Das Fenster zeigt entweder die Ebene der Kanäle 1–24 oder die der Kanäle 25–48 an. Um das Fenster der jeweils anderen Ebene zu öffnen, wählen Sie den [Windows]-Menübefehl [INPUT CH] und wählen Sie "CH1-24" oder "CH25-48".

Im [View]-Menü können Sie die Parameter auswählen, die im Fenster angezeigt werden.

<span id="page-7-2"></span><span id="page-7-1"></span>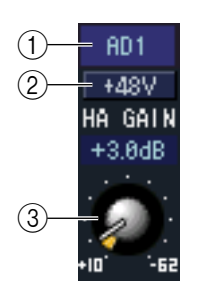

#### A **Eingangs-Routing**

Hier wählen Sie aus den folgenden Wahlmöglichkeiten eine Eingangssignalquelle für den Eingangskanal aus.

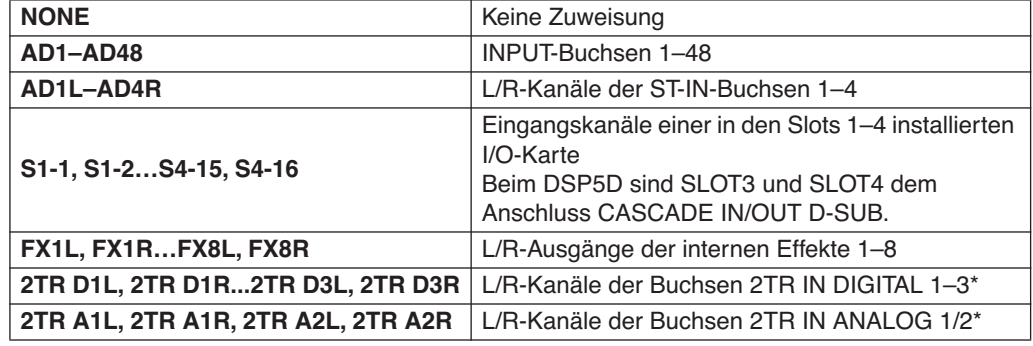

\* Diese Eintr ge erscheinen nur in PM5D Editor.

#### $(2) + 48V$

Hier wird die Phantomspannung (+48 V) für den internen HA (nur Modelle PM5D-RH und DSP5D) oder für den externen HA (AD8HR, AD824) ein- und ausgeschaltet, der dem Eingangskanal zugeordnet ist.

#### **(3) HA GAIN**

Ziehen Sie an dem Regler auf dem Bildschirm, um den "Gain" (die Verstärkung) des internen HA (nur Modelle PM5D-RH und DSP5D) oder des externen HA (AD8HR, AD824) einzustellen, der dem Eingangskanal zugeordnet ist.

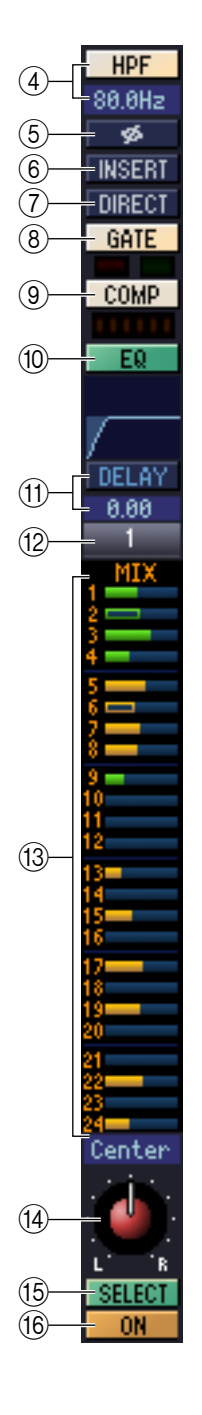

#### **(4) HPF (High Pass Filter, Hochpassfilter)**

Schaltet den Hochpassfilter ein/aus. Sie können den numerischen Wert auf- oder abwärts ziehen, um die Grenzfrequenz (Cutoff) einzustellen.

#### E **Ø (Phase)**

Dreht die Phase eines Signals nach der AD-Wandlung um.

#### F **INSERT**

Schaltet den INSERT-PATCH-Signalweg um zwischen aktiviert/deaktiviert.

#### G **DIRECT**

Schaltet die Ausgabe an den Port DIRECT OUT PATCH um zwischen aktiviert/deaktiviert.

#### <span id="page-8-0"></span>**(8) GATE**

Hiermit wird das Gate (Rauschsperre) ein-/ausgeschaltet. Die Anzeige direkt unterhalb der Schaltfläche zeigt den Ein-/Ausschaltzustand des Gates an und ob es gerade geöffnet oder geschlossen ist.

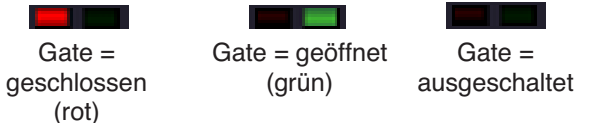

#### I **COMP (Kompressor)**

Hiermit wird der Kompressor ein- und ausgeschaltet. Wenn der Kompressor eingeschaltet ist, zeigt das GR-Messinstrument direkt unterhalb der Schaltfläche die Stärke der Pegelabsenkung.

#### **(10 EQ (Equalizer)**

Schaltet die Klangregelung (EQ; Equalizer) ein/aus. Diese Grafik direkt unterhalb der Schaltfläche zeigt den ungefähren EQ-Frequenzgang an. Durch Ziehen der Kurve in der Grafik können Sie den EQ-Frequenzgang einstellen. Um den EQ auf neutralen Frequenzgang (flache Kurve) einzustellen, halten Sie die Taste <Strg> ( -Taste) auf Ihrer Computertastatur gedrückt und klicken Sie in die Grafik.

#### **(1) DELAY**

Hiermit wird das Delay (Verzögerung) ein- und ausgeschaltet. Sie können die Delay-Zeit auch durch Auf-und-Ab-Ziehen des numerischen Wertes direkt unterhalb der Schaltfläche einstellen.

#### L **Kanalnummer**

Zeigt die Nummer des Eingangskanals an, die diesem Modul entspricht. Mit einem Doppelklick auf diese Zahl können Sie das Selected-Channel-Fenster dieses Kanals öffnen. Wenn Sie die <Strg>-Taste (Taste  $\mathcal{H}$ ) Ihrer Computertastatur gedrückt halten und auf diese Schaltfläche doppelklicken, öffnet sich das Locked-Fenster als zusätzliche Ansicht.

#### <span id="page-8-1"></span>**(13) MIX SEND**

Die Balkengrafiken in diesem Bereich stellen die Send-Pegel der Signale von den Eingangskanälen zu den MIX-Bussen ein. Sie können die Send-Pegel auch einstellen, indem Sie den Balken nach links oder rechts ziehen.

Die Balkengrafik ändert sich je nach der Send-Position (pre/post) und dem Ein-/Ausschaltzustand des Signals, das vom Eingangskanal an die MIX-Busse gesendet wird.

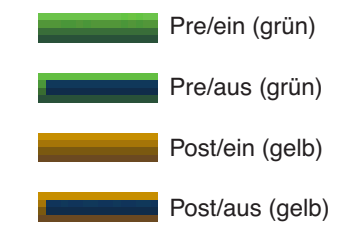

• Dies können Sie durch Anklicken der Zahl links ein-/ausschalten. *HINWEIS*

• Bei auf FIXED eingestellten MIX-Bussen ist die Balkengrafik auf Nennpegel (0 dB) fixiert, und es wird nur der Ein-/Ausschaltzustand angezeigt.

#### **(14) PAN**

Stellt das Panorama des vom Eingangskanal an den STEREO-Bus gesendeten Signals ein. Dies kann auch BALANCE sein, je nach gewähltem PAN-Modus.

#### O **SELECT**

Hier wird der zu bearbeitende Eingangskanal ausgewählt. Diese Einstellung ist verbunden mit den [SEL]-Tasten der INPUT-Kanalzüge auf dem PM5D-Bedienfeld.

#### **(16) CH ON-Schaltfläche (Kanal einschalten)**

Hiermit können Sie den Eingangskanal ein- und ausschalten. Diese Einstellung ist verbunden mit den CH [ON]-Tasten der INPUT-Kanalzüge auf dem PM5D-Bedienfeld.

<span id="page-9-0"></span>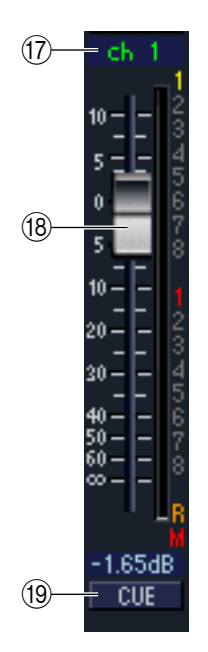

#### Q **Kanalname**

Dies ist ein Textfeld für den Namen des Kanals. Sie können den Kanalnamen in diesem Textfeld eingeben.

Beachten Sie, dass beim Umschalten des Pair-Modus im Mixer-Setup-Fenster sich zwar nicht die Kanalnummer ((12), wohl aber der Kanalname ändert.

Wenn z. B. die Kanalebene CH1–24 angezeigt wird, ändert sich beim Umschalten von Horizontal Pair auf den Vertical-Pair-Modus die Kanalnamenanzeige der Kanäle, die in der Reihenfolge 1, 2, 3 … 24, 25 angeordnet waren, in die Reihenfolge 1, 3, 5 … 45, 47.

#### R **Fader (Schieberegler)**

Stellt den Eingangspegel des Eingangskanals ein. Dieser Regler ist mit dem INPUT-Kanal-Fader des entsprechenden Kanals am Bedienfeld des PM5D verknüpft.

Der momentane Wert wird im numerischen Feld unmittelbar unterhalb des Faders angezeigt. Die Pegelanzeige rechts vom Fader zeigt den Pegel des Eingangssignals an.

Die alphanumerischen Zeichen rechts vom Fader zeigen die DCAund Mute-Gruppen an, denen dieser Kanal zugeordnet wurde, sowie die Automationszustände "Recall Safe" und "Mute Safe" des Kanals.

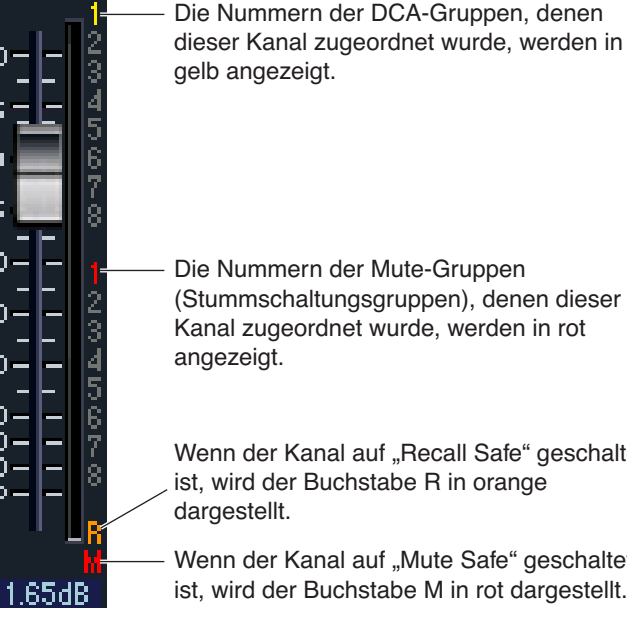

Die Nummern der DCA-Gruppen, denen dieser Kanal zugeordnet wurde, werden in

Wenn der Kanal auf "Recall Safe" geschaltet

ist, wird der Buchstabe R in orange

Wenn der Kanal auf "Mute Safe" geschaltet ist, wird der Buchstabe M in rot dargestellt.

#### **(19) CUE**

Diese Schaltfläche schaltet das Vorhören (Cue Monitoring) des Eingangskanals ein. Diese Schaltfläche ist verbunden mit den [CUE]-Tasten der INPUT-Kanalzüge auf dem PM5D-Bedienfeld. Wenn SOLO aktiv ist, funktioniert die Schaltfläche als SOLO-Schalter.

# <span id="page-10-0"></span>**ST IN-Fenster**

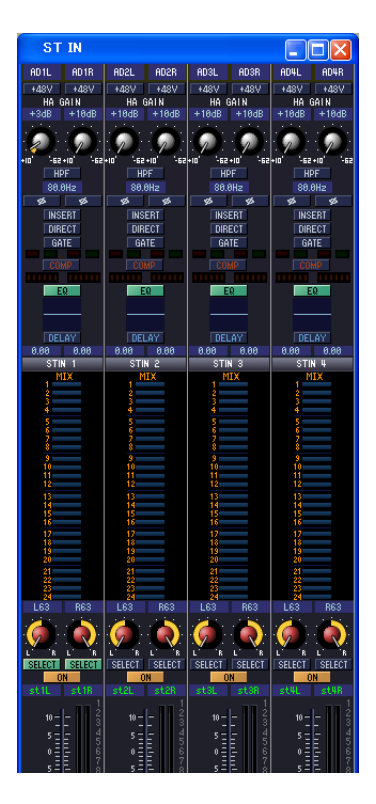

In diesem Fenster können Sie die Parameter der ST IN-Kanäle 1–4 sehen und einstellen. Im [View]-Menü können Sie die Parameter auswählen, die im Fenster angezeigt werden.

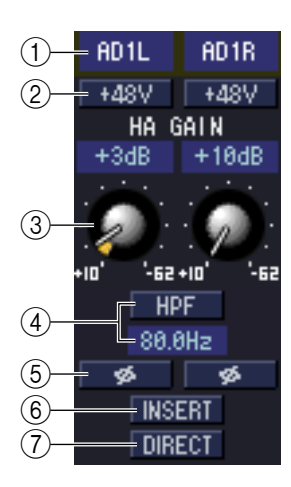

#### A **Eingangszuordnung**

Wählt die Eingangssignalquelle aus, die dem ST-IN-Kanal zugewiesen ist. Die zuweisbaren Eingangssignalquellen entsprechen denen der Eingangskanäle (➥ [S. 8\)](#page-7-1).

#### $(2) + 48V$

Hier wird die Phantomspannung (+48 V) für den internen HA (nur Modelle PM5D-RH und DSP5D) oder für den externen HA (AD824, AD8HR) ein- und ausgeschaltet, der dem ST-IN-Kanal zugeordnet ist.

#### **(3) HA GAIN**

Ziehen Sie an dem Regler auf dem Bildschirm, um den "Gain" (die Verstärkung) des internen HA (nur Modelle PM5D-RH und DSP5D) oder des externen HA (AD824, AD8HR) einzustellen, der dem ST-IN-Kanal zugeordnet ist.

#### D **HPF (High Pass Filter, Hochpassfilter)**

Schaltet den Hochpassfilter ein/aus. Sie können den numerischen Wert auf- oder abwärts ziehen, um die Grenzfrequenz (Cutoff) einzustellen.

#### E **Ø (Phase)**

Dreht die Phase eines Signals nach der AD-Wandlung um.

#### F **INSERT**

Schaltet den INSERT-PATCH-Signalweg um zwischen aktiviert/deaktiviert.

#### G **DIRECT**

Schaltet die Ausgabe des Ports DIRECT OUT PATCH um zwischen aktiviert/deaktiviert.

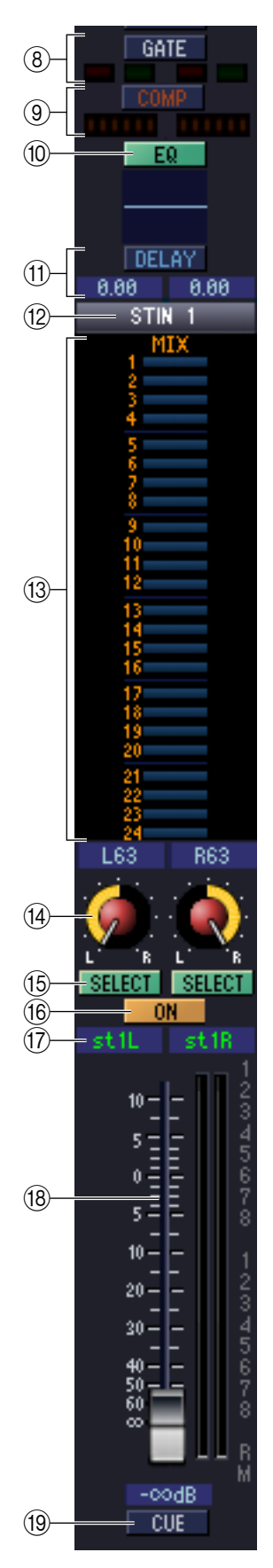

#### **(8) GATE (Gate)**

Hiermit wird das Gate (Rauschsperre) ein-/ausgeschaltet. Die Anzeige direkt unterhalb der Schaltfläche zeigt den Ein-/Ausschaltzustand des Gates an und ob es gerade geöffnet oder geschlossen ist ( $\blacktriangleright$  [S. 9](#page-8-0)).

#### I **COMP (Kompressor)**

Hiermit wird der Kompressor ein- und ausgeschaltet. Wenn der Kompressor eingeschaltet ist, zeigt das GR-Messinstrument direkt unterhalb der Schaltfläche die Stärke der Pegelabsenkung.

#### **(10) EQ (Equalizer)**

Schaltet die Klangregelung (EQ; Equalizer) ein/aus. Diese Grafik direkt unterhalb der Schaltfläche zeigt den ungefähren EQ-Frequenzgang an. Sie können die Kurve in der Grafik ziehen, um den EQ-Frequenzgang einzustellen, oder die Taste <Strg> ( $\#$ -Taste) auf Ihrer Computertastatur gedrückt halten und in die Grafik klicken, um den EQ auf neutralen Frequenzgang (flache Kurve) einzustellen.

#### **(1) DELAY**

Hiermit wird das Delay (Verzögerung) ein- und ausgeschaltet. Sie können die Delay-Zeit auch durch Auf-und-Ab-Ziehen des numerischen Wertes direkt unterhalb der Schaltfläche einstellen.

#### **(12) Kanalnummer**

Dies ist die Nummer des ST IN-Kanals dieses Moduls. Mit einem Doppelklick auf diese Zahl können Sie das Selected-Channel-Fenster dieses Kanals öffnen. Wenn Sie die <Strg>- Taste (Taste ) Ihrer Computertastatur gedrückt halten und hierauf doppelklicken, öffnet sich das Locked-Fenster.

#### **(13) MIX SEND**

Die Send-Pegel der von ST-IN-Kanälen an die MIX-Busse gesendeten Kanäle werden in der Matrix als Balkendiagramme angezeigt. Sie können die Send-Pegel auch einstellen, indem Sie den Balken nach links oder rechts ziehen.

Die Balkengrafik ändert sich je nach der Send-Position (pre/post) und dem Ein-/Ausschaltzustand des Signals, das vom ST IN-Kanal an die MIX-Busse gesendet wird (➥ [S. 9](#page-8-1)).

#### **(14) PAN**

Stellt das Panorama des vom ST IN-Kanal an den STEREO-Bus gesendeten Signals ein (L und R lassen sich hier getrennt einstellen). Dies kann je nach PAN-Modus auch BALANCE heißen.

#### O **SELECT**

Hier wird der zu bearbeitende ST-IN-Kanal ausgewählt. (L und R lassen sich getrennt einstellen.) Diese Einstellung ist verbunden mit den [SEL]-Tasten der ST IN-Kanalzüge auf dem PM5D-Bedienfeld.

#### **(16) CH ON-Schaltfläche (Kanal einschalten)**

Schaltet den ST-IN-Kanal ein/aus. Diese Schaltfläche ist verbunden mit den CH [ON]- Tasten der ST IN-Kanalzüge auf dem PM5D-Bedienfeld.

#### Q **Kanalname**

Dies ist ein Textfeld für den Namen des Kanals. Sie können den Kanalnamen in diesem Textfeld eingeben.

#### **(18) Schieberegler (Fader)**

Stellt den Eingangspegel des ST-IN-Kanals ein. Dieser Regler ist mit dem ST IN-Kanal-Fader am Bedienfeld des PM5D verknüpft.

Die alphanumerischen Zeichen rechts vom Fader zeigen die DCA- und Mute-Gruppen an, denen dieser Kanal zugeordnet wurde, sowie die Automationszustände "Recall Safe" und "Mute Safe" des Kanals (➡ [S. 10\)](#page-9-0).

#### **(19) CUE**

Diese Schaltfläche schaltet den ST-IN-Kanal auf Vorhören (Cue). Diese Einstellung ist verbunden mit den [CUE]-Tasten der ST IN-Kanalzüge auf dem PM5D-Bedienfeld. Wenn SOLO aktiv ist, funktioniert die Schaltfläche als SOLO-Schalter.

# <span id="page-12-0"></span>**FX RTN-Fenster**

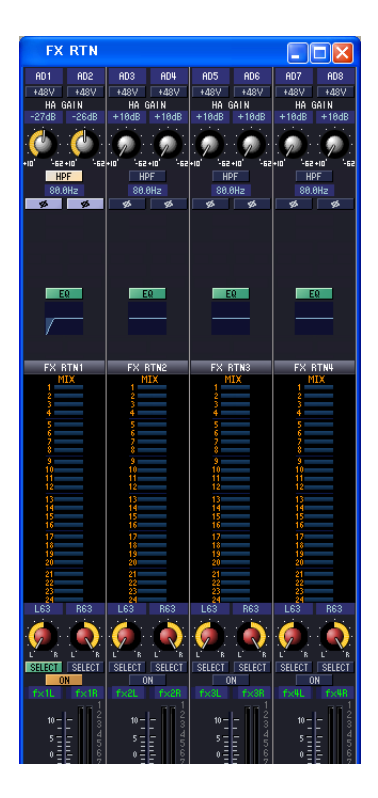

In diesem Fenster können Sie die Parameter der FX RTN-Kanäle 1–4 sehen und einstellen. Im [View]-Menü können Sie die Parameter auswählen, die im Fenster angezeigt werden.

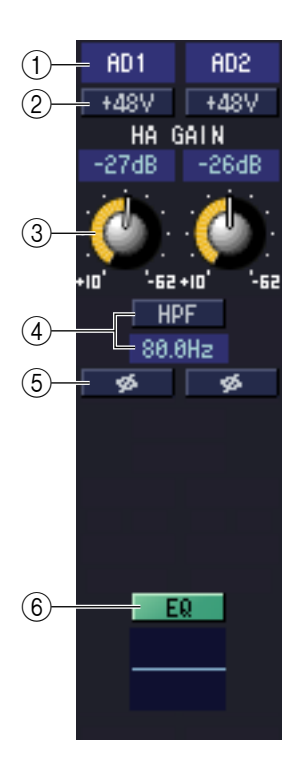

#### A **Eingangszuordnung**

Wählt die Eingangssignalquelle, die dem FX RTN-Kanal zugewiesen ist. Die zuweisbaren Eingangssignalquellen entsprechen denen der Eingangskanäle (➥ [S. 8\)](#page-7-1).

#### $(2) + 48V$

Hier wird die Phantomspannung (+48 V) für den internen HA (nur Modelle PM5D-RH und DSP5D) oder für den externen HA (AD824, AD8HR) ein- und ausgeschaltet, der dem FX-RTN-Kanal zugeordnet ist.

#### **(3) HA GAIN**

Ziehen Sie an dem Regler auf dem Bildschirm, um den "Gain" (die Verstärkung) des internen HA (nur Modelle PM5D-RH und DSP5D) oder des externen HA (AD824, AD8HR) einzustellen, der dem FX-RTN-Kanal zugeordnet ist.

#### D **HPF (High Pass Filter, Hochpassfilter)**

Schaltet den Hochpassfilter ein/aus. Sie können den numerischen Wert auf- oder abwärts ziehen, um die Grenzfrequenz (Cutoff) einzustellen.

#### E **Ø (Phase)**

Dreht die Phase eines Signals nach der AD-Wandlung um.

#### **(6) EQ (Equalizer)**

Schaltet die Klangregelung (EQ; Equalizer) ein/aus. Diese Grafik direkt unterhalb der Schaltfläche zeigt den ungefähren EQ-Frequenzgang an. Sie können die Kurve in der Grafik ziehen, um den EQ-Frequenzgang einzustellen, oder die Taste <Strg> ( -Taste) auf Ihrer Computertastatur gedrückt halten und in die Grafik klicken, um den EQ auf neutralen Frequenzgang (flache Kurve) einzustellen.

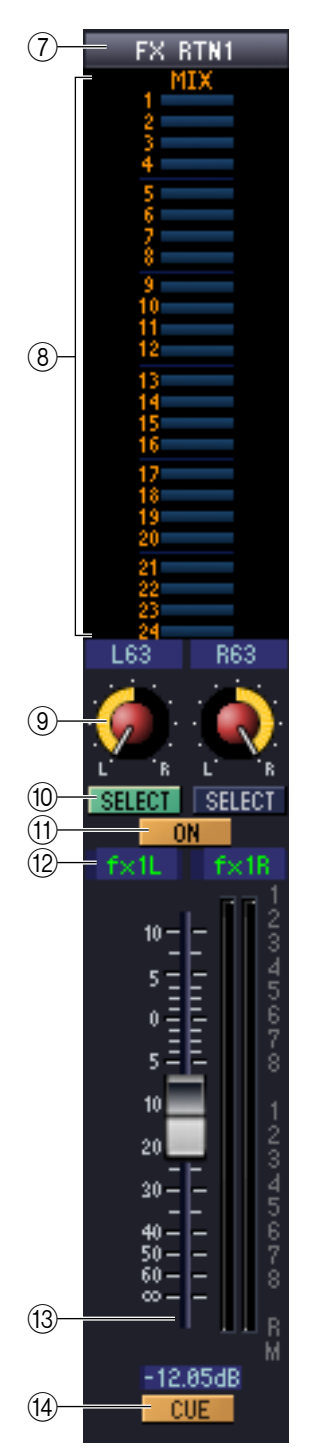

#### G **Kanalnummer**

Dies ist die Nummer des FX RTN-Kanals dieses Moduls. Mit einem Doppelklick auf diese Zahl können Sie das Selected-Channel-Fenster dieses Kanals öffnen. Wenn Sie die <Strg>- Taste (Taste ) Ihrer Computertastatur gedrückt halten und hierauf doppelklicken, öffnet sich das Locked-Fenster.

#### **(8) MIX SEND**

Die Send-Pegel der vom FX RTN-Kanal an die (auf VARI eingestellten) MIX-Busse gesendeten Signale werden hier als Balkengrafiken angezeigt (die Einstellungen für L/R sind miteinander verbunden). Sie können die Send-Pegel auch einstellen, indem Sie den Balken nach links oder rechts ziehen.

Die Balkengrafik ändert sich je nach der Send-Position (pre/post) und dem Ein-/Ausschaltzustand des Signals, das vom FX-RTN-Kanal an die MIX-Busse gesendet wird ( $\blacktriangleright$  [S. 9](#page-8-1)).

#### **9 PAN**

Stellt das Panorama des vom FX RTN-Kanal an den STEREO-Bus gesendeten Signals ein (L und R lassen sich getrennt einstellen). Dies kann je nach PAN-Modus auch BALANCE heißen.

#### **(10) SELECT**

Hier wird der zu bearbeitende FX RTN-Kanal ausgewählt. (L und R lassen sich getrennt einstellen.) Diese Einstellung ist verbunden mit den [SEL]-Tasten der FX RTN-Kanalzüge auf dem PM5D-Bedienfeld.

#### **(fl)** CH ON-Schaltfläche (Kanal einschalten)

Schaltet den FX RTN-Kanal ein und aus. Diese Einstellung ist verbunden mit den CH [ON]-Tasten der FX RTN-Kanalzüge auf dem PM5D-Bedienfeld.

#### **(12) Kanalname**

Dies ist ein Textfeld für den Namen des Kanals. Sie können den Kanalnamen in diesem Textfeld eingeben.

#### M **Schieberegler (Fader)**

Stellt den Eingangspegel des FX RTN-Kanals ein. Dieser Regler ist mit den FX RTN-Kanal-Fadern am Bedienfeld des PM5D verknüpft.

Die alphanumerischen Zeichen rechts vom Fader zeigen die DCA- und Mute-Gruppen an, denen dieser Kanal zugeordnet wurde, sowie die Automationszustände "Recall Safe" und "Mute Safe" des Kanals (➥ [S. 10\)](#page-9-0).

#### **(14) CUE**

Diese Schaltfläche schaltet das Signal des FX-RTN-Kanals auf Vorhören (Cue). Diese Einstellung ist verbunden mit den [CUE]-Tasten der FX RTN-Kanalzüge auf dem PM5D-Bedienfeld. Wenn SOLO aktiv ist, funktioniert die Schaltfläche als SOLO-Schalter.

# <span id="page-14-0"></span>**MIX-Fenster**

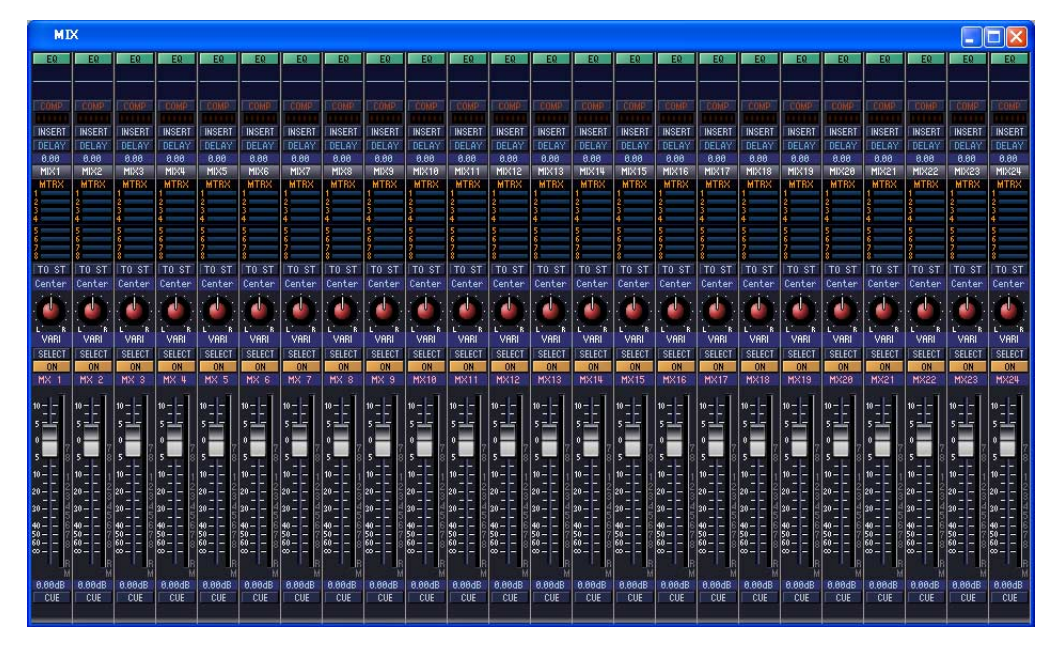

In diesem Fenster können Sie die Parameter der MIX-Kanäle 1–24 sehen und einstellen. Im [View]-Menü können Sie die Parameter auswählen, die im Fenster angezeigt werden.

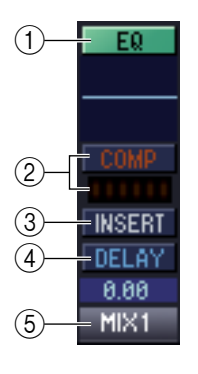

#### A **EQ (Equalizer)**

Schaltet die Klangregelung (EQ; Equalizer) ein/aus. Diese Grafik direkt unterhalb der Schaltfläche zeigt den ungefähren EQ-Frequenzgang an. Sie können die Kurve in der Grafik ziehen, um den EQ-Frequenzgang einzustellen, oder die Taste <Strg> ( -Taste) auf Ihrer Computertastatur gedrückt halten und in die Grafik klicken, um den EQ auf neutralen Frequenzgang (flache Kurve) einzustellen.

#### B **COMP (Kompressor)**

Hiermit wird der Kompressor ein- und ausgeschaltet. Wenn der Kompressor eingeschaltet ist, zeigt das GR-Messinstrument direkt unterhalb der Schaltfläche die Stärke der Pegelabsenkung.

#### **(3) INSERT**

Schaltet den INSERT-PATCH-Signalweg um zwischen aktiviert/deaktiviert.

#### **(4) DELAY**

Hiermit wird das Delay (Verzögerung) ein- und ausgeschaltet. Sie können die Delay-Zeit auch durch Auf-und-Ab-Ziehen des numerischen Wertes direkt unterhalb der Schaltfläche einstellen.

#### E **Kanalnummer**

Zeigt die entsprechende Nummer des MIX-Kanals dieses Moduls an. Mit einem Doppelklick auf diese Zahl können Sie das Selected-Channel-Fenster dieses Kanals öffnen. Wenn Sie die <Strg>-Taste (Taste  $\mathcal{H}$ ) Ihrer Computertastatur gedrückt halten und hierauf doppelklicken, öffnet sich das Locked-Fenster.

<span id="page-15-0"></span>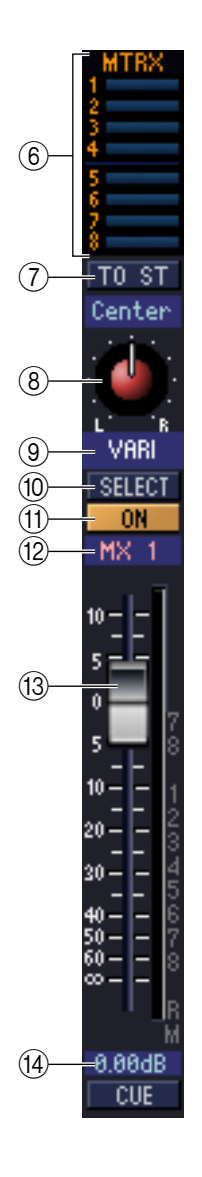

#### F **MTRX (Send-Pegel an MATRIX-Busse)**

Diese Balkengrafiken zeigen die Send-Pegel der Signale an, die vom MIX-Kanal an jeden MATRIX-Bus gesendet werden. Sie können die Send-Pegel einstellen, indem Sie einen Balken nach links oder rechts ziehen.

Die Balkengrafik ändert sich je nach der Send-Position (pre/post) und dem Ein-/Ausschaltzustand des Signals, das vom MIX-Kanal an die MATRIX-Busse gesendet wird.

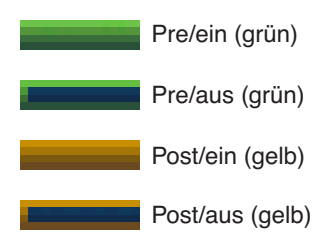

Sie können dies ein-/ausschalten, indem Sie auf die Zahl links klicken. *HINWEIS*

#### G **TO ST (To STEREO)**

Dies ist ein Ein-/Ausschalter für das Signal, das vom MIX-Kanal an den STEREO-Bus gesendet wird.

#### **(8) PAN**

Stellt das Panorama des vom MIX-Kanal an den STEREO-Bus gesendeten Signals ein.

#### **(9) VARI/FIXED**

Zeigt die Art (VARI oder FIXED) des momentan ausgewählten MIX-Busses an. (Dieser Paramter wird nur angezeigt. Wenn Sie zwischen VARI/FIXED aus PM5D/DSP5D Editor heraus umschalten möchten, verwenden Sie das Mixer-Setup-Fenster (➥ [S. 3](#page-2-0))

Wenn der Surround-Modus eingeschaltet ist, werden MIX-Busse, die als Surround-Busse zugewiesen sind, mit dem Namen des Surround-Kanals (L, R, Ls, Rs …) angezeigt und die anderen MIX-Busse als "FIXED".

#### **(10) SELECT**

Wählt den MIX-Kanal aus, für den Sie Einstellungen vornehmen möchten. Diese Schaltfläche ist mit den MIX [SEL]-Tasten im MIX-Bereich am Bedienfeld des PM5D verknüpft.

#### **(11) ON (Ein)**

Hiermit können Sie den MIX-Kanal ein- und ausschalten.

#### **(12) Kanalname**

Dies ist ein Textfeld, das den Kanalnamen anzeigt. Sie können den Kanalnamen in diesem Textfeld auch bearbeiten.

#### M **Schieberegler (Fader)**

Hiermit stellen Sie den Ausgangspegel des MIX-Kanals ein. Der momentane Wert wird im numerischen Feld unmittelbar unterhalb des Faders angezeigt. Die Pegelanzeige rechts vom Fader zeigt den Ausgangspegel des Signals an.

Die alphanumerischen Zeichen rechts vom Fader zeigen die DCA- und Mute-Gruppen an, denen dieser Kanal zugeordnet wurde, sowie die Automationszustände "Recall Safe" und "Mute Safe" des Kanals. (Zur Bedeutung der alphanumerischen Zeichen siehe ► [S. 10](#page-9-0)).

#### **14** CUE

Diese Schaltfläche schaltet Vorhören (Cue Monitoring) des MIX-Kanalsignals ein. Diese Schaltfläche ist mit den MIX [CUE]-Tasten im MIX-Bereich am Bedienfeld des PM5D verknüpft. Wenn SOLO aktiv ist, funktioniert die Schaltfläche als SOLO-Schalter.

# <span id="page-16-0"></span>**MATRIX-Fenster**

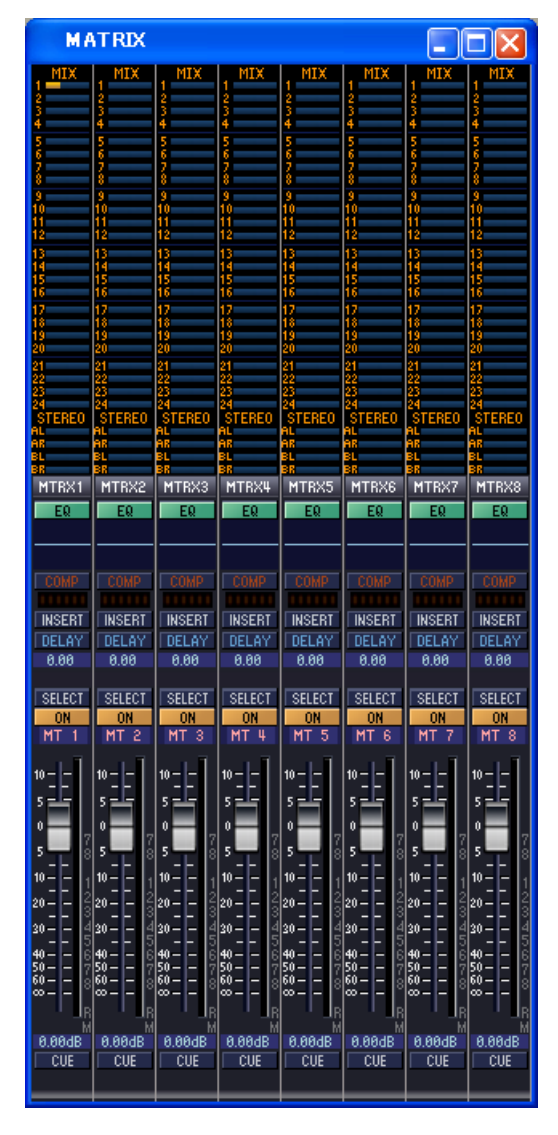

In diesem Fenster können Sie die Parameter der MATRIX-Kanäle 1–8 sehen und einstellen. Im [View]-Menü können Sie die Parameter auswählen, die im Fenster angezeigt werden.

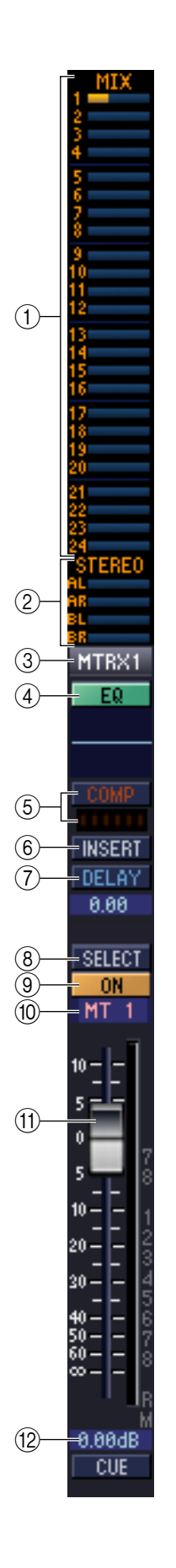

#### A **MIX (Send-Pegel von den MIX-Kanälen zum MATRIX-Bus)**

Hier können Sie die Send-Pegel der Signale von jedem MIX-Kanal zum MATRIX-Bus sehen und einstellen. Die Art der Bedienung und die Bedeutung der Anzeigen sind die gleichen wie bei  $(6)$ ) MTRX im MIX-Fenster ( $\blacktriangleright$  [S. 16\)](#page-15-0).

#### B **STEREO (Send-Pegel von den STEREO-Kanälen zum MATRIX-Bus)**

Hier können Sie die Send-Pegel der Signale von den STEREO-A/B-Kanälen zum MATRIX-Bus sehen und einstellen. Die Art der Bedienung und die Bedeutung der Anzeigen sind die gleichen wie bei  $(6)$ ) MTRX im MIX-Fenster ( $\blacktriangleright$  [S. 16\)](#page-15-0).

#### **(3)** Kanalnummer

Zeigt die entsprechende Nummer des MATRIX-Kanals dieses Moduls an. Mit einem Doppelklick auf diese Zahl können Sie das Selected-Channel-Fenster dieses Kanals öffnen. Wenn Sie die <Strg>-Taste (Taste  $\mathcal B$ ) Ihrer Computertastatur gedrückt halten und hierauf doppelklicken, öffnet sich das Locked-Fenster.

#### D **EQ (Equalizer)**

Schaltet die Klangregelung (EQ; Equalizer) ein/aus. Diese Grafik direkt unterhalb der Schaltfläche zeigt den ungefähren EQ-Frequenzgang an. Sie können die Kurve in der Grafik ziehen, um den EO-Frequenzgang einzustellen, oder die Taste <Strg> ( $\mathcal{H}$ -Taste) auf Ihrer Computertastatur gedrückt halten und in die Grafik klicken, um den EQ auf neutralen Frequenzgang (flache Kurve) einzustellen.

#### E **COMP (Kompressor)**

Hiermit wird der Kompressor ein- und ausgeschaltet. Wenn der Kompressor eingeschaltet ist, zeigt das GR-Messinstrument direkt unterhalb der Schaltfläche die Stärke der Pegelabsenkung.

#### F **INSERT**

Schaltet den INSERT-PATCH-Signalweg um zwischen aktiviert/deaktiviert.

#### G **DELAY**

Hiermit wird das Delay (Verzögerung) ein- und ausgeschaltet. Sie können die Delay-Zeit auch durch Auf-und-Ab-Ziehen des numerischen Wertes direkt unterhalb der Schaltfläche einstellen.

#### **(8) SELECT**

Wählt den MATRIX-Kanal aus, für den Sie Einstellungen vornehmen möchten. Diese Schaltfläche ist mit den MATRIX [SEL]-Tasten im MATRIX-Bereich am Bedienfeld des PM5D verknüpft.

#### **(9) ON (Ein)**

Hier wird der MATRIX-Kanal ein-/ausgeschaltet. Diese Schaltfläche ist mit den MATRIX [ON]-Tasten im MATRIX-Bereich am Bedienfeld des PM5D verknüpft.

#### **(10) Kanalname**

Dies ist ein Textfeld, das den Kanalnamen anzeigt. Sie können den Kanalnamen in diesem Textfeld auch bearbeiten.

#### **(1) Schieberegler (Fader)**

Dieser stellt den Ausgangspegel des MATRIX-Kanals ein. Der momentane Wert wird im numerischen Feld unmittelbar unterhalb des Faders angezeigt. Die Pegelanzeige rechts vom Fader zeigt den Ausgangspegel des Signals an.

Die alphanumerischen Zeichen rechts vom Fader zeigen die DCA- und Mute-Gruppen an, denen dieser Kanal zugeordnet wurde, sowie die Automationszustände "Recall Safe" und "Mute Safe" des Kanals. (Zur Bedeutung der alphanumerischen Zeichen siehe ➥ [S. 10](#page-9-0)).

#### **12 CUE**

Diese Schaltfläche schaltet Vorhören (Cue Monitoring) des MATRIX-Kanalsignals ein. Diese Schaltfläche ist mit den MATRIX [CUE]-Tasten im MATRIX-Bereich am Bedienfeld des PM5D verknüpft. Wenn SOLO aktiv ist, funktioniert die Schaltfläche als SOLO-Schalter.

# <span id="page-18-0"></span>**STEREO-Fenster**

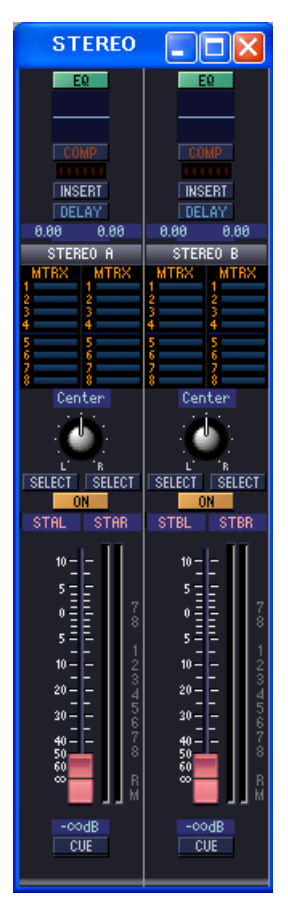

In diesem Fenster können Sie die Parameter der STEREO A/B-Kanäle sehen und einstellen. Im [View]-Menü können Sie die Parameter auswählen, die im Fenster angezeigt werden.

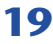

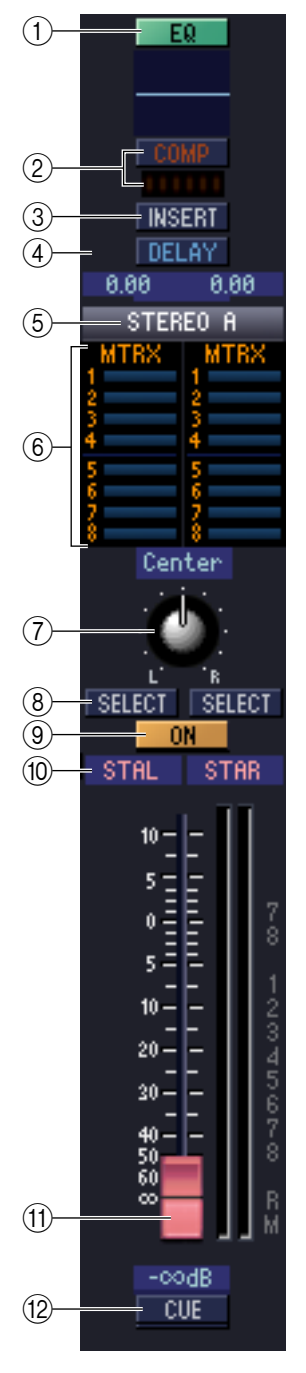

#### A **EQ (Equalizer)**

Schaltet die Klangregelung (EQ; Equalizer) ein/aus. Diese Grafik direkt unterhalb der Schaltfläche zeigt den ungefähren EQ-Frequenzgang an. Sie können die Kurve in der Grafik ziehen, um den EQ-Frequenzgang einzustellen, oder die Taste <Strg> ( $\#$ -Taste) auf Ihrer Computertastatur gedrückt halten und in die Grafik klicken, um den EQ auf neutralen Frequenzgang (flache Kurve) einzustellen.

#### B **COMP (Kompressor)**

Hiermit wird der Kompressor ein- und ausgeschaltet. Wenn der Kompressor eingeschaltet ist, zeigt das GR-Messinstrument direkt unterhalb der Schaltfläche die Stärke der Pegelabsenkung.

#### C **INSERT**

Schaltet den INSERT-PATCH-Signalweg um zwischen aktiviert/deaktiviert.

#### *A* DELAY

Hiermit wird das Delay (Verzögerung) ein- und ausgeschaltet. Sie können die Delay-Zeit auch durch Auf-und-Ab-Ziehen des numerischen Wertes direkt unterhalb der Schaltfläche einstellen. Wenn GANG eingeschaltet ist, wird die L/R-Delay-Zeit verkoppelt, während deren Versatzwert beibehalten wird. Wenn GANG ausgeschaltet ist, können die L/R-Delay-Zeiten einzeln eingestellt werden.

#### E **Kanalnummer**

Dies ist die Nummer des STEREO A oder B-Kanals dieses Moduls. Mit einem Doppelklick auf diese Zahl können Sie das Selected-Channel-Fenster dieses Kanals öffnen. Wenn Sie die <Strg>-Taste (Taste ) Ihrer Computertastatur gedrückt halten und hierauf doppelklicken, öffnet sich das Locked-Fenster.

#### $\circ$  **MTRX (Send-Pegel an MATRIX-Busse)**

Hier können Sie die Send-Pegel der Signale von den STEREO A/B-Kanälen zu jedem MATRIX-Bus sehen und einstellen. Die Art der Bedienung und die Bedeutung der Anzeigen sind die gleichen wie bei (6) MTRX im MIX-Fenster (➥ [S. 16](#page-15-0)).

#### G **BALANCE**

Stellt die Links-/Rechts-Balance des von den STEREO A/B-Kanälen gesendeten Signals ein.

#### **(8) SELECT**

Wählt den STEREO A/B-Kanal, dessen Einstellungen Sie ändern möchten. (L und R können unabhängig eingestellt werden.) Diese Schaltfläche ist mit den STEREO [SEL]- Tasten im STEREO A/B-Kanalzug am Bedienfeld des PM5D verknüpft.

#### **(9) ON (Ein)**

Hiermit können Sie den STEREO A/B-Kanal ein- und ausschalten. Diese Schaltfläche ist mit den STEREO [ON]-Tasten im STEREO A/B-Kanalzug am Bedienfeld des PM5D verknüpft.

#### **(10) Kanalname**

Dies ist ein Textfeld, das den Kanalnamen anzeigt. Sie können den Kanalnamen in diesem Textfeld auch bearbeiten.

#### **(1) Schieberegler (Fader)**

Hier können Sie den Ausgangspegel des STEREO A/B-Kanals einstellen. Dieser Fader ist mit dem STEREO-Fader im STEREO A/B-Kanalzug am Bedienfeld des PM5D verknüpft. Der momentane Wert wird im numerischen Feld unmittelbar unterhalb des Faders angezeigt. Die Pegelanzeige rechts vom Fader zeigt den Ausgangspegel des Signals an. Die alphanumerischen Zeichen rechts vom Fader zeigen die DCA- und Mute-Gruppen an, denen dieser Kanal zugeordnet wurde, sowie die Automationszustände "Recall Safe" und "Mute Safe" des Kanals. (Zur Bedeutung der alphanumerischen Zeichen siehe ➥ [S. 10](#page-9-0)).

#### **12 CUE**

Diese Schaltfläche schaltet das Vorhören (Cue Monitoring) des STEREO A/B-Kanals ein. Diese Schaltfläche ist mit den STEREO [CUE]-Tasten im STEREO A/B-Kanalzug am Bedienfeld des PM5D verknüpft. Wenn SOLO aktiv ist, funktioniert die Schaltfläche als SOLO-Schalter.

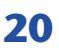

# <span id="page-20-0"></span>**DCA-Fenster**

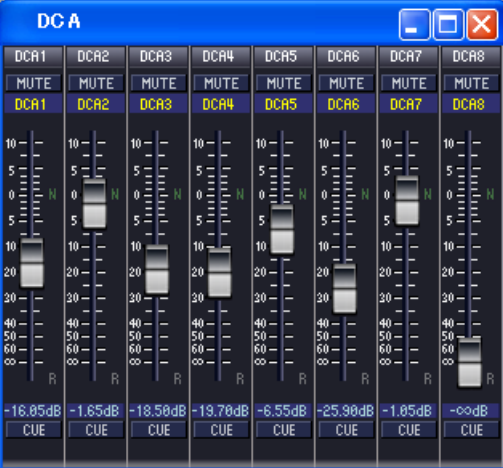

In diesem Fenster können Sie die Parameter der DCA-Gruppen 1–8 sehen und einstellen.

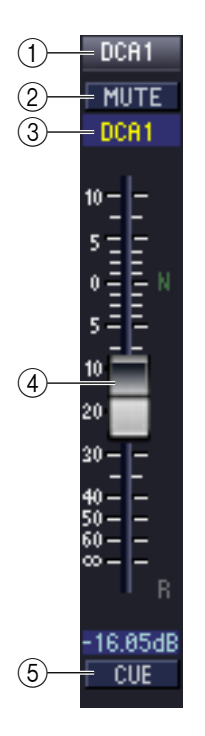

#### A **DCA-Nummer**

Dies ist die Nummer der DCA-Gruppe.

#### **(2) MUTE**

Schaltet die Mute-Funktion für die DCA-Gruppe ein/aus. Diese Schaltfläche ist mit den DCA [MUTE]-Tasten im DCA-Kanalzug am Bedienfeld des PM5D verknüpft.

#### **(3) Name der DCA-Gruppe**

Dies ist ein Textfeld für den Namen der DCA-Gruppe. Sie können den DCA-Gruppennamen in diesem Textfeld eingeben.

#### D **DCA-Fader**

Der Fader stellt den Pegel für dessen DCA-Gruppe ein. Diese Schaltfläche ist mit den DCA-Fadern im DCA-Kanalzug am Bedienfeld des PM5D verknüpft.

Der momentane Wert wird im numerischen Feld unmittelbar unterhalb des Faders angezeigt.

Wenn Sie die <Strg>-Taste (  $\#$  -Taste) und die <Umschalttaste> Ihrer Computertastatur gedrückt halten und auf einen Fader klicken, wird der entsprechende Fader auf Nennpegel eingestellt (0 dB). Wenn Sie beim Klicken die <Strg>-Taste (Taste ) gedrückt halten und den Fader anklicken, wird dieser auf –∞ dB eingestellt. Wenn sich der Fader auf Nennpegel befindet, wird der Buchstabe N rechts vom Fader in grün dargestellt.

Wenn eine DCA-Gruppe auf "Recall Safe" geschaltet ist, wird der Buchstabe R unten rechts vom Fader in orange dargestellt.

#### **G** CUE

Diese Schaltfläche schaltet Vorhören (Cue Monitoring) für die DCA-Gruppe ein. Diese Schaltfläche ist mit den DCA [CUE]-Tasten im DCA-Kanalzug am Bedienfeld des PM5D verknüpft.

# <span id="page-21-0"></span>**Selected-Channel-Fenster**

Hier können Sie die Parameter des momentan ausgewählten Eingangskanals (Eingangskanäle 1–48, ST IN-Kanäle 1–4, FX RTN-Kanäle 1–4) oder Ausgangskanals (MIX-Kanäle 1–24, MATRIX-Kanäle 1–8, STEREO A/B-Kanäle) einstellen. Die Art der hier einstellbaren Parameter hängt von der Art des ausgewählten Kanals ab. Die Parameter des Selected-Channel-Fensters werden weiter unten beschrieben, und zwar in der Reihenfolge Eingangskanäle (Eingangskanäle 1–48, ST IN-Kanäle 1–4, FX RTN-Kanäle 1–4), MIX-Kanäle, MATRIX-Kanäle und STEREO A/B-Kanäle.

## <span id="page-21-1"></span>**Wenn ein Eingangskanal ausgewählt ist**

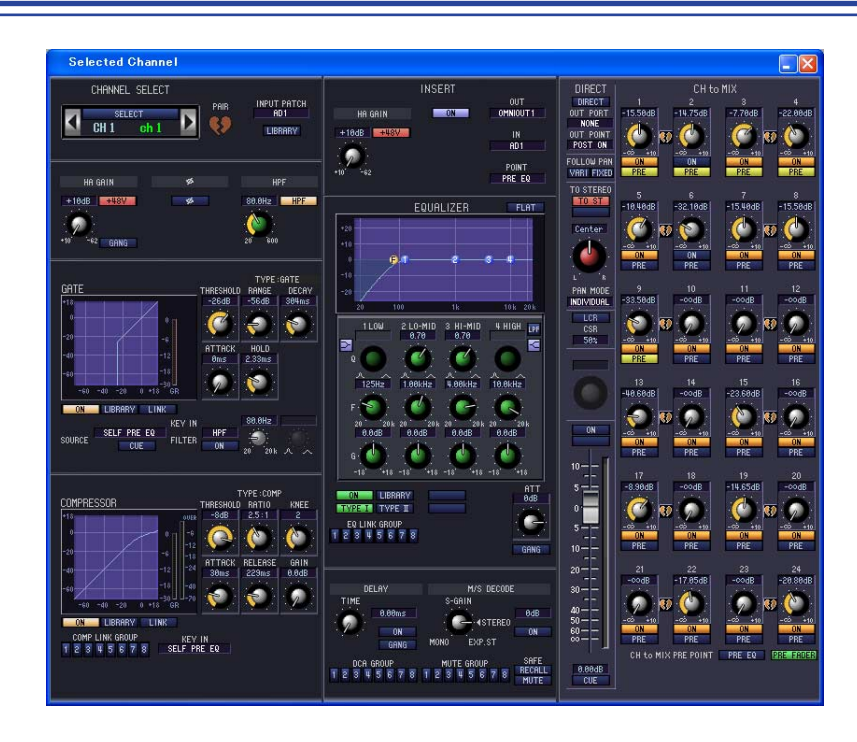

Wenn nicht anders angegeben, gelten die folgenden Parameterbeschreibungen für die Eingangskanäle 1–48, die ST IN-Kanäle 1–4 und die FX RTN-Kanäle 1–4. *HINWEIS*

## <span id="page-21-2"></span>❏**CHANNEL SELECT (Kanalauswahl)**

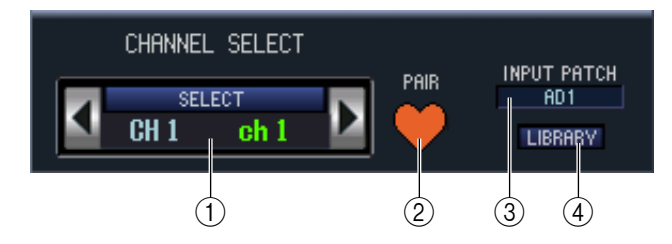

#### A **SELECT (Kanalauswahl)**

Zeigt Nummer und Name des bearbeiteten Kanals an. Zum Umschalten der Kanäle benutzen Sie die SELECT-Schaltfläche oder die Tasten (/ links und rechts. Sie können den Kanalnamen im Textfeld eingeben oder ändern.

#### B **PAIR (Paar)**

Zeigt den Paarstatus des ausgewählten Kanals an. Durch Klicken auf das Herzsymbol kann die Paarschaltung aktiviert/ deaktiviert werden.

#### C **INPUT PATCH (Eingangszuordnung)**

Wählt die Eingangssignalquelle, die dem Eingangskanal zugeordnet wurde (für die wählbaren Signalquellen lesen Sie  $\blacktriangleright$  [S. 8](#page-7-2)).

#### D **LIBRARY**

Ruft die Seite INPUT CH des LIBRARY-Fensters auf.

## ❏**HA GAIN/Ø/HPF (HA Gain/Phase/Hochpassfilter)**

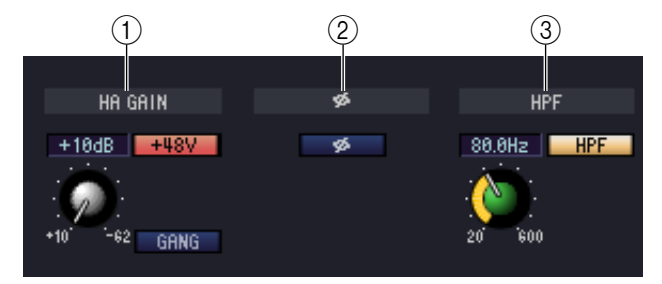

#### A **HA GAIN**

Hier wird die Eingangsverstärkung des internen HA (nur Modelle PM5D-RH und DSP5D) oder des externen HA (AD8HR, AD824) eingestellt, der dem Eingangskanal zugeordnet ist. Der aktuelle Wert wird in der Ziffernanzeige oberhalb des Reglers dargestellt. Mit der Taste +48V können Sie die Phantomspannung ein- und ausschalten. Mit der Schaltfläche GANG wird die unterschiedliche Gain-Einstellung zweier benachbarter Kanäle so fixiert, dass er bei Änderungen immer gleich bleibt.

#### B **Ø (Phase)**

Dreht die Phase eines Signals nach der AD-Wandlung um.

#### **(3) HPF (High Pass Filter, Hochpassfilter)**

Mit der HPF-Schaltfläche rechts können Sie den Hochpassfilter ein- und ausschalten. Mit dem Regler links stellen Sie die Grenzfrequenz (Cutoff) ein. Der aktuelle Wert wird in der Ziffernanzeige oberhalb des Reglers dargestellt.

## ❏**GATE (nicht bei FX RTN-Kanälen)**

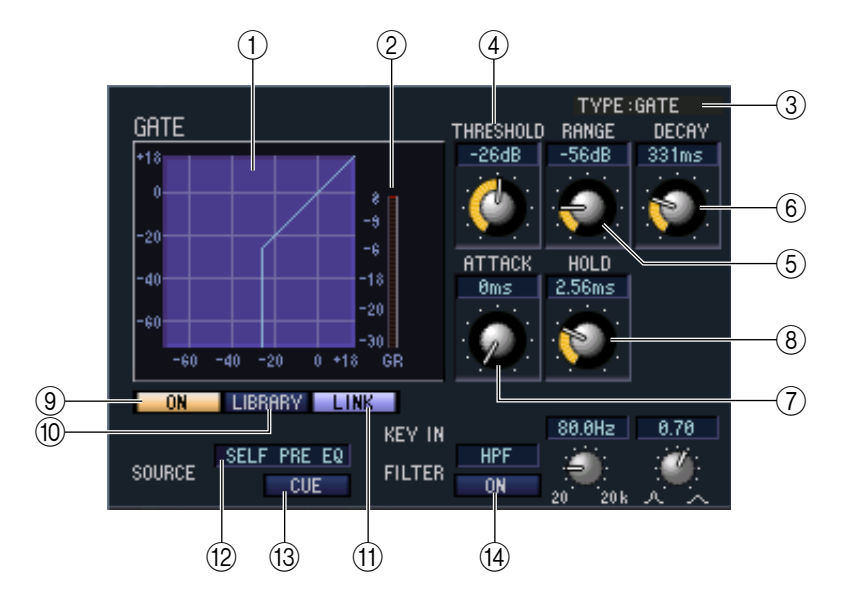

#### A **Gate-Diagramm**

Hier wird die ungefähre Charakteristik des Gates für den aktuell ausgewählten Kanal angezeigt.

#### B **GR-Pegelanzeige**

Dieses Messinstrument zeigt die Stärke der Pegelabsenkung (Gain Reduction) an.

#### **G** TYPE

Zeigt den Typ des momentan ausgewählten Gates an.

#### D **THRESHOLD (Schwellenpegel)**

Legt den Pegel fest, bei dem das Gate öffnet und schließt. Es öffnet, wenn das Key-In-Signal diesen Pegel überschreitet, und schließt, wenn das Signal unter diesen Pegel fällt.

#### E **RANGE**

Bestimmt die Stärke der Absenkung des Signalpegels bei geschlossenem Gate.

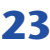

#### F **DECAY (Abklingzeit)**

Legt den Zeitraum fest, in dem das Gate schließt, nachdem die Haltezeit verstrichen ist.

#### G **ATTACK (Anstiegszeit)**

Legt die Zeit zwischen dem Übersteigen des Schwellenpegels durch das Key-In-Signal bis zum Öffnen des Gates fest.

#### H **HOLD (Haltezeit)**

Gibt die Zeitdauer an, die das Gate geöffnet bleibt, nachdem das Key-In-Signal unter den Schwellenwert gefallen ist.

#### **(9) ON (Ein/Aus)**

Mit dieser Schaltfläche wird das Gate ein- oder ausgeschaltet.

#### **(10) LIBRARY**

Mit dieser Schaltfläche öffnen Sie die Gate-Bibliothek. Durch Anklicken dieser Schaltfläche öffnet sich die GATE-Seite des LIBRARY-Fensters.

#### **(fl)** LINK (Stereoverbindung)

Diese Schaltfläche verbindet (verknüpft) die Parametereinstellungen und Key-in-Signale benachbarter ungerade/ gerade nummerierter Eingangskanäle oder die L/R-Seiten eines ST IN-Kanals, so dass das Gate für beide Kanäle gleichzeitig öffnet und schließt.

#### <span id="page-23-0"></span>**(12) KEY IN SOURCE**

Wählen Sie das gewünschte Key-In-Signal unter den folgenden Möglichkeiten aus:

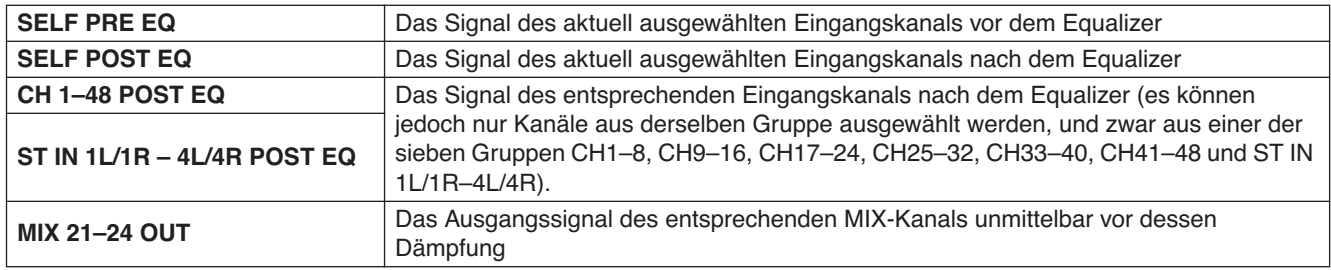

#### **13 CUE**

Mit dieser Schaltfläche wird das Vorhören (Cue Monitoring) des ausgewählten Key-In-Signals eingeschaltet.

#### N **KEY IN FILTER**

Wählt den Filtertyp für das ausgewählte Key-In-Signal; HPF (Hochpassfilter), BPF (Bandpassfilter) oder LPF (Tiefpassfilter). Die ON/OFF-Schaltfläche direkt darunter schaltet das Filter ein und aus.

Wenn Sie BPF gewählt haben, benutzen Sie die beiden Regler rechts zur Einstellung der Bandpassfrequenz und der Güte (Q; Kehrwert der Bandbreite). Wenn Sie HPF oder LPF gewählt haben, benutzen Sie den Regler links zur Einstellung der Grenzfrequenz.

## <span id="page-24-0"></span>❏**COMPRESSOR (nicht bei FX-RTN-Kanälen)**

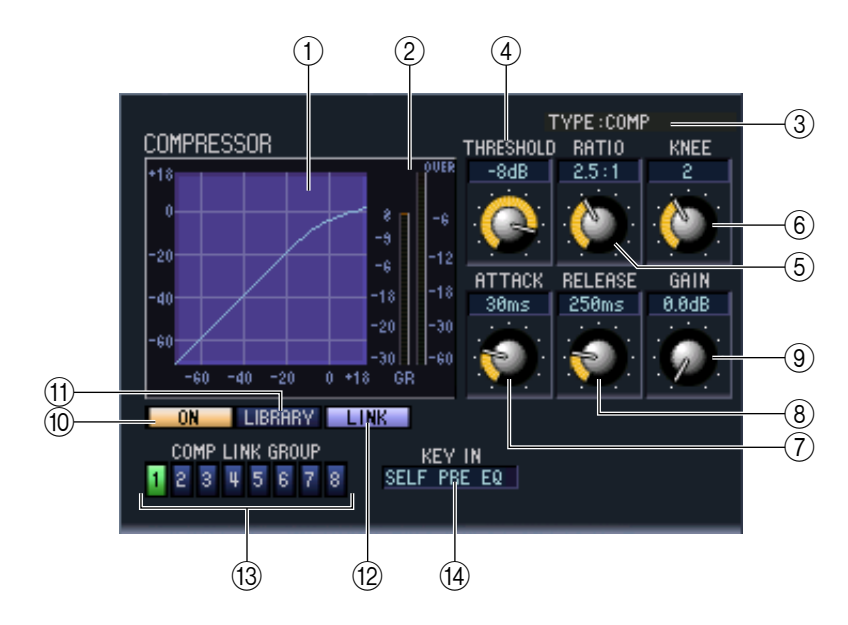

#### A **Kompressor-Diagramm**

Dieses Diagramm zeigt die ungefähre Charakteristik des Kompressors des momentan ausgewählten Kanals.

#### B **GR-Pegelanzeige**

Dieses Messinstrument zeigt die Stärke der Pegelabsenkung (Gain Reduction) durch den Kompressor an.

#### **G** TYPE

Zeigt den Typ des momentan ausgewählten Kompressors an.

#### D **THRESHOLD (Schwellenpegel)**

Gibt den Schwellenpegel an, ab dem der Kompressor arbeitet. Die Kompression des Eingangssignals beginnt, wenn das Auslösersignal (Key In) diese Schwelle übersteigt; die Kompression hört auf, wenn das Signal unter diesen Pegel fällt.

#### E **RATIO**

Bestimmt, in welchem Verhältnis das Eingangssignal komprimiert wird, wenn das Auslösersignal (Key In) den Schwellenpegel übersteigt.

#### $\circ$ **KNEE/WIDTH**

Wenn TYPE auf COMP oder EXPANDER steht, können Sie KNEE einstellen. KNEE (Knie) gibt die Schärfe des Übergangs an der Kompressionsschwelle an. Sie können aus den Werten HARD (hart) und 1–5 auswählen. Wenn TYPE auf COMPANDER H oder COMPANDER S steht, können Sie WIDTH einstellen. WIDTH legt den Dynamikabstand zwischen dem Schwellenpegel des Kompressors (THRESHOLD) und dem Schwellenpegel des Expanders fest. Der Expander-Effekt wird auf Pegel unterhalb von THRESHOLD+WIDTH angewendet.

#### G **ATTACK (Anstiegszeit)**

Gibt an, wie viel Zeit ab der Schwellenüberschreitung des Auslösersignals (Key In) bis zum Einsetzen des Kompression vergeht.

#### H **RELEASE (Ausklingzeit)**

Gibt an, wie viel Zeit ab der Schwellenunterschreitung des Auslösersignals bis zum Aufhören der Kompression vergeht.

#### **(9) GAIN**

Stellt die Verstärkung des Signals ein, nachdem dieses den Kompressor durchlaufen hat.

#### **(10) ON (Ein/Aus)**

Mit dieser Schaltfläche wird der Kompressor ein- oder ausgeschaltet.

#### **(11) LIBRARY**

Mit dieser Schaltfläche öffnen Sie die Kompressor-Bibliothek. Durch Anklicken dieser Schaltfläche öffnet sich die COMP-Seite des LIBRARY-Fensters.

#### L **LINK (Stereoverbindung)**

Diese Schaltfläche verbindet (verknüpft) die Parametereinstellungen und Key-in-Signale benachbarter ungerade/ gerade nummerierter Eingangskanäle oder die L/R-Seiten eines ST IN-Kanals, so dass der Kompressor für beide Kanäle gleich arbeitet.

#### **(3) COMP LINK GROUP (Kompressor-Link-Gruppe)**

Wählt die Kompressor-Verknüpfungsgruppe (1–8) aus, zu der der Kanal gehört.

#### **(14) KEY IN**

Wählt das Signal aus, das als Key-In-Signal (Auslösersignal) verwendet wird. Die auswählbaren Signalarten sind die gleichen wie für das Key-In-Signal des Gates (➥ [S. 24\)](#page-23-0).

## <span id="page-25-0"></span>❏**INSERT (nicht bei FX RTN-Kanälen)**

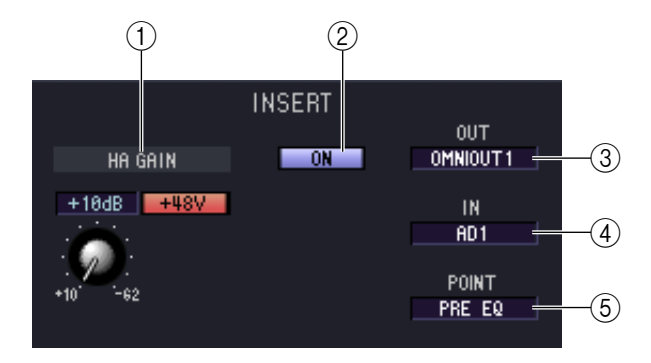

#### A **HA GAIN (Verstärkung des Eingangsverstärkers) und +48V**

Hier können Sie die Verstärkung des Eingangsverstärkers (HA; Head Amp) des Eingangs (falls dieser einen HA besitzt) einstellen, der dem INSERT IN zugewiesen ist, und die +48-V-Phantomspannung ein-/ausschalten.

#### B **ON (Ein/Aus)**

Aktiviert/deaktiviert Insert In/Out.

#### C **OUT (Insert-Ausgang)**

Hier wählen Sie aus den folgenden Möglichkeiten einen Ausgangsport für den Insert-Ausgang aus.

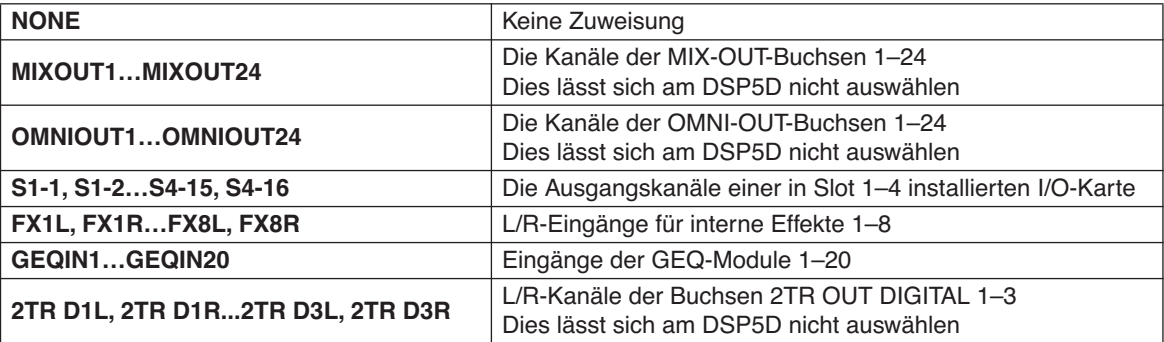

#### **(4) IN (Insert-Eingang)**

Hier wählen Sie aus den folgenden Möglichkeiten einen Eingangsport für den Insert-Eingang aus.

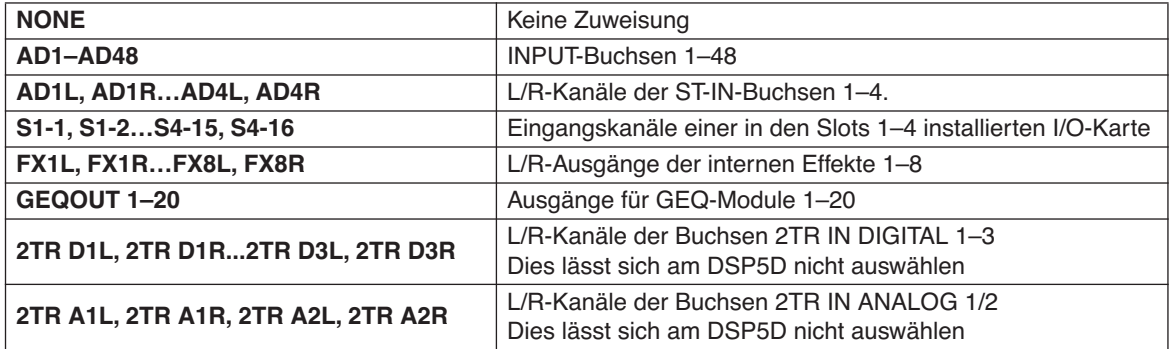

#### E **POINT (Insert-Punkt)**

Hier wird der Punkt im Signalpfad festgelegt, an dem der Insert-Aus-/Eingang liegen soll. Wählen Sie zwischen Pre EQ, Post EQ, Pre Delay und Post Fader.

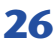

## ❏**EQUALIZER**

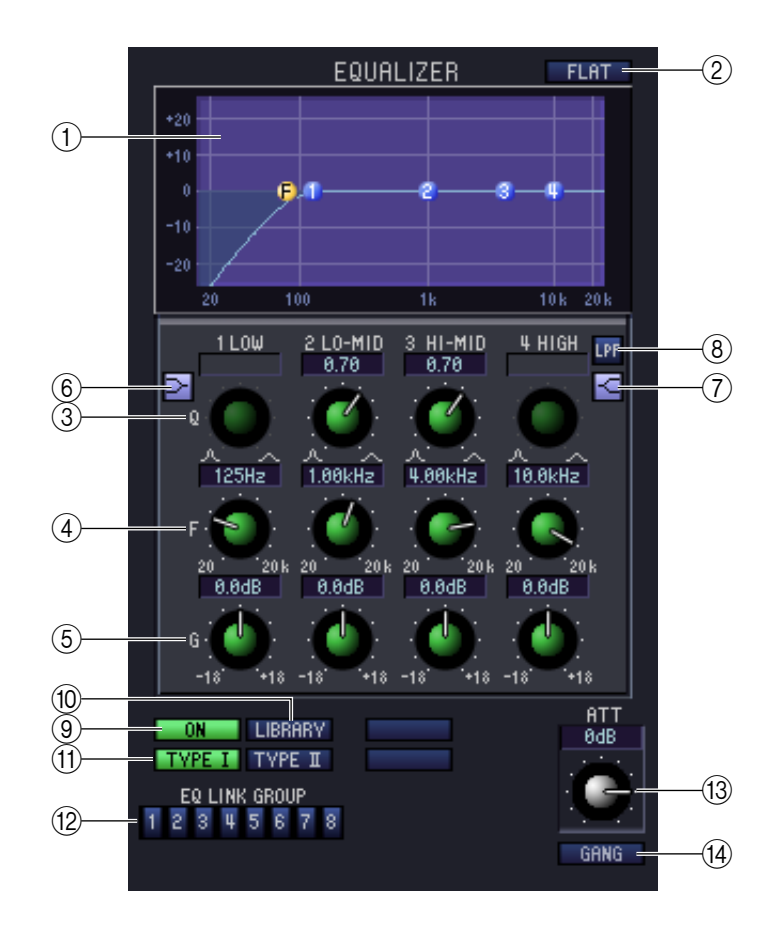

#### A **EQ-Graph**

Hier wird die ungefähre Charakteristik des EQs für den aktuell ausgewählten Kanal angezeigt.

#### B **FLAT**

Mit dieser Schaltfläche werden die Pegel aller Bänder auf 0,0 dB zurückgesetzt.

#### $(3)$

#### D **F-Regler (Grenz-/Mittenfrequenz)**

#### **G GAIN**

Diese Regler stellen die Güte, Frequenz und die Stärke der Anhebung/Absenkung der vier Bänder LOW, LO-MID, HI-MID und HIGH ein.

#### F **(LOW-Niveaufilter)**

Wenn diese Schaltfläche eingeschaltet ist, wird der LOW EQ auf Kuhschwanzcharakteristik (Niveauregelung) geschaltet (der Regler Q im LOW EQ verschwindet).

#### G **(HIGH-Niveaufilter)**

Wenn diese Schaltfläche eingeschaltet ist, wird der HIGH EQ auf Kuhschwanzcharakteristik (Niveauregelung) geschaltet (der Regler Q im HIGH EQ verschwindet).

#### **(8) LPF (Low Pass Filter)**

Wenn diese Schaltfläche eingeschaltet ist, arbeitet der HIGH EQ als Tiefpassfilter. Der Q-Regler des HIGH EQ verschwindet, und der GAIN-Regler wird verwendet, um das Tiefpassfilter ein- oder auszuschalten.

#### I **ON (Ein/Aus)**

Schaltet die Klangregelung (EQ; Equalizer) ein/aus.

#### **(10) LIBRARY**

Ruft die Seite INPUT EQ des LIBRARY-Fensters auf.

#### **(1) TYPE I/TYPE II (EQ-Typ)**

Wählt entweder TYPE I (ein gleichwertiger Algorithmus zu dem EQ in der früheren 02R-Serie) oder TYPE II (ein neu entwickelter Algorithmus) als EQ-Typ.

#### **(12) EQ LINK GROUP**

Wählt die EQ-Verknüpfungsgruppe (1–8) aus, zu der dieser Kanal gehört.

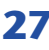

#### **(3) ATT (Attenuation; Anpassung)**

Stellt die Anpassung/Verstärkung nach der AD-Umwandlung ein.

#### **14) GANG**

Wenn diese Schaltfläche eingeschaltet ist, wird die Eingangsempfindlichkeit/Absenkung zweier benachbarter, ungerade/gerade nummerierter Kanäle gekoppelt geregelt, wobei der momentane Einstellungsunterschied (Offset) beibehalten wird.

## <span id="page-27-0"></span>❏**DELAY (nicht bei FX-RTN-Kanälen)**

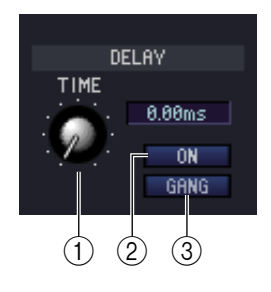

#### A **TIME (Verzögerungszeit)**

Stellt die Delay-Zeit der einzelnen Kanäle ein.

#### B **ON (Ein/Aus)**

Hiermit wird das Delay (Verzögerung) ein- und ausgeschaltet. Der aktuelle Wert wird (in ms) im Feld rechts daneben dargestellt.

#### **GANG**

Wenn diese Schaltfläche eingeschaltet ist, wird die Delay-Zeit zweier angrenzender, ungerade/gerade nummerierter Kanäle gekoppelt geregelt, wobei der momentane Einstellungsunterschied (Offset) beibehalten wird.

## ❏**M/S DECODE (nicht bei FX RTN-Kanälen)**

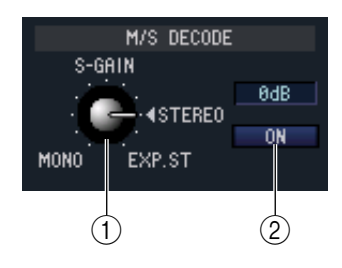

#### **(1) S-GAIN**

Dieser Drehregler stellt den proportionalen Pegel des S-Mikrofons relativ zum Pegel des M-Mikrofons ein. Der aktuelle Wert wird (in dB) im Feld rechts daneben dargestellt.

#### B **ON (Ein/Aus)**

Mit dieser Taste wird die M/S-Dekodierung für zwei nebeneinander liegende Eingangskanäle mit ungeraden/geraden Nummern (oder ST IN-Kanal L/R) ein-/ ausgeschaltet.

## ❏**DCA GROUP / MUTE GROUP / SAFE**

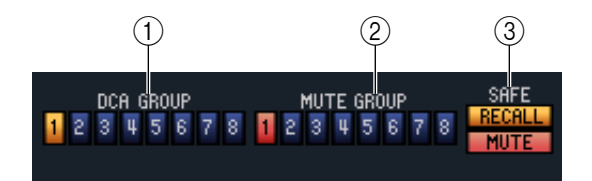

#### A **DCA GROUP**

Wählt die DCA-Verknüpfungsgruppe (1–8) aus, zu der dieser Kanal gehört.

#### **2 MUTE GROUP**

Wählt die Mute-Gruppe (1–8) aus, zu der dieser Kanal gehört.

#### **(3) RECALL SAFE / MUTE SAFE**

Diese schalten Recall Safe und Mute Safe für den Kanal ein und aus.

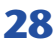

## ❏**Pan / Fader**

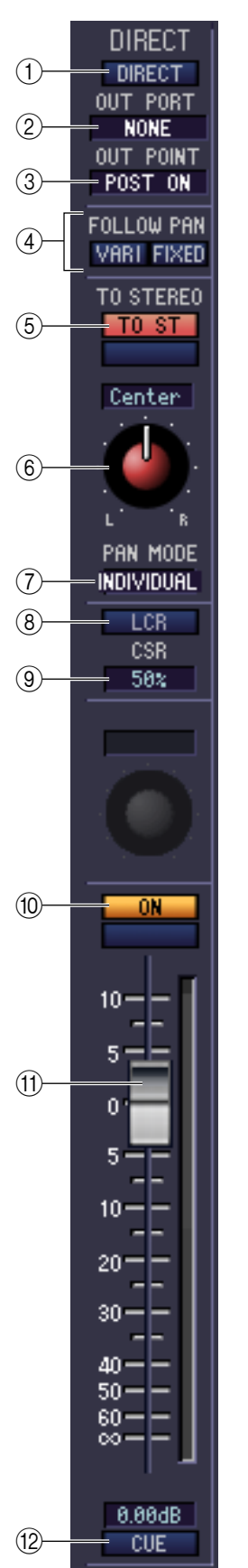

#### A **DIRECT (nicht bei FX RTN-Kanälen)**

Schaltet den Direktausgang ein/aus.

#### B **Direktausgangs-Port (nicht bei FX RTN-Kanälen)**

Wählen Sie den Port aus, von dem dieser Eingangskanal 1–48 oder dieser ST IN-Kanal 1–4 direkt ausgegeben werden soll.

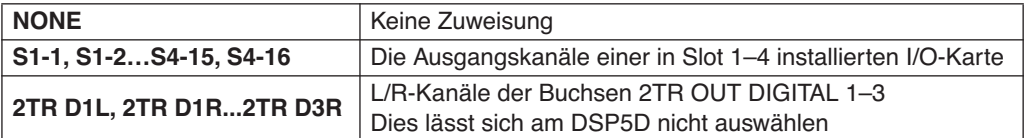

#### C **Direktausgangs-Punkt (nicht bei FX-RTN-Kanälen)**

Hier können Sie aus folgenden Optionen den Ausgabepunkt der Direktausgabe auswählen: PRE ATT, PRE HPF, PRE EQ, PRE FADER und POST ON.

#### *A* **FOLLOW PAN**

Benutzen Sie die folgenden beiden Schaltflächen für die Angabe, wie das vom Eingangskanal zum MIX-Bus gesendete Signal durch den Regler TO ST PAN beeinflusst werden soll  $(\circledast)$ .

#### **• VARI-Schaltfläche**

Wenn diese Taste eingeschaltet ist, dann wird der im Bereich CH to MIX angezeigte PAN-Regler mit dem Regler TO ST PAN verknüpft, sofern die MIX-Busse vom Typ VARI gepaart sind.

#### **• FIXED-Schaltfläche**

Wenn diese Schaltfläche eingeschaltet ist, dann wird das nach dem Regler TO ST PAN (6) gesendete Signal an MIX-Busse vom Typ FIXED gesendet.

#### E **TO ST (To Stereo)**

Dies ist ein Ein-/Ausschalter für das Signal, das vom Eingangskanal zum STEREO-Bus gesendet wird. Dieser ist mit der Taste [TO STEREO] im Bereich SELECTED CHANNEL auf dem Bedienfeld verknüpft.

#### **(6) TO ST PAN (To Stereo Pan)**

Stellt das Panorama des Signals ein, das vom Eingangskanal zum STEREO-Bus gesendet wird. Dieser ist mit dem Encoder jedes Kanals verknüpft, wenn PAN als Encoder-Modus ausgewählt wurde, sowie mit dem [PAN]-Encoder im Bereich SELECTED CHANNEL. Dies kann je nach PAN-Modus auch BALANCE heißen.

#### G **PAN MODE SELECT**

Hier können Sie aus folgenden Optionen den PAN-Modus auswählen: INDIVIDUAL, GANG PAN, INV. GANG und BALANCE.

#### **(8)** LCR

Schaltet den LCR-Modus der einzelnen Kanäle ein oder aus. Wenn dies für einen Kanal eingeschaltet wird, können Sie den Regler TO ST PAN (6) benutzen, um gleichzeitig den Signalpegel zu regeln, der an die STEREO L/R-Kanäle und den CENTER-Kanal gesendet wird.

#### **(9) CSR (Center Side Ratio; Mitte-Seite-Verhältnis)**

Dieser stellt das Pegelverhältnis (0–100%) des CENTER-Kanals zu den L/R-Kanälen des STEREO-Busses ein. Um den Wert zu ändern, ziehen Sie innerhalb des Zahlenfeldes aufwärts oder abwärts.

#### **(10) ON (Ein)**

Hiermit können Sie den Eingangskanal ein- und ausschalten. Diese Einstellung ist verbunden mit den CH [ON]-Tasten der INPUT-Kanalzüge auf dem PM5D-Bedienfeld.

#### **(11) Schieberegler (Fader)**

Stellt den Eingangspegel des Eingangskanals ein. Dieser Regler ist mit dem INPUT-Kanal-Fader des entsprechenden Kanals am Bedienfeld des PM5D verknüpft. Der aktuelle Wert wird im Zahlenfeld unmittelbar darunter angezeigt. Neben dem Fader befindet sich eine Pegelanzeige.

#### **12 CUE**

Diese Schaltfläche schaltet das Vorhören (Cue Monitoring) des Eingangskanals ein. Diese Schaltfläche ist verbunden mit den [CUE]-Tasten der INPUT-Kanalzüge auf dem PM5D-Bedienfeld. Wenn SOLO aktiv ist, funktioniert die Schaltfläche als SOLO-Schalter.

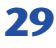

## ❏**CH to MIX (Channel to Mix)**

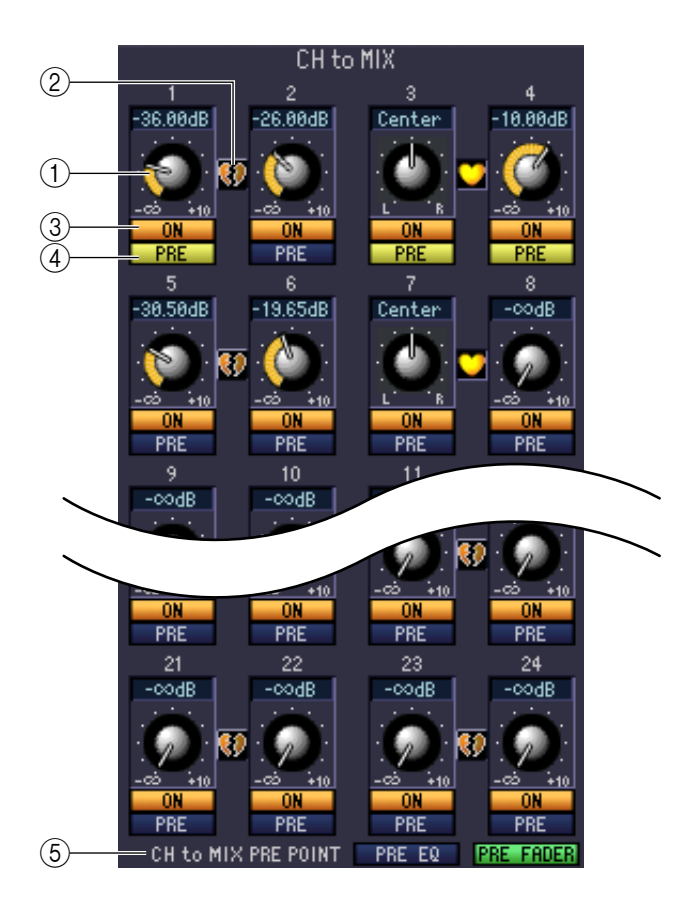

#### A **MIX-Send-Pegel**

Dieser stellt den Send-Pegel des Signals ein, das vom Eingangskanal an die als VARI eingestellten MIX-Busse gesendet wird. Der momentane Wert wird im Zahlenfeld unmittelbar darüber angezeigt.

#### B **Paar**

Zeigt den Paarstatus zweier benachbarter, ungeradzahlig/geradzahlig nummerierter MIX-Kanäle an. Durch Klicken auf das Herzsymbol kann die Paarschaltung aktiviert/deaktiviert werden.

#### C **ON (MIX-Send ein/aus)**

Dies ist ein Ein-/Ausschalter für das Signal, welches vom Eingangskanal an den MIX-Bus gesendet wird.

#### D **PRE (Pre/Post)**

Diese Schaltfläche wählt PRE oder POST als den Abgriffpunkt des Signals, das vom Eingangskanal an den MIX-Bus gesendet wird.

#### **(6) CH to MIX PRE POINT**

Diese Schaltfläche wählt PRE EQ oder PRE FADER als den Abgriffpunkt des Signals, wenn die Schaltfläche PRE (4) auf PRE eingestellt ist.

Wenn die Schaltfläche PRE auf POST gestellt ist, können Sie entweder POST ON oder POST TO ST als Abgriffpunkte des Signals auswählen, und zwar getrennt für jeden MIX-Bus ( $\Rightarrow$  [S. 35](#page-34-0)). *HINWEIS*

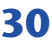

## <span id="page-30-0"></span>**Wenn ein MIX-Kanal ausgewählt ist**

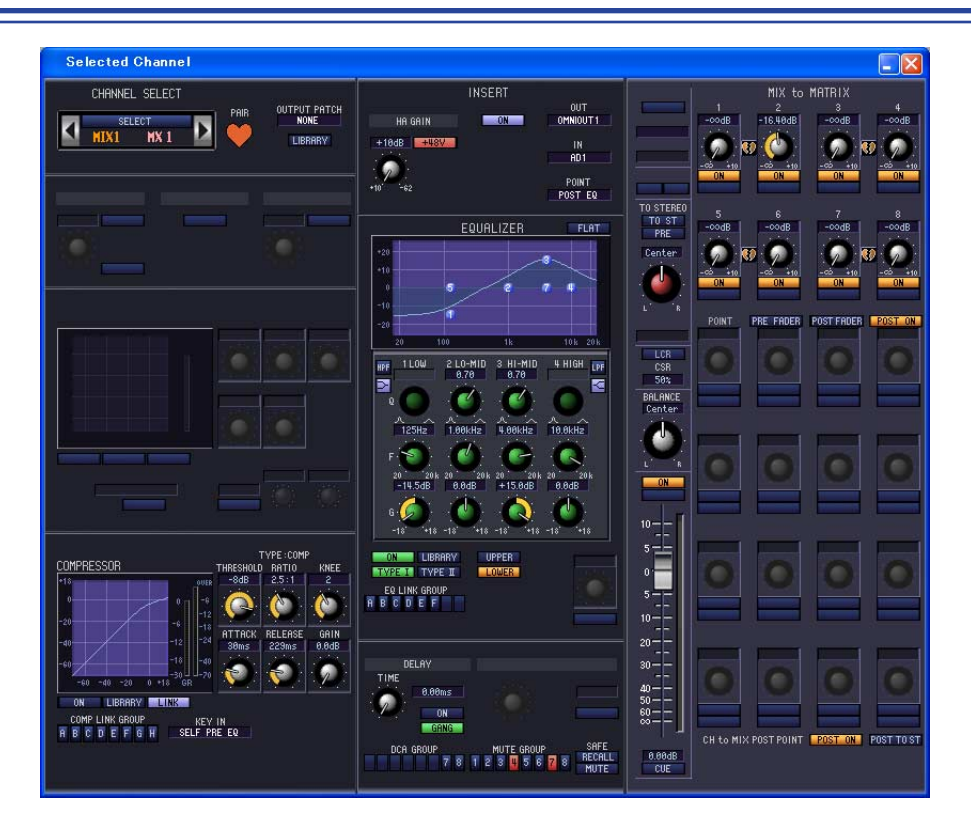

## ❏**CHANNEL SELECT (Kanalauswahl)**

Außer der Tatsache, dass Ihre Bearbeitung einen MIX-Kanal betrifft, und dass INPUT PATCH durch OUTPUT PATCH ersetzt ist, entspricht die Bedienung genau der für einen Eingangskanal (→ [S. 22](#page-21-2)).

## ❏**COMPRESSOR**

Außer der Tatsache, dass die COMP LINK GROUP A–F ist, und dass die Art des auszuwählenden Signals für Key-In verschieden sind, entspricht dieser dem Kompressor für einen Eingangskanal (➥ [S. 25\)](#page-24-0).

### ❏**INSERT**

Außer der Tatsache, dass die auswählbaren Insert-Punkte verschieden sind, entspricht die Bedienung genau der für die Insert-Einstellungen eines Eingangskanals (➥ [S. 26](#page-25-0)).

## <span id="page-31-0"></span>❏**EQUALIZER**

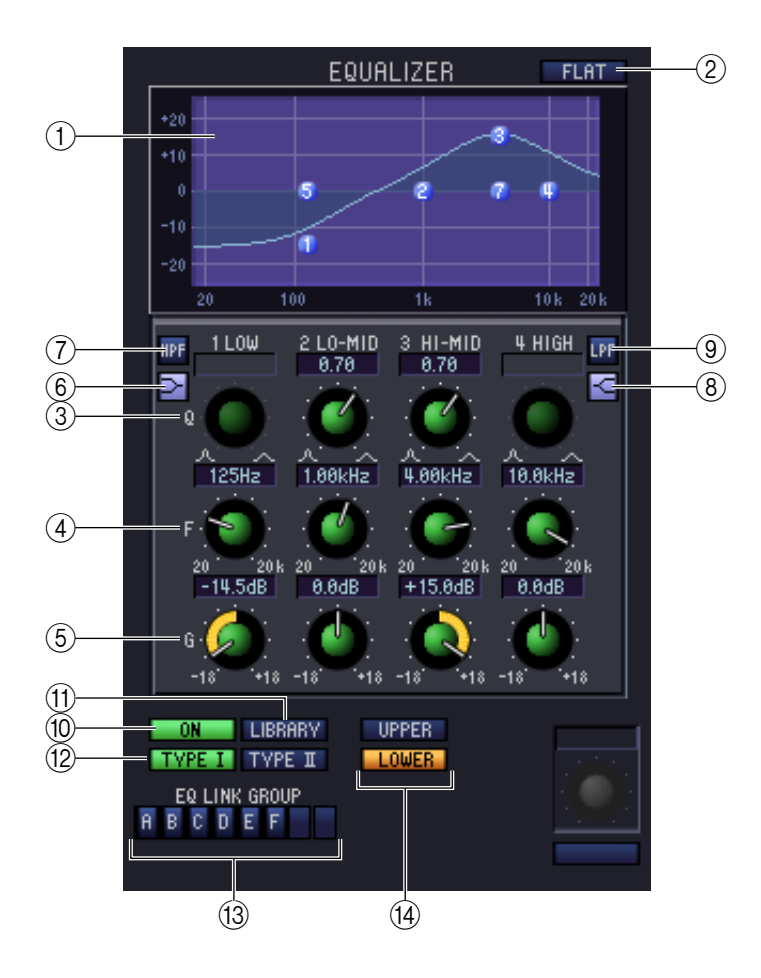

#### A **EQ-Graph**

Hier wird die ungefähre Charakteristik des EQs für den aktuell ausgewählten Kanal angezeigt.

B **FLAT**

Mit dieser Schaltfläche werden die Pegel aller Bänder auf 0,0 dB zurückgesetzt.

 $(3)$ **Q** 

#### D **F-Regler (Grenz-/Mittenfrequenz)**

#### E **GAIN**

Mit diesen Reglern werden für jedes Band die Werte für Güte, Mittenfrequenz und Anhebung/Absenkung eingestellt.

#### F **(LOW-Niveaufilter)**

Wenn diese Schaltfläche eingeschaltet ist, wird der LOW EQ auf Kuhschwanzcharakteristik (Niveauregelung) geschaltet (der Regler Q im LOW EQ verschwindet).

#### G **HPF (High Pass Filter, Hochpassfilter)**

Wenn diese Schaltfläche eingeschaltet ist, funktioniert der LOW EQ als Hochpassfilter. Der Q-Regler des LOW EQ verschwindet, und der GAIN-Regler wird verwendet, um das Hochpassfilter ein- oder auszuschalten.

#### H **(HIGH-Niveaufilter)**

Wenn diese Schaltfläche eingeschaltet ist, wird der HIGH EQ auf Kuhschwanzcharakteristik (Niveauregelung) geschaltet (der Regler Q im HIGH EQ verschwindet).

#### I **LPF (Low Pass Filter)**

Wenn diese Schaltfläche eingeschaltet ist, arbeitet der HIGH EQ als Tiefpassfilter. Der Q-Regler des HIGH EQ verschwindet, und der GAIN-Regler wird verwendet, um das Tiefpassfilter ein- oder auszuschalten.

#### **(10) ON (Ein/Aus)**

Schaltet die Klangregelung (EQ; Equalizer) ein/aus.

#### **MD** LIBRARY

Ruft die Seite OUTPUT EQ des LIBRARY-Fensters auf.

#### L **TYPE I/TYPE II (EQ-Typ)**

Wählt entweder TYPE I (ein gleichwertiger Algorithmus zu dem EQ in der früheren 02R-Serie) oder TYPE II (ein neu entwickelter Algorithmus) als EQ-Typ.

#### **(13) EQ LINK GROUP**

Wählt die EQ-Verknüpfungsgruppe (A–F) aus, zu der der Kanal gehört.

#### **(14) UPPER/LOWER**

Schaltet die vier Bänder, die durch die Regler 3–9 eingestellt werden, zwischen LOWER (1 LOW–4 HIGH) und UPPER (5 LOW–8 HIGH) um.

### ❏**DELAY**

Diese Funktion entspricht genau der Delay-Funktion der Eingangskanäle (➥ [S. 28\)](#page-27-0).

## <span id="page-32-0"></span>❏**DCA GROUP / MUTE GROUP / SAFE**

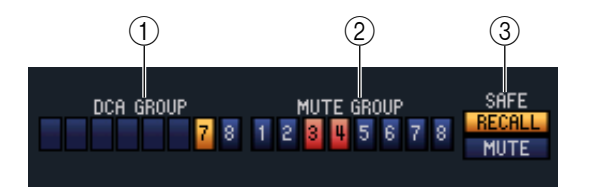

#### A **DCA GROUP**

Wählt die DCA-Gruppe (7/8) aus, zu der der MIX-Kanal gehört.

#### B **MUTE-GRUPPE**

Wählt die DCA-Gruppe (1/-8) aus, zu der der MIX-Kanal gehört.

#### **G RECALL SAFE / MUTE SAFE**

Diese schalten Recall Safe und Mute Safe für den MIX-Kanal ein und aus.

## ❏**Pan / Fader**

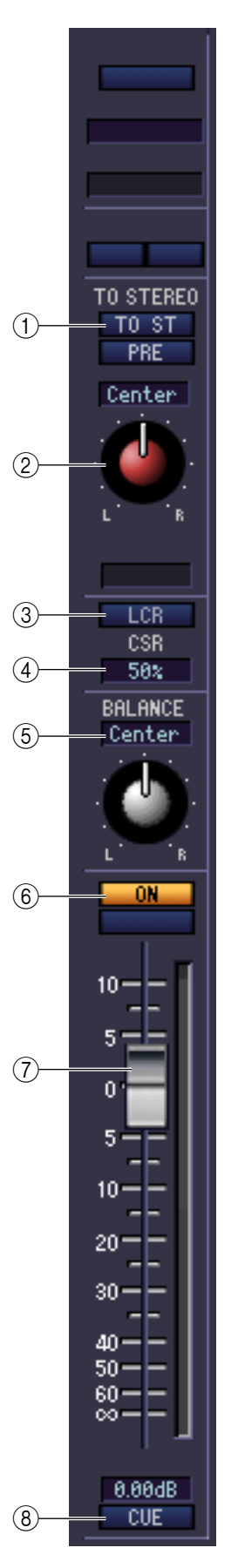

#### A **TO ST (To Stereo)**

Dies ist ein Ein-/Ausschalter für das Signal, das vom MIX-Kanal zum STEREO-Bus gesendet wird. Die Schaltfläche PRE darunter wählt PRE (direkt vor der MIX-Taste [ON]) oder POST (direkt hinter der MIX-Taste [ON]) als den Abgriffpunkt, von dem aus das Signal vom MIX-Kanal zum STEREO-Bus gesendet wird.

#### **(2) TO ST PAN (To Stereo Pan)**

Stellt das Panorama des vom MIX-Kanal an den STEREO-Bus gesendeten Signals ein.

#### **(3)** LCR

Schaltet den LCR-Modus der einzelnen Kanäle ein oder aus. Wenn dies für einen Kanal eingeschaltet wird, können Sie den Regler TO ST PAN (2) benutzen, um gleichzeitig den Signalpegel zu regeln, der an die STEREO L/R-Kanäle und den CENTER-Kanal gesendet wird.

#### D **CSR (Center Side Ratio; Mitte-Seite-Verhältnis)**

Dieser stellt das Pegelverhältnis (0–100%) des CENTER-Kanals zu den L/R-Kanälen des STEREO-Busses ein. Um den Wert zu ändern, ziehen Sie innerhalb des Zahlenfeldes aufwärts oder abwärts.

#### E **BALANCE**

Dies stellt das L/R-Lautstärkeverhältnis für paarig geschaltete Kanäle ein. Wird nicht angezeigt, wenn keine Paarschaltung gegeben ist.

#### **(6) ON (Ein)**

Hiermit können Sie den MIX-Kanal ein- und ausschalten. Diese Schaltfläche ist mit den MIX [ON]-Tasten im MIX-Bereich am Bedienfeld des PM5D verknüpft.

#### G **Schieberegler (Fader)**

Hiermit stellen Sie den Ausgangspegel des MIX-Kanals ein. Diese Schaltfläche ist mit den MIX-Encodern am Bedienfeld des PM5D verknüpft (wenn die Taste [MIX MASTER] eingeschaltet ist. Der aktuelle Wert wird im Zahlenfeld unmittelbar darunter angezeigt. Neben dem Fader befindet sich eine Pegelanzeige.

#### **(8) CUE**

Diese Schaltfläche schaltet Vorhören (Cue Monitoring) des MIX-Kanalsignals ein. Diese Schaltfläche ist mit den MIX [CUE]-Tasten im MIX-Bereich am Bedienfeld des PM5D verknüpft. Wenn SOLO aktiv ist, funktioniert die Schaltfläche als SOLO-Schalter.

## ❏**MIX to MATRIX**

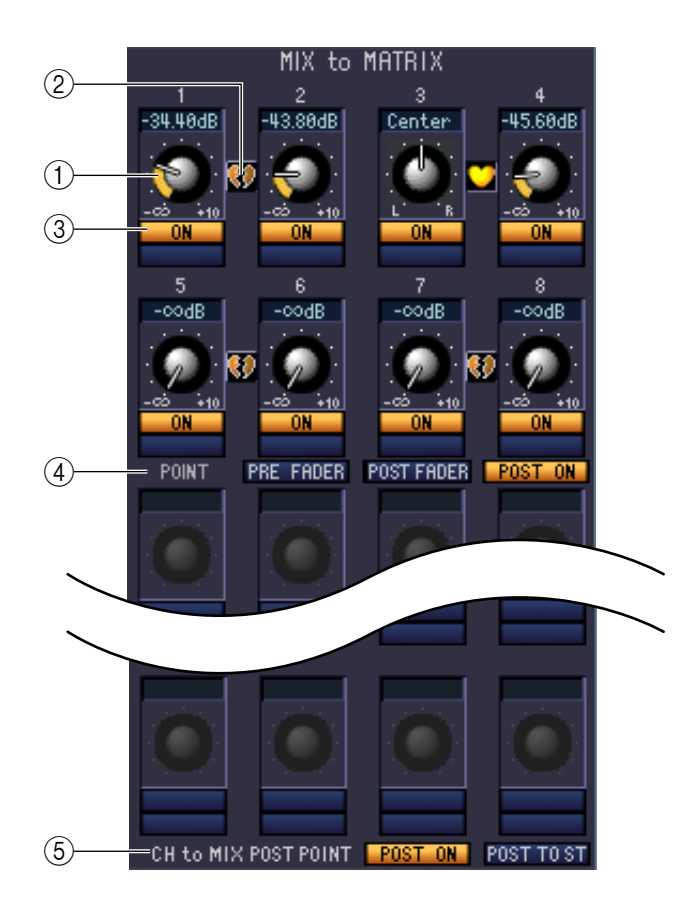

#### A **MATRIX-Send-Pegel**

Dieser stellt den Send-Pegel des Signals ein, das vom MIX-Kanal an die MATRIX-Busse gesendet wird.

#### B **Paar**

Zeigt den Paarstatus zweier benachbarter, ungeradzahlig/geradzahlig nummerierter MATRIX-Kanäle an. Durch Klicken auf das Herzsymbol kann die Paarschaltung aktiviert/deaktiviert werden.

#### C **ON (MATRIX-Send ein/aus)**

Dies ist ein Ein-/Ausschalter für das Signal, das vom MIX-Kanal an den MATRIX-Bus gesendet wird.

#### D **POINT (Abgriffpunkt)**

Wählt den Punkt, von dem aus das Signal vom MIX-Kanal zum MATRIX-Bus gesendet wird. Sie können wählen zwischen PRE FADER (direkt vor dem Fader), POST FADER (direkt nach dem Fader) und POST ON (direkt nach der MIX-Taste [ON]).

#### <span id="page-34-0"></span>**(5) CH to MIX POST POINT**

Hier wählen Sie POST ON oder POST TO ST als den Post-Abgriffpunkt des Signals, das von allen Eingangskanälen an den momentan ausgewählten MIX-Bus gesendet wird.

## <span id="page-35-0"></span>**Falls ein MATRIX-Kanal ausgewählt ist**

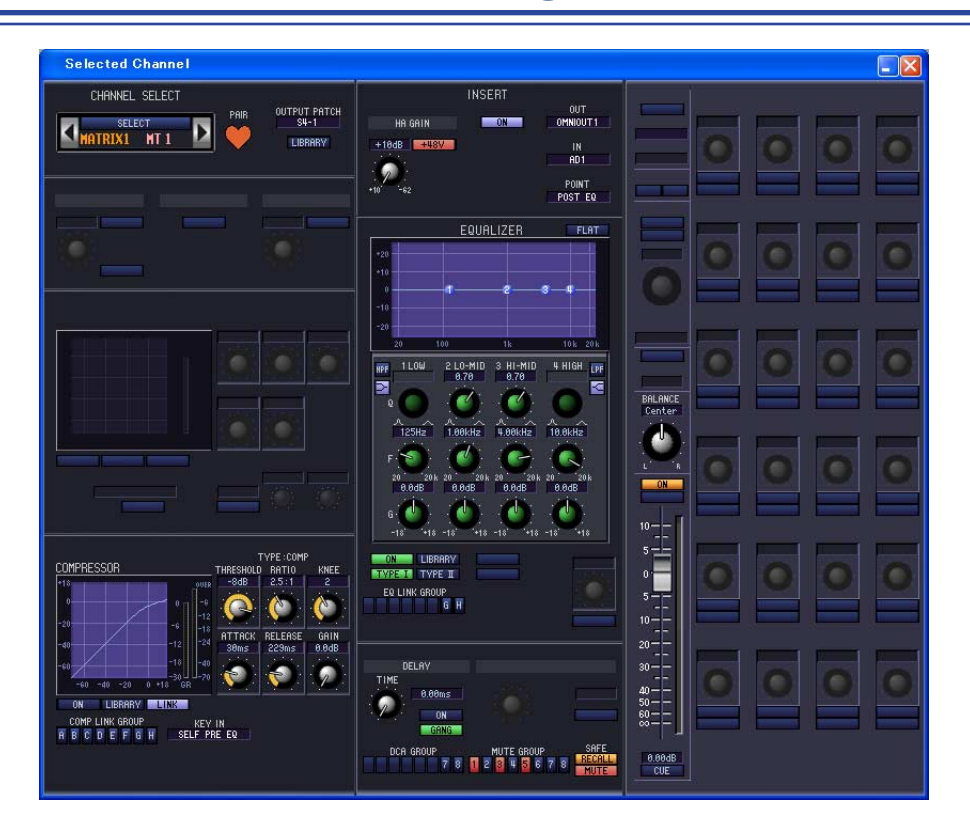

### ❏**CHANNEL SELECT (Kanalauswahl)**

Außer der Tatsache, dass Ihre Bearbeitung einen MATRIX-Kanal betrifft, und dass INPUT PATCH durch OUTPUT PATCH ersetzt ist, entspricht die Bedienung genau der für einen Eingangskanal (➥ [S. 22](#page-21-2)).

## ❏**COMPRESSOR**

Außer der Tatsache, dass die COMP LINK GROUP A–H ist, und dass die Art des auszuwählenden Signals für Key-In verschieden sind, entspricht dieser dem Kompressor für einen Eingangskanal (➥ [S. 25\)](#page-24-0).

### ❏**INSERT**

Außer der Tatsache, dass die auswählbaren Insert-Punkte verschieden sind, entspricht die Bedienung genau der für die Insert-Einstellungen für einen Eingangskanal (➥ [S. 26\)](#page-25-0).

### ❏**EQUALIZER**

Außer der Tatsache, dass es keine LOWER/UPPER-Schaltfläche gibt, und dass die EQ LINK-Gruppen G/H heißen, entspricht dieser der Klangregelung für einen MIX-Kanal ( $\blacktriangleright$  [S. 32\)](#page-31-0).

### ❏**DELAY**

Diese Funktion entspricht genau der Delay-Funktion eines Eingangskanals (➥ [S. 28\)](#page-27-0).

## ❏**DCA GROUP / MUTE GROUP / SAFE**

Diese Einstellungen entsprechen denen für DCA-Gruppe / Mute-Gruppe / Safe eines MIX-Kanals (➡ [S. 33\)](#page-32-0).

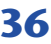
### ❏**Pan / Fader**

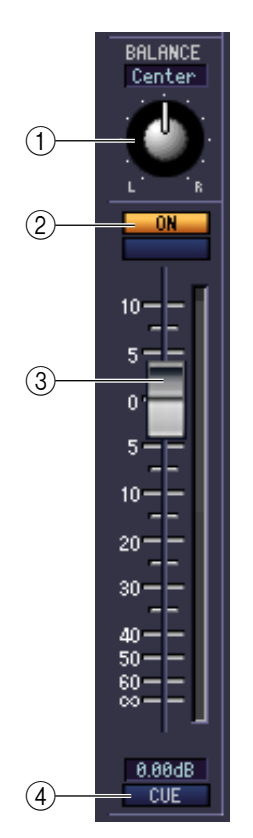

#### A **BALANCE**

Dies stellt das L/R-Lautstärkeverhältnis für paarig geschaltete Kanäle ein. Wird nicht angezeigt, wenn keine Paarschaltung gegeben ist.

#### B **ON (Ein)**

Hier wird der MATRIX-Kanal ein-/ausgeschaltet. Diese Schaltfläche ist mit den MATRIX [ON]-Tasten im MATRIX-Bereich am Bedienfeld des PM5D verknüpft.

#### **(3) Schieberegler (Fader)**

Dieser stellt den Ausgangspegel des MATRIX-Kanals ein. Diese Schaltfläche ist mit den MATRIX-Encodern im MATRIX-Bereich am Bedienfeld des PM5D verknüpft. Der aktuelle Wert wird im Zahlenfeld unmittelbar darunter angezeigt. Neben dem Fader befindet sich eine Pegelanzeige.

#### **40 CUE**

Diese Schaltfläche schaltet Vorhören (Cue Monitoring) des MATRIX-Kanalsignals ein. Diese Schaltfläche ist mit den MATRIX [CUE]-Tasten im MATRIX-Bereich am Bedienfeld des PM5D verknüpft. Wenn SOLO aktiv ist, funktioniert die Schaltfläche als SOLO-Schalter.

## **Wenn ein STEREO A/B-Kanal ausgewählt ist**

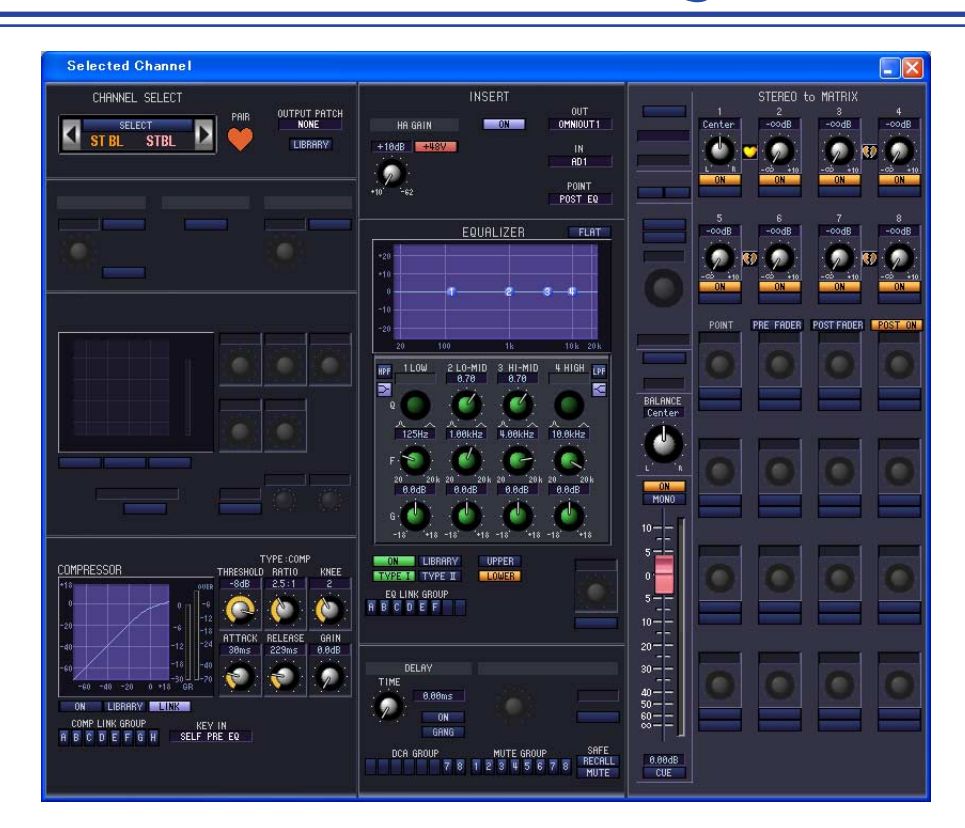

### ❏**CHANNEL SELECT (Kanalauswahl)**

Außer der Tatsache, dass Ihre Bearbeitung einen STEREO A/B-Kanal betrifft, entspricht die Bedienung genau der für einen Eingangskanal ( $\blacktriangleright$  [S. 22](#page-21-0)).

### ❏**COMPRESSOR**

Außer der Tatsache, dass die COMP LINK GROUP A–H ist, und dass die Art des auszuwählenden Signals für Key-In verschieden sind, entspricht dieser dem Kompressor für einen Eingangskanal (➥ [S. 25\)](#page-24-0).

### ❏**INSERT**

Außer der Tatsache, dass die auswählbaren Insert-Punkte verschieden sind, entspricht die Bedienung genau der für die Insert-Einstellungen für einen Eingangskanal (➥ [S. 26\)](#page-25-0).

### ❏**EQUALIZER**

Diese Funktion entspricht genau der Klangregelung eines MIX-Kanals (➥ [S. 32\)](#page-31-0).

### ❏**DELAY**

Diese Funktion entspricht genau der Delay-Funktion eines Eingangskanals (➥ [S. 28\)](#page-27-0).

### ❏**DCA GROUP / MUTE GROUP / SAFE**

Diese Einstellungen entsprechen denen für DCA-Gruppe / Mute-Gruppe / Safe eines MIX-Kanals (➡ [S. 33\)](#page-32-0).

### ❏**Pan / Fader**

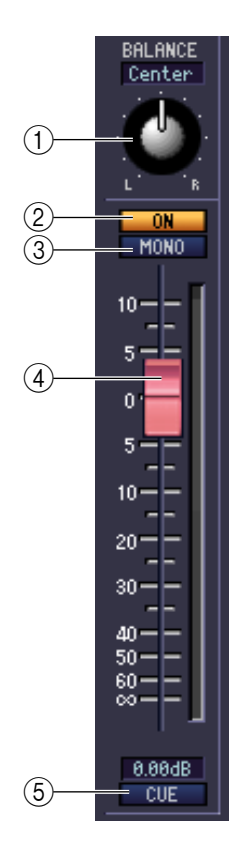

#### A **BALANCE**

Stellt die Links-/Rechts-Balance des Ausgangssignals des STEREO A/B-Kanals ein.

#### B **ON (Ein)**

Hiermit können Sie den STEREO A/B-Kanal ein- und ausschalten. Diese Schaltfläche ist mit den STEREO [ON]-Tasten im STEREO A/B-Kanalzug am Bedienfeld des PM5D verknüpft.

#### **(3) MONO (nur Kanal ST B)**

Schaltet den ST-B-Kanal zwischen Stereo und Mono um.

#### D **Schieberegler (Fader)**

Hier können Sie den Ausgangspegel des STEREO A/B-Kanals einstellen. Dieser Fader ist mit dem STEREO-Fader im STEREO A/B-Kanalzug am Bedienfeld des PM5D verknüpft. Der aktuelle Wert wird im Zahlenfeld unmittelbar darunter angezeigt. Neben dem Fader befindet sich eine Pegelanzeige.

#### **G** CUE

Diese Schaltfläche schaltet das Vorhören (Cue Monitoring) des STEREO A/B-Kanals ein. Diese Schaltfläche ist mit den STEREO [CUE]-Tasten im STEREO A/B-Kanalzug am Bedienfeld des PM5D verknüpft. Wenn SOLO aktiv ist, funktioniert die Schaltfläche als SOLO-Schalter.

### ❏**STEREO to MATRIX**

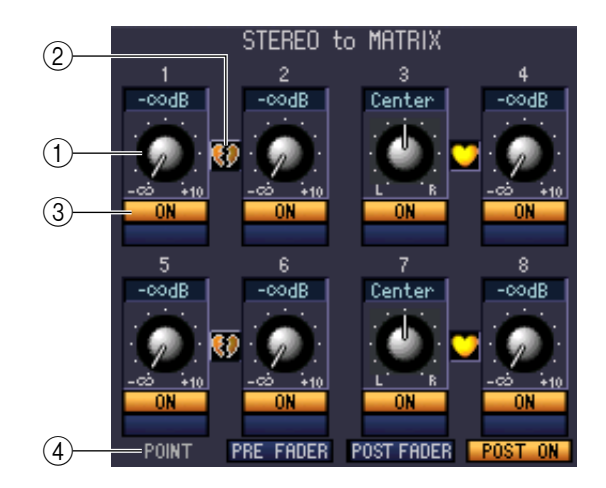

#### A **MATRIX-Send-Pegel**

Hier können Sie die Send-Pegel der vom STEREO-A/B-Kanal an den MATRIX-Bus gesendeten Signale einstellen.

#### B **Paar**

Zeigt den Paarstatus zweier benachbarter, ungeradzahlig/geradzahlig nummerierter MATRIX-Kanäle an. Durch Klicken auf das Herzsymbol kann die Paarschaltung aktiviert/deaktiviert werden.

#### C **ON (MATRIX-Send ein/aus)**

Dies ist ein Ein-/Ausschalter für das Signal, welches vom STEREO A/B-Kanal an den MATRIX-Bus gesendet wird.

#### D **POINT (Abgriffpunkt)**

Wählt den Punkt, von dem aus das Signal vom STEREO A/B-Kanal zum MATRIX-Bus gesendet wird. Sie können wählen zwischen PRE FADER (direkt vor dem Fader), POST FADER (direkt nach dem Fader) und POST ON (direkt nach der STEREO-Taste [ON]).

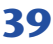

# **Patch-Editor-Fenster**

Hier können Sie den Ein-/Ausgangsport jedes Kanals, dessen Direktausgang und Insert-In/Out zuordnen. Das Fenster ist in die Seiten INPUT PATCH, OUTPUT PATCH, INPUT INSERT PATCH, OUTPUT INSERT PATCH, DIRECT OUT PATCH und PATCH LIST unterteilt. Zum Umschalten der Seiten klicken Sie auf die Registerkarten im oberen Bereich des Fensters.

# **INPUT PATCH (Seite)**

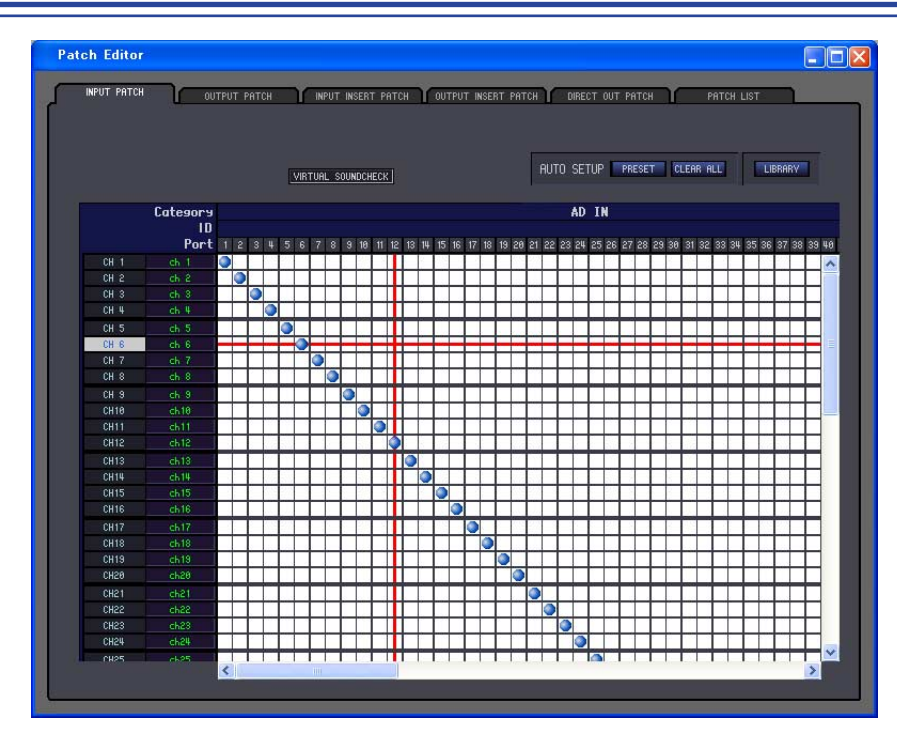

Hier können Sie den Eingangsport auswählen, der dem Eingang jedes Eingangskanals zugewiesen ist. Außer der Tatsache, dass Sie das Fenster in der Größe verändern können, ist die grundsätzliche Bedienung die gleiche wie im INPUT-PATCH-Display am PM5D.

- VIRTUAL SOUNDCHECK ist eine Funktion, die nur der Anzeige dient. *HINWEIS*
	- In DSP5D Editor leuchtet VIRTUAL SOUNDCHECK nur dann, wenn Sie das PM5D mit angeschlossenem PM5D und DSP5D betreiben.

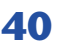

# **OUTPUT PATCH (Seite)**

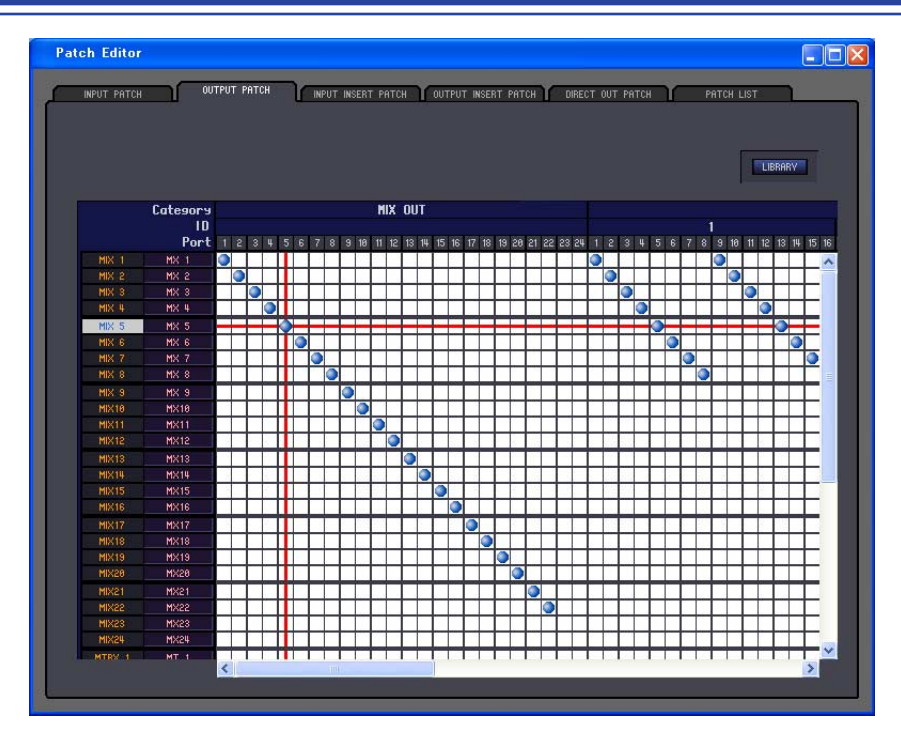

Hier können Sie den Ausgangsport auswählen, der dem Eingang jedes Ausgangskanals zugewiesen ist. Außer der Tatsache, dass Sie das Fenster in der Größe verändern können, ist die grundsätzliche Bedienung die gleiche wie im OUTPUT-PATCH-Display am PM5D.

## **INPUT INSERT PATCH (Seite)**

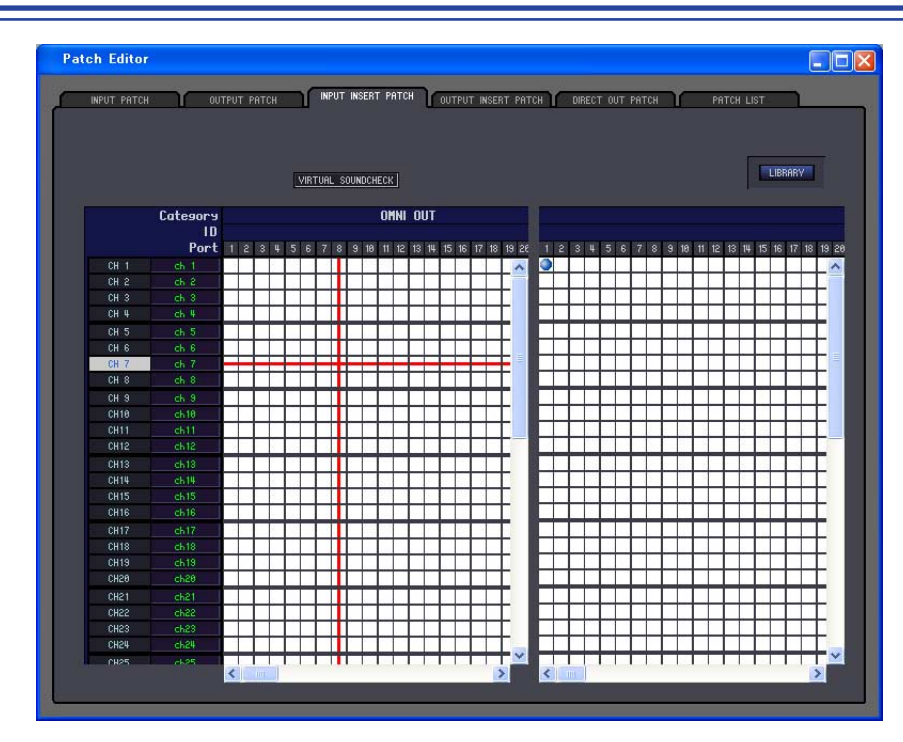

Hier können Sie die Ein-/Ausgangsports auswählen, die dem Insert-Ein-/Ausgang jedes Eingangskanals zugewiesen sind. Wählen Sie auf der linken Bildschirmseite den Ausgangsport und auf der rechten Seite den Eingangsport aus. Außer der Tatsache, dass Sie das Fenster in der Größe verändern können, ist die grundsätzliche Bedienung die gleiche wie im INPUT-INSERT-PATCH-Display am PM5D.

- VIRTUAL SOUNDCHECK ist eine Funktion, die nur der Anzeige dient. *HINWEIS*
	- In DSP5D Editor leuchtet VIRTUAL SOUNDCHECK nur dann, wenn Sie das PM5D mit angeschlossenem PM5D und DSP5D betreiben.

# **OUTPUT INSERT PATCH (Seite)**

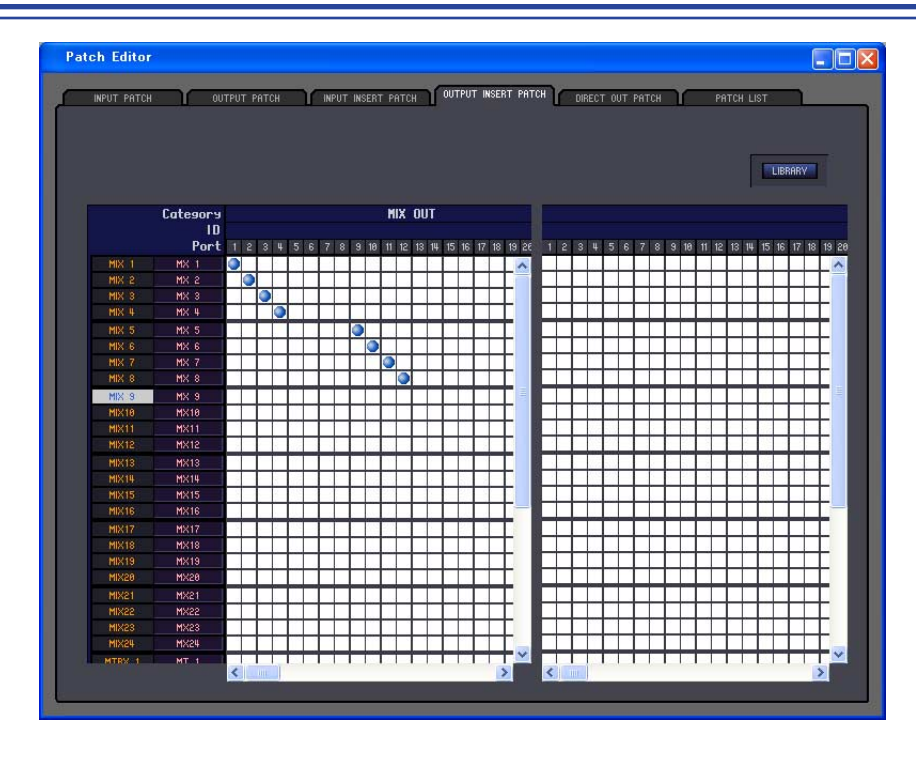

Hier können Sie die Ein-/Ausgangsports auswählen, die dem Insert-Ein-/Ausgang jedes Ausgangskanals zugewiesen sind. Wählen Sie auf der linken Bildschirmseite den Ausgangsport und auf der rechten Seite den Eingangsport aus. Außer der Tatsache, dass Sie das Fenster in der Größe verändern können, ist die grundsätzliche Bedienung die gleiche wie im OUTPUT-INSERT-PATCH-Display am PM5D.

## **DIRECT OUTPUT PATCH (Seite)**

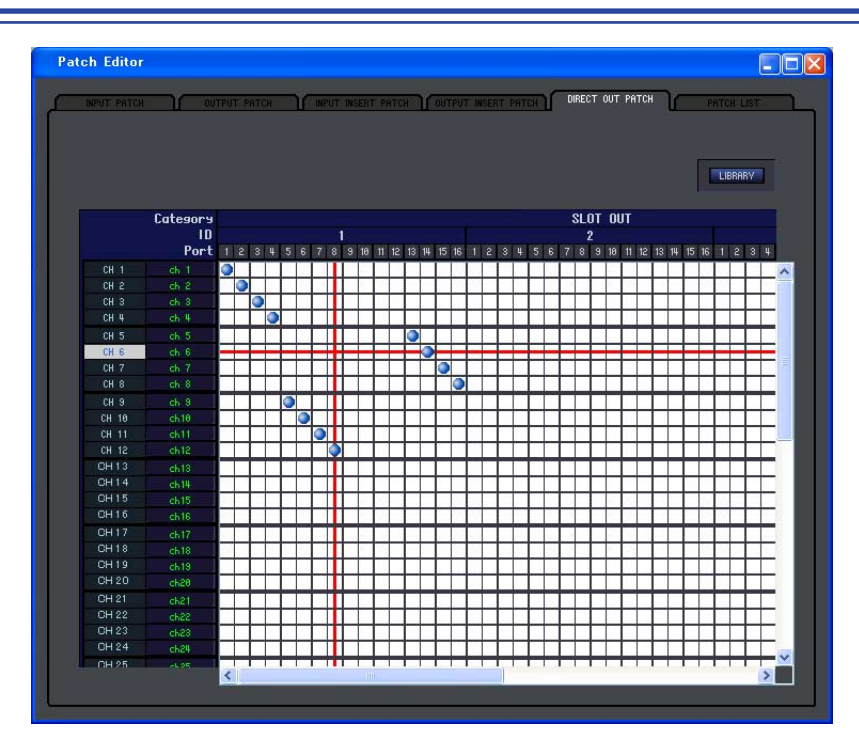

Hier können Sie den Ausgangsport auswählen, der jeden Eingangskanal direkt ausgibt. Außer der Tatsache, dass Sie das Fenster in der Größe verändern können, ist die grundsätzliche Bedienung die gleiche wie im DIRECT-OUTPUT-PATCH-Display am PM5D.

# **PATCH LIST (Seite)**

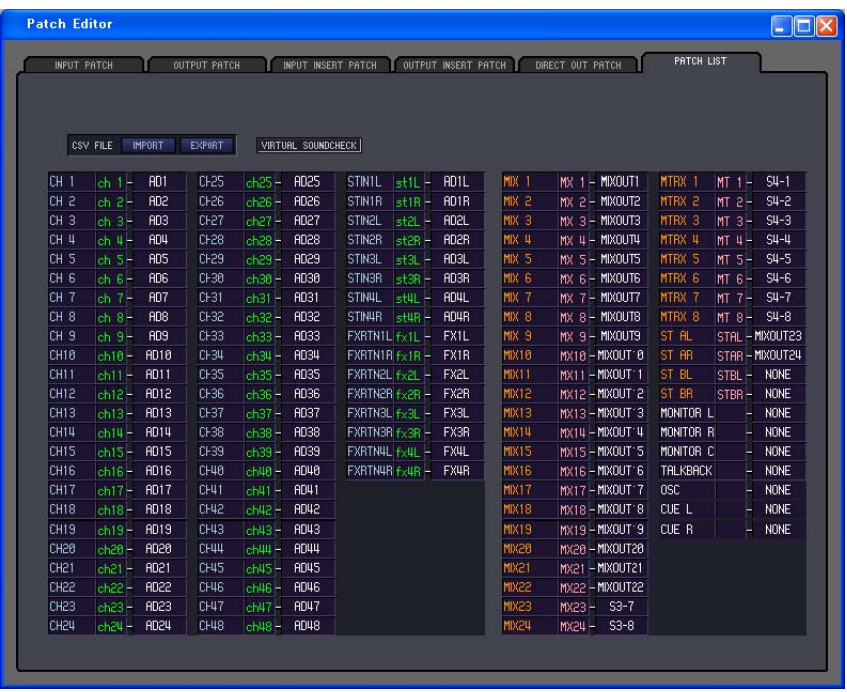

Hier können Sie die Ein- und Ausgangszuweisungen (Patch) sehen und einstellen. Die Daten der Ein-/ Ausgangszuordnungen sowie der Kanalnamen, die vom PM5D selbst in eine CSV-Datei geschrieben wurden, können ebenfalls auf dieser Seite geladen werden. Umgekehrt können auch die Einstellungen auf dieser Seite in eine CSV-Datei geschrieben werden, die wiederum im PM5D geladen werden kann.

- VIRTUAL SOUNDCHECK ist eine Funktion, die nur der Anzeige dient. *HINWEIS*
	- In DSP5D Editor leuchtet VIRTUAL SOUNDCHECK nur dann, wenn Sie das PM5D mit angeschlossenem PM5D und DSP5D betreiben.

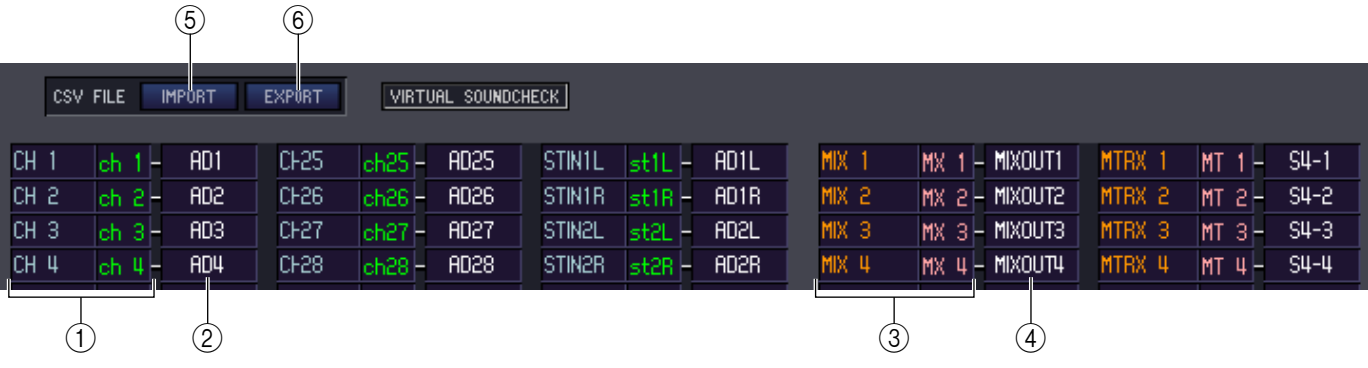

#### A **Nummer des Eingangskanals Name des Eingangskanals**

Nummer und Name des Eingangskanals. Sie können auf das Textfeld klicken, um den Kanalnamen einzugeben oder zu ändern.

#### B **Eingangs-Port**

Hier wird der Eingangsport angezeigt, der dem Eingangskanal zugewiesen ist. Sie können auf dieses Feld klicken und den Eingangsport aus dem erscheinenden Einblendmenü auswählen.

#### **(3) Nummer des Ausgangskanals Name des Ausgangskanals**

Nummer und Name des Kanals. Sie können auf das Textfeld klicken, um den Kanalnamen einzugeben oder zu ändern.

#### **Ausgangs-Port**

Hier wird der Ausgangsport angezeigt, der dem Ausgangskanal zugewiesen ist. Sie können auf dieses Feld klicken und den Ausgangsport aus dem erscheinenden Einblendmenü auswählen.

#### E **IMPORT (CSV-Datei importieren)**

Die Daten der Ein-/Ausgangszuordnungen und der Kanalnamen, die vom PM5D selbst in eine CSV-Datei geschrieben wurden, können durch Anklicken dieser Schaltfläche auf der PATCH LIST-Seite geladen werden.

Wenn Sie diese Schaltfläche anklicken, erscheint die rechts abgebildete Dialogbox, in der Sie den Ordner mit den zu ladenden CSV-Dateien angeben können.

Geben Sie den Ordner mit den CSV-Dateien an, und klicken Sie auf OK. Wenn der angegebene Ordner CSV-Dateien enthält, werden diese Daten auf die PATCH-LIST-Seite geladen.

Wenn der angegebene Ordner nicht die erforderliche CSV-*HINWEIS*Datei enthält, ändern sich die Einstellungen auf der PATCH LIST-Seite nicht. Wenn der Ordner z. B. nur eine CSV-Datei mit Eingangszuordnungen enthält, werden auch nur die Eingangszuordnungen der PATCH LIST geladen; die anderen Einstellungen bleiben unberührt.

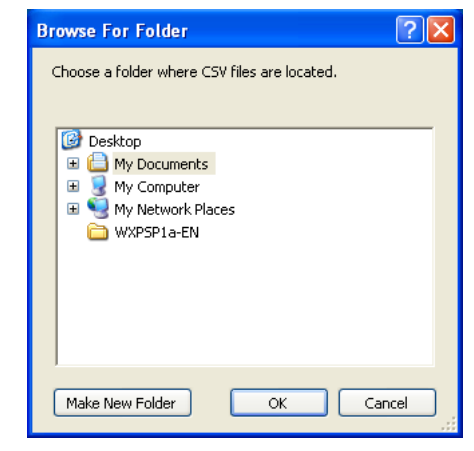

#### F **EXPORT (CSV-Datei exportieren)**

Durch Anklicken dieser Schaltfläche können die Daten der Ein-/Ausgangszuordnungen sowie der Kanalnamen in eine CSV-Datei geschrieben werden, die vom PM5D geladen werden kann.

Wenn Sie diese Schaltfläche anklicken, erscheint eine Dialogbox, in der Sie den Ordner mit den zu exportierenden CSV-Dateien angeben können.

Geben Sie den Ordner an, in dem die CSV-Dateien gespeichert werden sollen, und klicken Sie dann auf OK. Im angegebenen Ordner werden getrennte CSV-Dateien mit Eingangszuordnungen, Ausgangszuordnungen und Kanalnamen gespeichert. Sie können eine Speicherkarte benutzen, um diese CSV-Dateien in das PM5D zu laden.

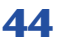

# **Surround-Editor-Fenster**

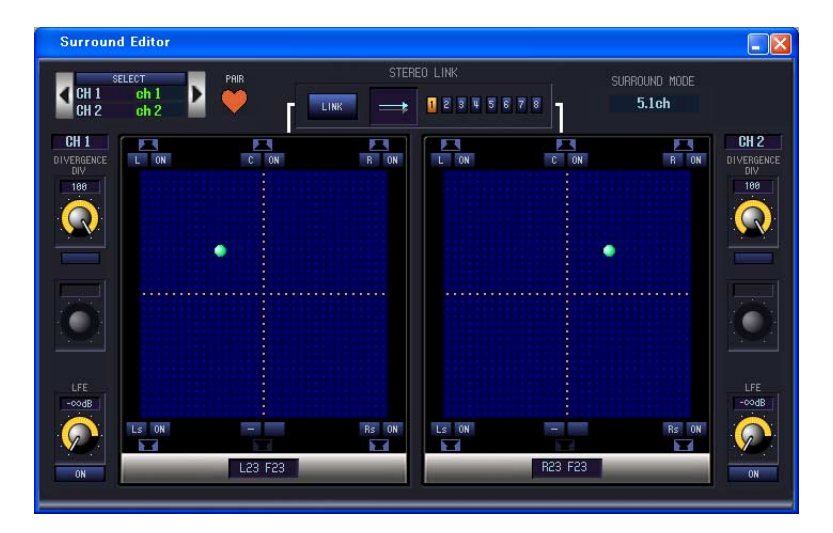

Hier können Sie Surround-Panoramaeinstellungen für die beiden aktuell ausgewählten Eingangskanäle vornehmen.

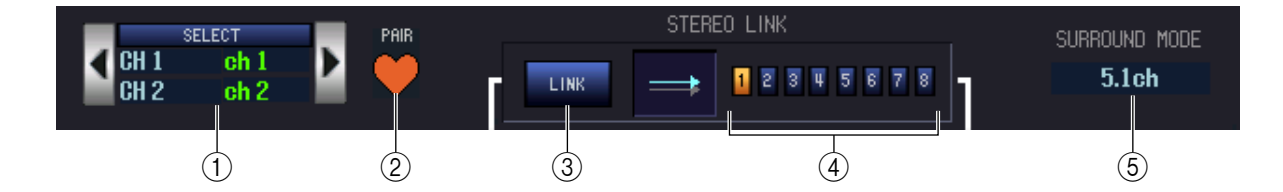

#### A **SELECT (Kanalauswahl)**

Dieser Bereich zeigt Namen und Nummern der beiden Kanäle, die für diese Funktion ausgewählt wurden (dies sind zwei benachbarte, ungerade/gerade nummerierte Eingangskanäle, ein ST IN-Kanal oder ein FX RTN-Kanal). Zum Umschalten der Kanäle benutzen Sie die SELECT-Schaltfläche oder die Tasten (/) links und rechts. Sie können den Kanalnamen im Textfeld eingeben oder ändern.

#### B **PAIR (Paar)**

Zeigt den Paarstatus der beiden ausgewählten Kanäle an. Wenn ein Eingangskanal ausgewählt ist, kann durch Klicken auf das Herzsymbol die Paarbildung aktiviert/deaktiviert werden.

#### **(3) LINK**

Gibt an, ob die Bewegung im Stereoklangbild für die beiden Kanäle verknüpft werden soll. Wenn diese Schaltfläche eingeschaltet ist, wird die Stereopositonierung der beiden Kanäle entsprechend dem Verknüpfungsmuster, das Sie mit den LINK-PATTERN-SELECT-Schaltflächen 1–8 ausgewählt haben, miteinander verknüpft.

#### *A* LINK PATTERN SELECT

Diese Schaltflächen wählen die Verknüpfungsmuster 1–8. Das momentan ausgewählte Muster wird auf der linken Seite grafisch angezeigt.

#### **(6) SURROUND MODE**

Zeigt den momentan ausgewählten Surround-Modus an. Durch Klicken auf diesen Bereich können Sie den Modus umschalten.

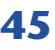

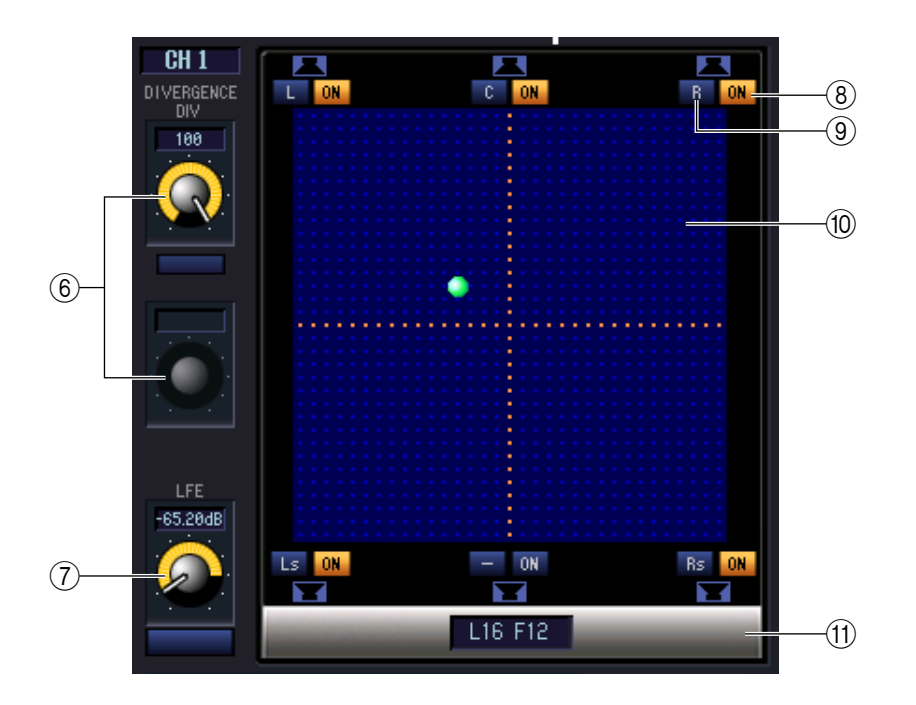

#### **6** DIVERGENCE

Diese Steuerelemente geben das Verhältnis an, in dem die Signale zum jeweiligen Surround-Bus gesendet werden, wenn der Eingangskanal in der Mitte positioniert ist. Die bedienbaren Parameter ändern sich je nach dem aktuell ausgewählten Surround-Modus wie folgt.

#### **• Surround-Modus = 3-1ch/5.1ch**

Der Div-Regler ist bedienbar, so dass Sie die vordere Divergenz regeln können. Mit diesem Regler kann das Verhältnis (0–100) angegeben werden, in dem ein in der Mitte positioniertes Signal an den Center-Bus (C) und die linken/rechten Busse (L, R) gesendet wird.

#### **• Surround-Modus = 6.1ch**

Der F-Regler sowie der R-Regler sind bedienbar, so dass Sie die Divergenz vorne und hinten getrennt regeln können. Verwenden Sie diese beiden Regler, um die Proportion (0~100) anzugeben, mit der ein in der Mitte positioniertes Signal an die Center-Busse (C, S, Bs) und die linken/rechten Busse (L, R, Ls, Rs) gesendet wird. Zusätzlich wird zwischen F- und R-Regler eine LINK-Schaltfläche angezeigt, mit der die vordere und die hintere Divergenz verknüpft werden kann. Wenn Sie diese LINK-Schaltfläche einschalten, wird der Wert des F-Reglers auf den R-Regler kopiert, und die beiden Regler sind miteinander verknüpft.

#### G **LFE (Low Frequency Effect)**

Mit dem LFE-Regler kann der Pegel des vom Eingangskanal an den LFE-Bus gesendeten Signals für den Tiefbasskanal im Bereich von –∞ bis 0 dB angepasst werden. Die Schaltfläche ON/OFF ist ein Ein-/Ausschalter für das Signal, das an den MIX-Bus gesendet wird, der dem LFE-Kanal zugewiesen ist.

#### **(8) SURROUND BUS ON (Schaltflächen für Surround-Bus ein/aus)**

Diese Schaltflächen sind Ein-/Ausschalter für das Signal, das vom momentan ausgewählten Eingangskanal zum zugehörigen Surround-Bus gesendet wird. Sie können die Namens-Schaltflächen der Surround-Busse (auf der linken Seite) anklicken, um das Panorama auf die Position des entsprechenden Surround-Busses zu verschieben.

#### I **PANNING-Schaltflächen**

Diese Schaltflächen entsprechen den einzelnen Surround-Bussen. Es werden Lautsprechersymbole dargestellt, um die im momentan gewählten Surround-Modus vorhandenen Surround-Busse anzuzeigen.

#### **(10) Raster**

Hier wird für den momentan ausgewählten Eingangskanal das Panorama im Surround-Schallfeld angegeben, relativ zur Mitte der Lautsprecherpositionen. Die aktuelle Einstellung wird durch das Symbol gekennzeichnet. Dieses Symbol können Sie nach oben, unten, links oder rechts bewegen, um die Hörposition zu verschieben.

#### **(11) PAN POSITION**

Hier wird das Surround-Panning des momentan ausgewählten Eingangskanals als Werte in einem Koordinatensystem (vorne/hinten, links/rechts) dargestellt.

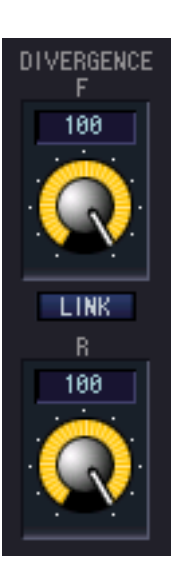

# **GEQ-Fenster**

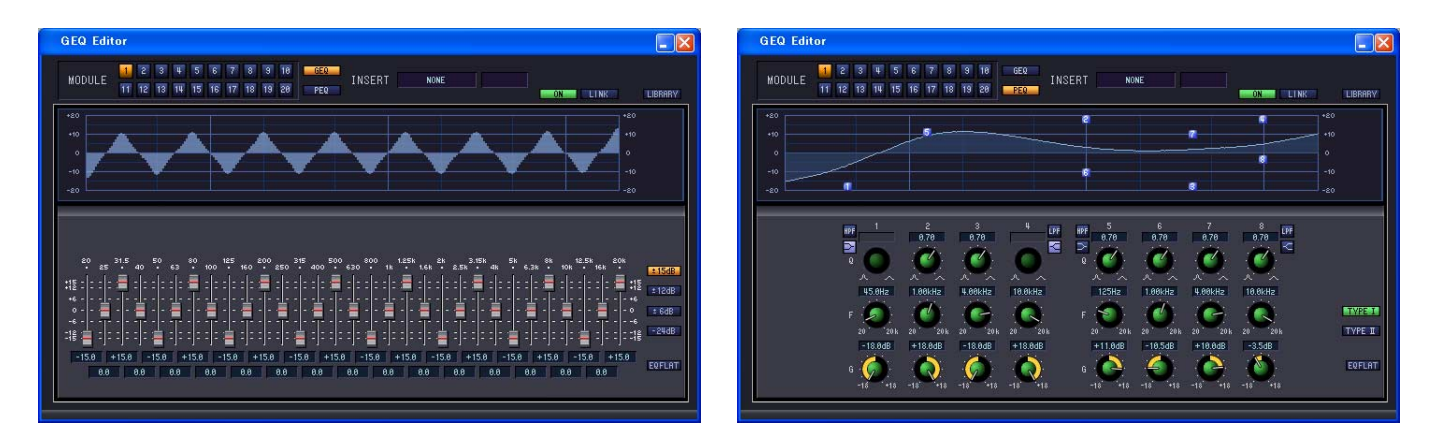

In diesem Fenster können Sie das Insert-Ziel der GEQ-Module 1–20 auswählen sowie die Parameter einstellen. Die Anzahl der GEQ-Module hängt von der Einstellung "Number of Effects" ab, wie im Mixer-Setup-Fenster angegeben.

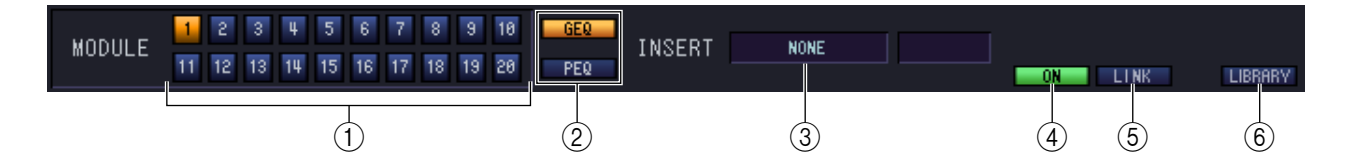

#### A **MODULE (Modulauswahl)**

Hier wird das GEQ-Modul ausgewählt, das Sie sehen oder bearbeiten möchten.

#### B **GEQ/PEQ (Schaltfläche für GEQ/PEQ-Auswahl)**

Diese schaltet das Modul zwischen GEQ-Betrieb und PEQ-Betrieb um. Mit dem GEQ können Sie den Frequenzgang mit 31 Bändern einstellen, mit dem PEQ mit acht Bändern.

#### C **INSERT (Insert-Ziel)**

Wählen Sie aus den folgenden Möglichkeiten das Insert-Ziel für das momentan ausgewählte GEQ-Modul aus.

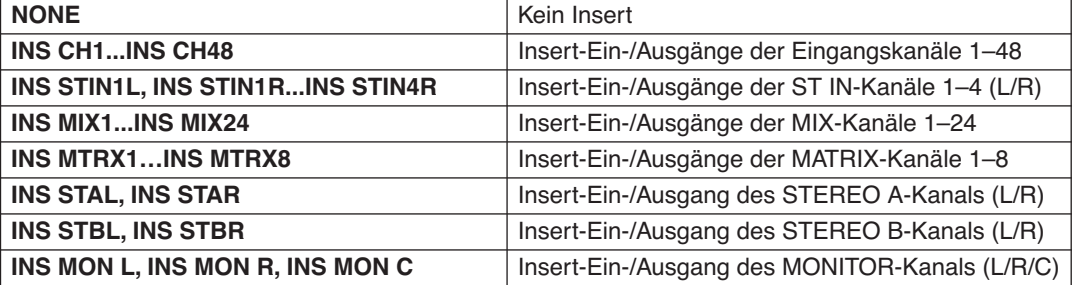

#### D **ON (GEQ ein/aus)**

Schaltet das momentan ausgewählte GEQ-Modul ein/aus.

#### E **LINK**

Diese Schaltfläche verknüpft zwei nebeneinander liegende GEQ-Module mit ungeraden/geraden Nummern. Wenn Sie diese Schaltfläche anklicken, erscheint ein Fenster, in dem Sie den Befehl bestätigen müssen. Klicken Sie auf die entsprechende Schaltfläche, um Quell- und Zielmodul für die zu kopierenden Parameter anzugeben. Wenn Sie die Schaltfläche RESET BOTH anklicken, werden die Parameter beider Module auf deren Voreinstellung gebracht.

#### **6 LIBRARY**

Diese Schaltfläche öffnet das GEQ-LIBRARY-Fenster im GEQ-Modus, bzw. das Fenster OUTPUT EQ LIBRARY im PEQ-Modus.

## **Beim GEQ**

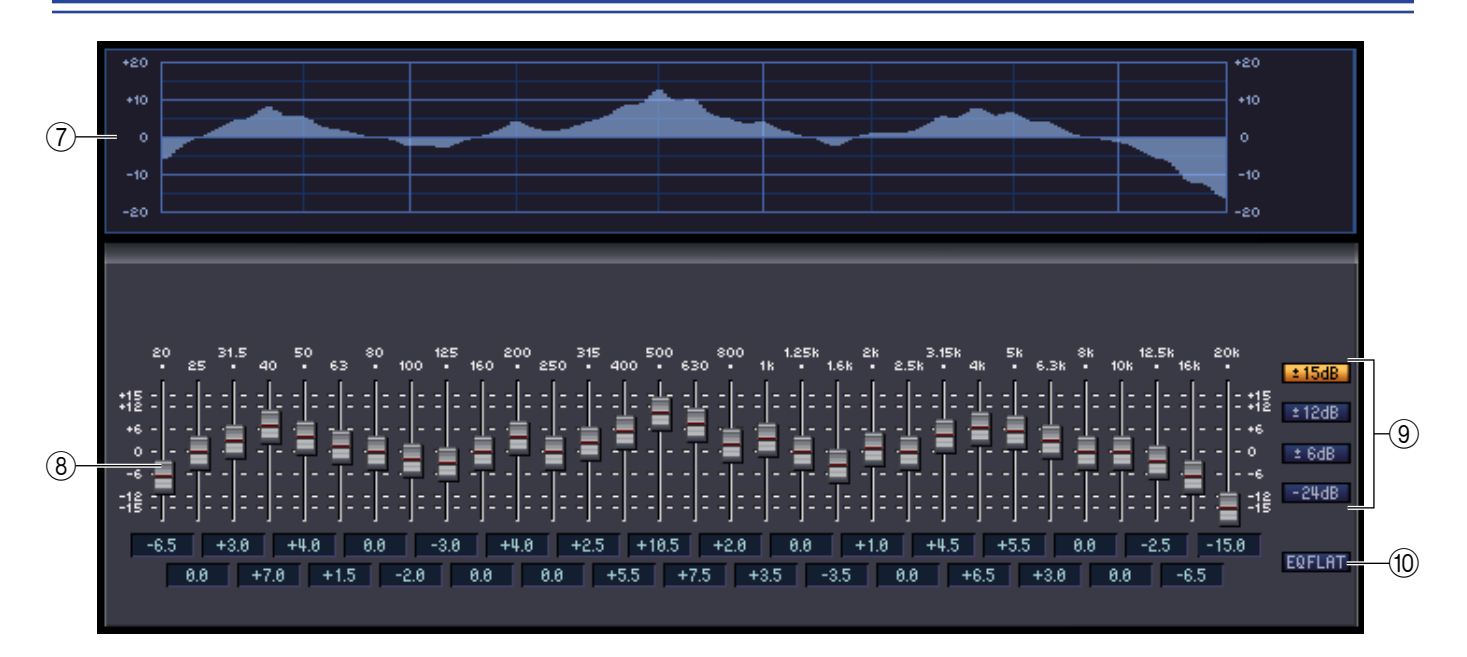

#### G **GEQ-Grafik**

Hier wird die ungefähre Charakteristik des momentan ausgewählten GEQ-Moduls grafisch dargestellt.

#### **(8)** GEQ-Fader

Mit diesen Fadern können die Frequenzbänder des GEQ-Moduls im Pegel angehoben bzw. abgesenkt werden. Der Wert jedes Faders wird im numerischen Feld darunter angezeigt.

#### I **LIMIT**

Bereich und Richtung der durch die Fader gesteuerten Anpassung können mit den folgenden Schaltflächen ausgewählt werden: ±15 dB, ±12 dB, ±6 dB (gültig für Anhebung und Absenkung) oder –24 dB (gültig nur für Absenkung).

#### **(10) EQ FLAT**

Diese Schaltfläche setzt alle GEQ-Fader auf die Position 0 dB zurück.

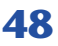

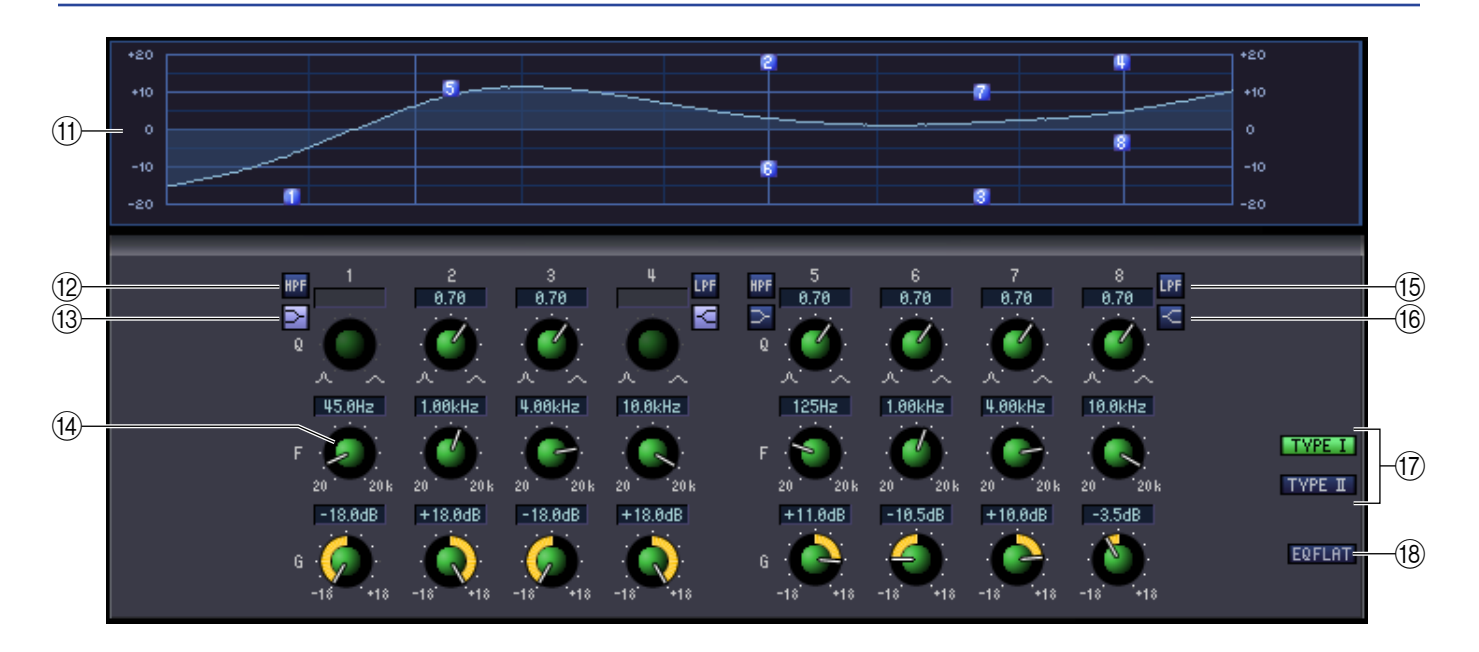

#### **M PEQ-Grafik**

Diese Grafik zeigt die Frequenzkurve des momentan ausgewählten GEQ-Moduls an.

#### L **HPF-Schaltfläche (Hochpassfilter)**

Wenn diese Schaltfläche eingeschaltet ist, wechselt Band 1 oder 5 zu einem Hochpassfilter. Der Q-Regler des Bandes 1 oder 5 verschwindet, und der GAIN-Regler wird verwendet, um das Hochpassfilter ein- oder auszuschalten.

#### M **Low-Shelving-Schaltfläche**

Wenn diese Schaltfläche eingeschaltet ist, wechselt Band 1 oder 5 zu einem Niveaufilter. (Der Q-Regler für 1 oder 5 verschwindet.)

#### (4) **PEQ-Drehregler**

Die drei Regler Q (Güte), F (Frequenz) und G (Gain; Anhebung/Absenkung) stellen getrennt für jedes der acht Bänder den Frequenzgang ein. Sie können den Wert mit der Maus oder mit den Drehreglern bearbeiten, oder indem Sie auf den Wert doppelklicken und den gewünschten Wert eingeben.

#### O **LPF-Schaltfläche (Low Pass Filter)**

Wenn diese Schaltfläche eingeschaltet ist, wechselt Band 4 oder 8 zu einem Tiefpassfilter. Der Q-Regler des Bandes 4 oder 8 verschwindet, und der GAIN-Regler wird verwendet, um das Tiefpassfilter ein- oder auszuschalten.

#### P **High-Shelving-Schaltfläche**

Wenn diese Schaltfläche eingeschaltet ist, wechselt Band 4 oder 8 zu einem Niveaufilter. (Der Q-Regler für 4 oder 8 verschwindet.)

#### Q **TYPE I/TYPE II (EQ-Typ)**

Hier wählen Sie als EQ-Typ entweder TYPE I (den in der früheren Reihe 02R verwendeten Algorithmus) oder TYPE II (einen neu entwickelten Algorithmus) aus.

#### **(18) EQ-FLAT-Schaltfläche**

Diese Schaltfläche setzt alle Gain-Regler auf die Position 0 dB zurück.

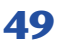

# **Effect-Editor-Fenster**

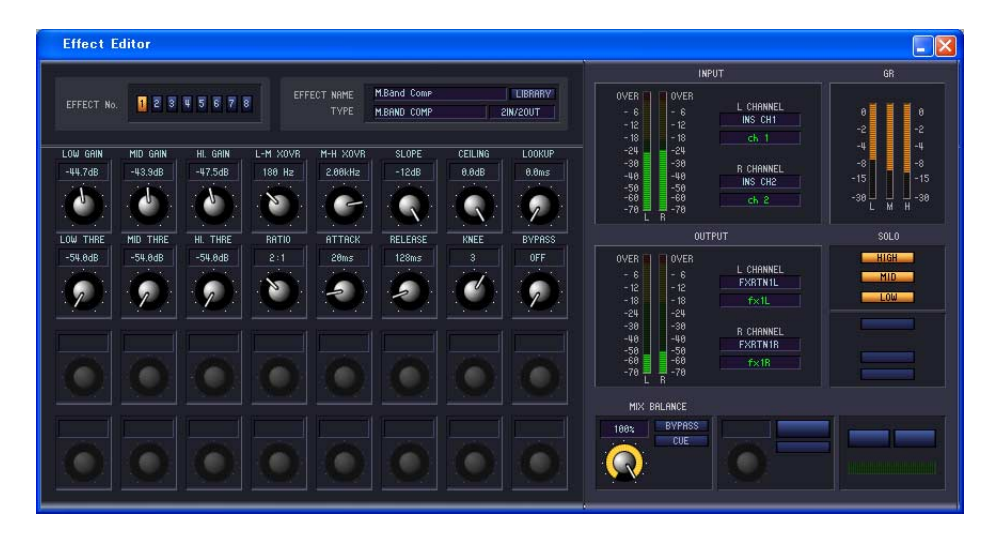

Hier können Sie den Effekttyp der internen Effekte 1–8 auswählen, deren Parameter bearbeiten und Ein-/ Ausgangszuweisungen vornehmen. Die Anzahl der verfügbaren Effekte kann im Mixer-Setup-Fenster angegeben werden.

Sie können auch mehrere Effect-Editor-Fenster öffnen, um gleichzeitig die Einstellungen verschiedener interner Effektnummern zu sehen. Die Parameter des Gerätes selbst ändern sich parallel zu den Parameteränderungen im Fenster nur in Effekt-Editor-Fenstern, die nicht auf [Locked] geschaltet (gesperrt) sind. *HINWEIS*

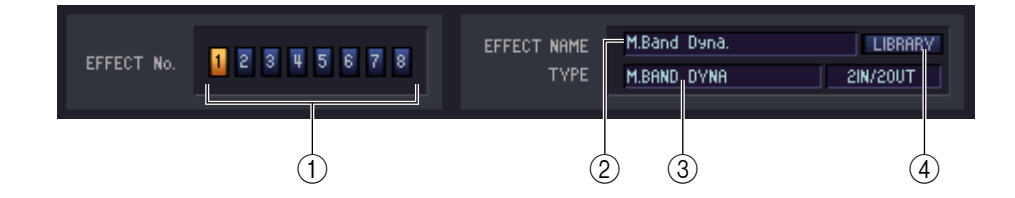

#### A **EFFECT No. (Effektnummer)**

Wählt die Nummer (1–8) des zu bearbeitenden internen Effekts aus.

Alternativ können Sie in der Menüleiste im [Windows]-Menü → [Effect Editor] auswählen und einen der internen Effekte 1–8 aus dem Untermenü auswählen. *TIPP*

#### $\odot$  **EFFECT NAME**

Zeigt den Namen des momentan verwendeten, internen Effekts 1–8 an.

#### **(3) EFFECT TYPE**

Zeigt den momentan ausgewählten Effekttyp an. Sie können den Effekttyp von diesem Fenster aus auch umschalten. Klicken Sie dazu auch in das Textfeld und wählen Sie den gewünschten Effekttyp aus dem erscheinenden Einblendmenü aus.

#### **A** LIBRARY

Mit dieser Schaltfläche öffnen Sie die Effektbibliothek. Durch Klicken auf diese Schaltfläche öffnen Sie die EFFECT-Seite des LIBRARY-Fensters.

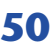

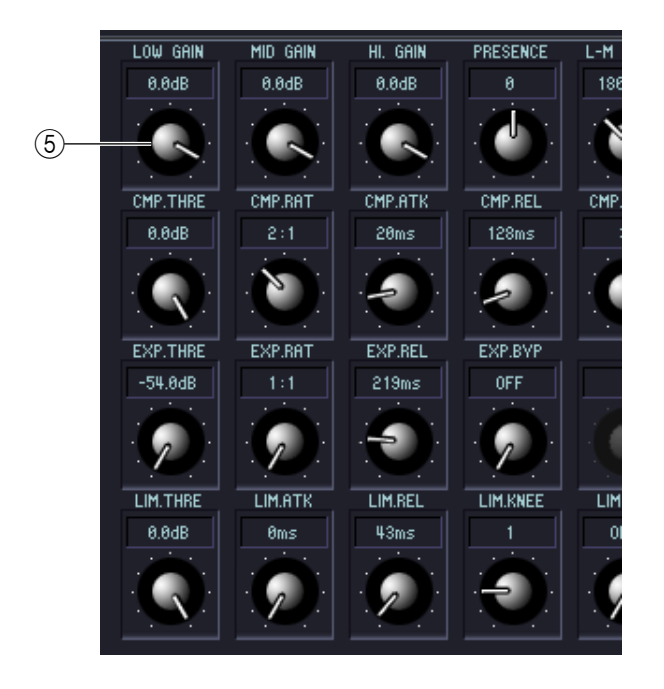

#### E**Effektparameter**

In diesem Bereich werden die Parameter und Regler des momentan ausgewählten Effekttyps angezeigt.

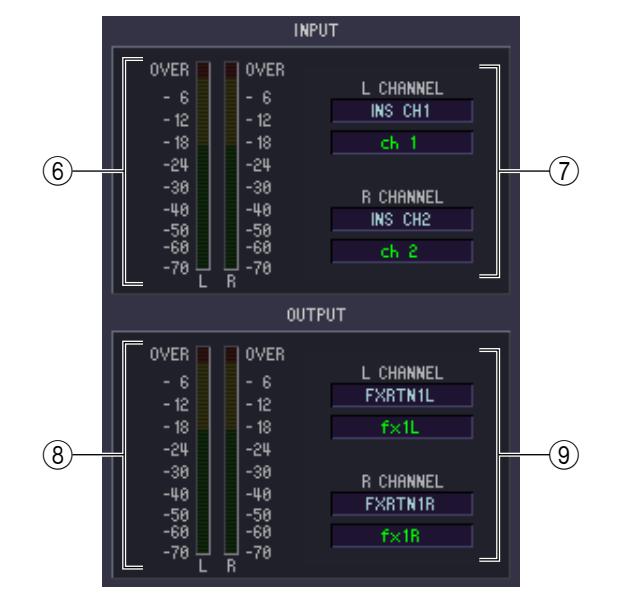

#### $6$  Eingangspegelanzeige

Gibt den Pegel des Eingangssignals für den internen Effekt an.

#### G **Eingangszuordnung**

Klicken Sie auf einen der Bereiche L CHANNEL oder R CHANNEL, und wählen Sie den Signalpfad aus, der den L/R-Eingangskanälen des internen Effekts zugeordnet werden soll.

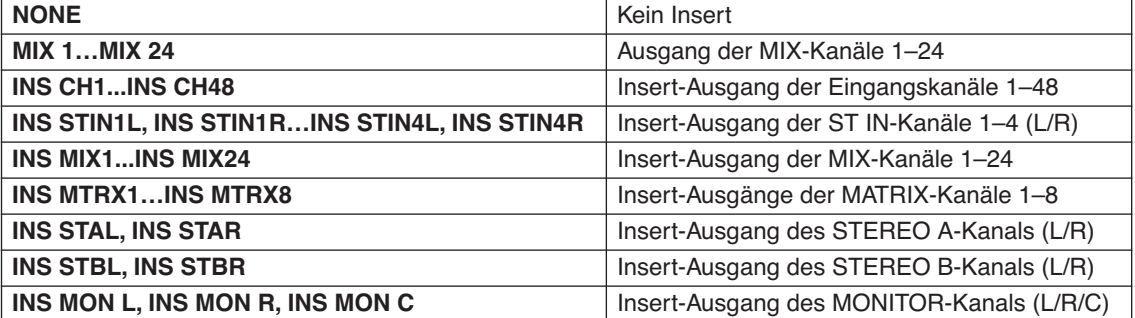

Wenn Sie etwas Anderes als NONE oder INS MON als Insert-Ziel auswählen, wird der Name des Kanals im Feld direkt darunter angezeigt.

#### $\circledR$  **Ausgangspegelanzeige**

Gibt den Pegel des Ausgangssignals mit dem Effekt an.

#### I **Ausgangszuordnung**

Klicken Sie auf einen der Bereiche L CHANNEL oder R CHANNEL, und wählen Sie den Signalpfad aus, der den L/R-Eingangskanälen des internen Effekts zugeordnet werden soll.

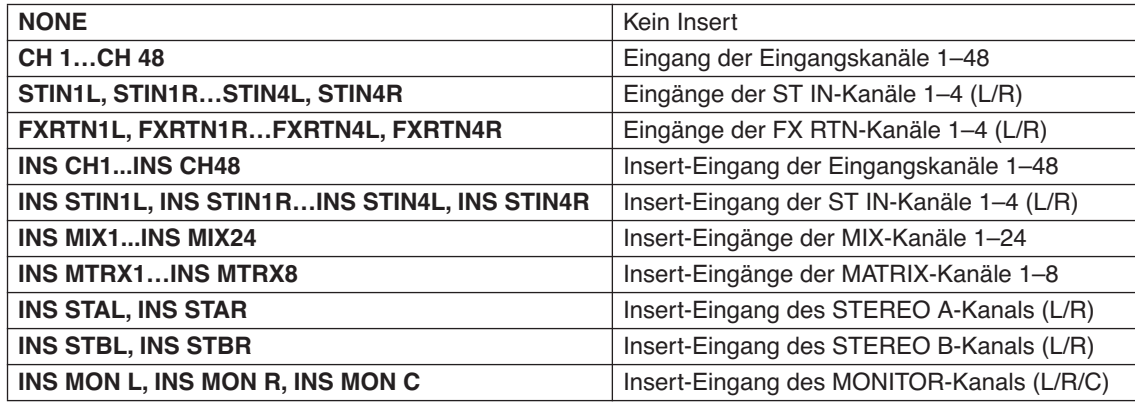

Wenn Sie etwas Anderes als NONE oder INS MON als Insert-Ziel auswählen, wird der Name des Kanals im Feld direkt darunter angezeigt.

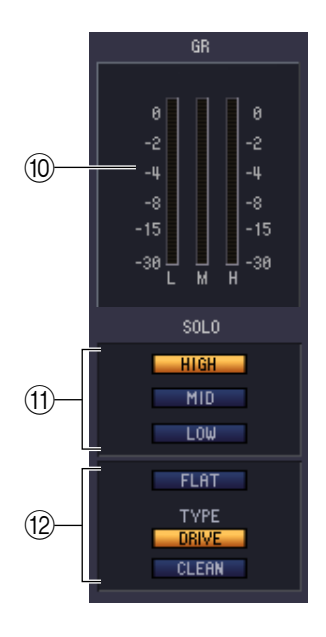

#### **10 GR-Pegelanzeige**

Wenn als Effekttyp "044 M.BAND DYNA", "045 M.BAND COMP" oder "055 De-Esser" ausgewählt ist, wird hier die Pegelabsenkung für die Bänder H (HIGH), M (MID) und L (LOW) dargestellt.

#### **(11) SOLO**

Wenn als Effekttyp "044 M.BAND DYNA" oder "045 M.BAND COMP" ausgewählt ist, können mit diesen Schaltflächen jeweils nur die Bänder HIGH, MID und LOW abgehört werden.

#### L **Equalizer**

Wenn "053 EQUALIZER601" als Effekttyp ausgewählt wird, werden die Schaltflächen FLAT (welche die EQ-Werte neutral einstellt) sowie DRIVE und CLEAN (die den EQ-Typ angeben) aktiv.

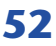

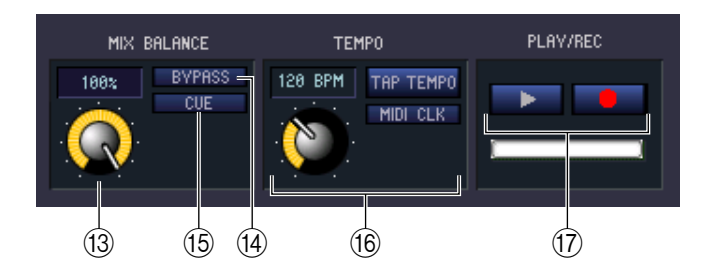

#### **(13) MIX BALANCE**

Hier wird die Balance des Effektsignals relativ zum ursprünglichen Signal eingestellt. Bei 0% wird nur das ursprüngliche Signal ausgegeben, und bei 100% nur das Effektsignal.

#### N **BYPASS**

Mit dieser Schaltfläche kann der Effekt vorübergehend umgangen werden.

#### **(15) CUE**

Diese Schaltfläche schaltet den momentan ausgewählten Effekt auf Vorhören (Cue Monitor).

#### **(16) TEMPO**

Wenn ein Effekt der Typen Tempo oder Modulation ausgewählt ist, können Sie hiermit zeitbasierte Parameter wie DELAY (Verzögerungszeit) und FREQ. (Modulationsgeschwindigkeit) einstellen.

Um den Wert des TEMPO-Parameters einzustellen, können Sie entweder im Zahlenfeld den BPM-Wert angeben (Beats Per Minute; Schläge pro Minute) oder mehrmals im gewünschten Tempo auf die Schaltfläche TAP TEMPO klicken.

Wenn die Schaltfläche MIDI CLK eingeschaltet ist, dann wird der TEMPO-Parameter mit der MIDI-Clock synchronisiert, die am MIDI-Port empfangen wird.

#### Q **Schaltflächen PLAY/REC (Play/Record)**

Wenn als Effekttyp "042 FREEZE" ausgewählt ist, können Sie mit diesen Schaltflächen das Signal, das zum Effekt geführt wird, aufnehmen und wiedergeben.

# **DCA-/Mute-Group-Fenster**

In diesem Fenster können Sie die Kanäle auswählen, die den einzelnen DCA- und Mute-Gruppen zugewiesen sind. Dieses Fenster ist auf zwei Seiten namens DCA GROUP ASSIGN und MUTE GROUP ASSIGN aufgeteilt.

# **DCA GROUP ASSIGN (Seite)**

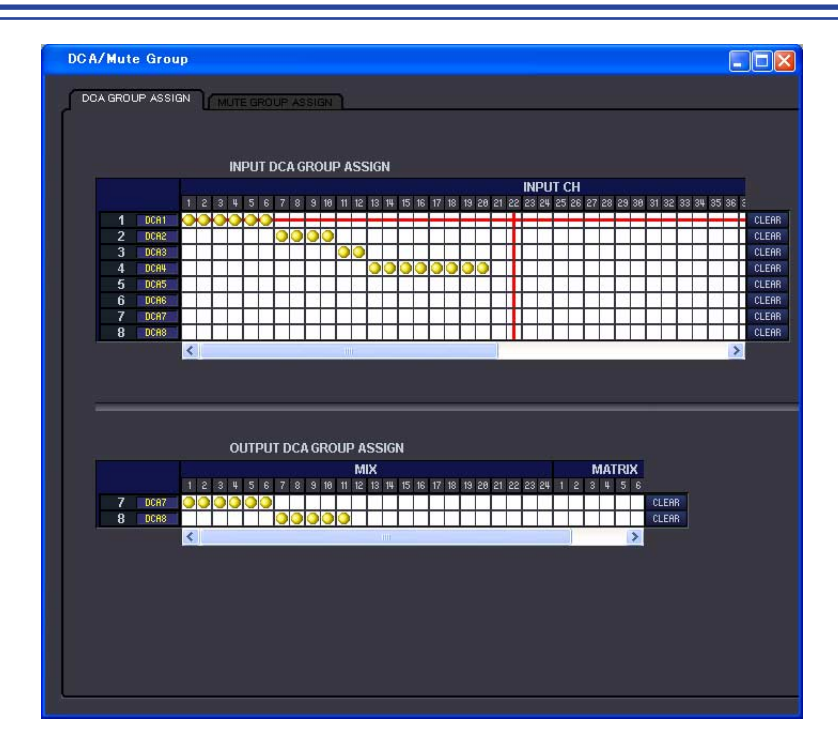

Hier können Sie die Kanäle angeben, die den DCA-Gruppen 1–8 zugewiesen sind. Im oberen Teil des Bildschirms können Sie Eingangskanäle DCA-Gruppen zuordnen, und im unteren Teil des Bildschirms können Sie Ausgangskanäle DCA-Gruppen zuordnen.

Außer der Tatsache, dass Zuordnungen für Ein- und Ausgangskanäle im gleichen Bildschirm erfolgen, und dass der Bildschirm vertikal und horizontal in der Größe änderbar ist, entspricht die grundsätzliche Bedienung der im Bildschirm DCA GROUP ASSIGN des PM5D.

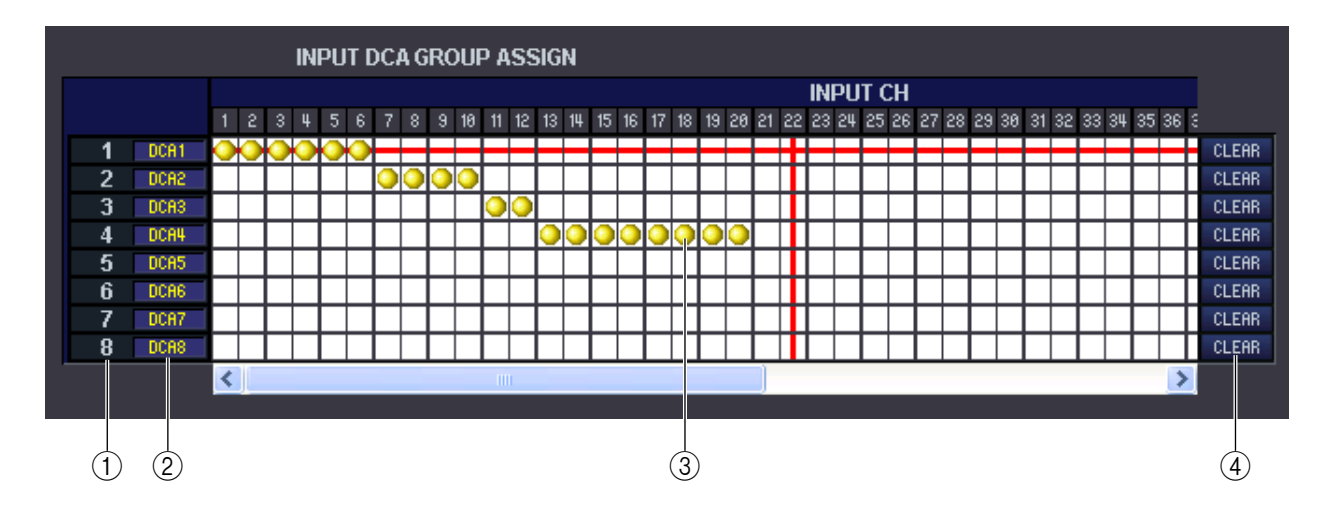

#### A **DCA-Gruppe**

Dies ist die Nummer der DCA-Gruppe.

#### B **Name der DCA-Gruppe**

Dies ist der Name der DCA-Gruppe. Durch Klicken auf diesen Bereich kann der Name bearbeitet werden.

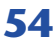

#### **(3)** Raster

In dieser Matrix können Sie Kanäle (waagrechte Zeilen) DCA-Gruppen (senkrechte Spalten) zuweisen. Aktuell zugeordnete Verbindungspunkte werden durch das Symbol gekennzeichnet. Um eine Zuordnung zu setzen oder zu löschen, klicken Sie auf den entsprechenden Verbindungspunkt.

#### **(4) CLEAR**

Mit diesen Schaltflächen werden alle Zuordnungen von Ein- und Ausgangskanälen zu der entsprechenden DCA-Gruppe gelöscht. Nach Klicken auf eine dieser Schaltflächen erscheint ein Fenster, in dem Sie den Befehl bestätigen müssen. Um den Löschvorgang auszuführen, klicken Sie auf OK.

Wenn Sie die CLEAR-Schaltfläche für die DCA-Gruppen 7/8 der Eingangskanäle anklicken, werden keine Ausgangszuordnungen gelöscht. (Es gilt ebenso das Gegenteil.)

## **MUTE GROUP ASSIGN (Seite)**

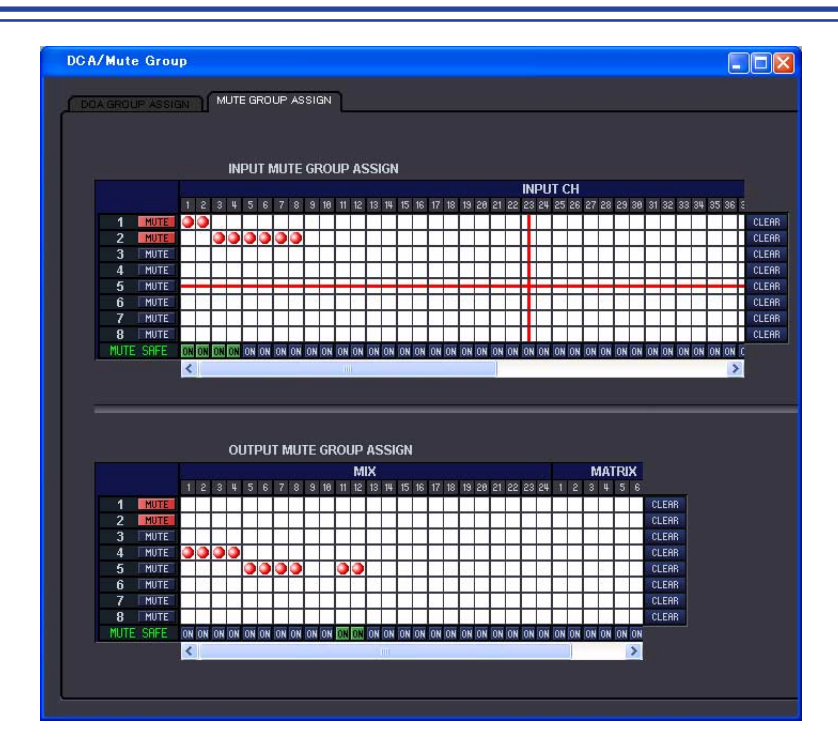

Hier können Sie die Kanäle angeben, die den Mute-Gruppen 1–8 zugewiesen sind. Im oberen Teil des Bildschirms können Sie Eingangskanäle Mute-Gruppen zuordnen, und im unteren Teil des Bildschirms können Sie Ausgangskanäle Mute-Gruppen zuordnen.

Außer der Tatsache, dass Zuordnungen für Ein- und Ausgangskanäle im gleichen Bildschirm erfolgen, und dass der Bildschirm vertikal und horizontal in der Größe änderbar ist, entspricht die grundsätzliche Bedienung der im Bildschirm MUTE GROUP ASSIGN des PM5D.

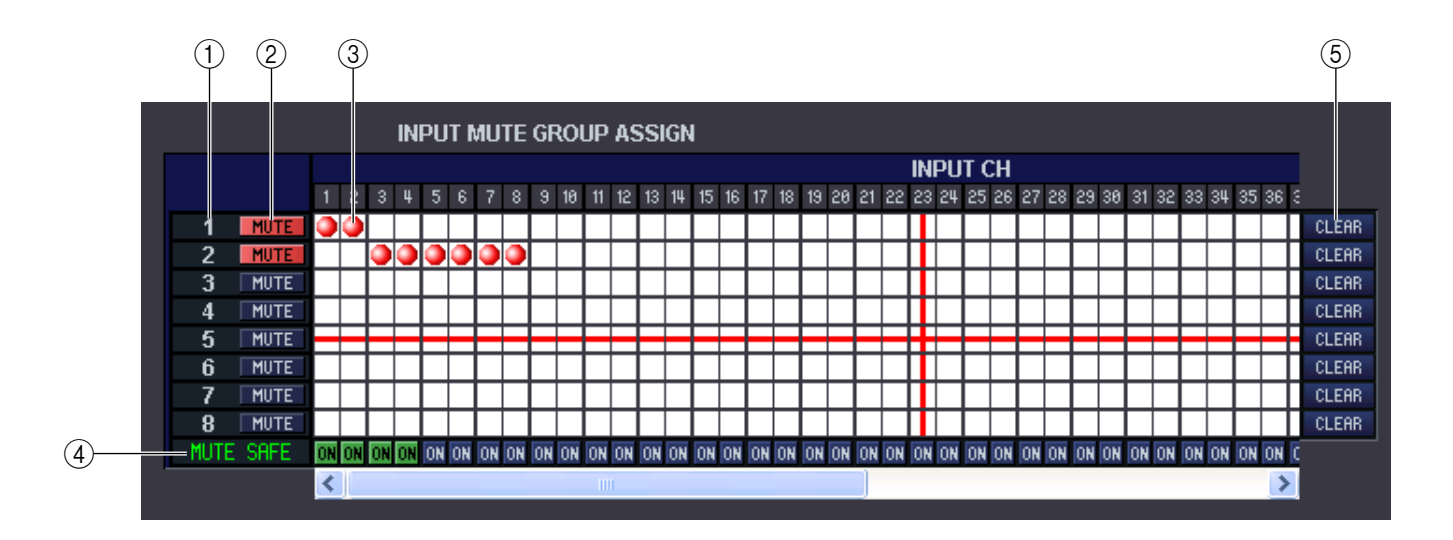

#### A **Mute-Gruppe**

Dieser Bereich zeigt die Nummer der Mute-Gruppe.

#### B **MUTE MASTER**

Diese Schaltflächen schalten die Stummschaltung jeder Mute-Gruppe ein/aus (gemeinsam für Ein- und Ausgänge).

#### **(3)** Raster

In dieser Matrix können Sie Kanäle (waagrechte Zeilen) Mute-Gruppen (senkrechte Spalten) zuweisen. Aktuell zugeordnete Verbindungspunkte werden durch das Symbol gekennzeichnet. Um eine Zuordnung zu setzen oder zu löschen, klicken Sie auf den entsprechenden Verbindungspunkt.

#### D **MUTE SAFE ON (Mute Safe ein/aus)**

Mit diesen Schaltflächen wird Mute Safe pro Kanal ein- oder ausgeschaltet. Kanäle, bei denen diese Schaltfläche eingeschaltet ist, werden von der Mute-Gruppenzuordnung ausgeschlossen.

#### **(5) CLEAR**

Mit diesen Schaltflächen werden alle Zuordnungen von Ein- und Ausgangskanälen zu der entsprechenden Mute-Gruppe gelöscht. Nach Klicken auf eine dieser Schaltflächen erscheint ein Fenster, in dem Sie den Befehl bestätigen müssen. Um den Löschvorgang auszuführen, klicken Sie auf OK.

Auch dann, wenn Sie auf die CLEAR-Schaltfläche einer der MUTE-Gruppen 1–8 für Eingangskanals klicken, bleiben die Ausgangskanalzuordnungen erhalten. (Es gilt ebenso das Gegenteil.)

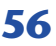

# **Scene-Fenster**

Hier verwalten Sie Szenen-Speicherplätze und nehmen verschiedene Einstellungen für den Szenenabruf vor. Dieses Fenster ist in die Seiten SCENE MEMORY, EVENT LIST, RECALL SAFE und FADE TIME unterteilt. Zum Umschalten der Seiten klicken Sie auf die Registerkarten im oberen Bereich des Fensters.

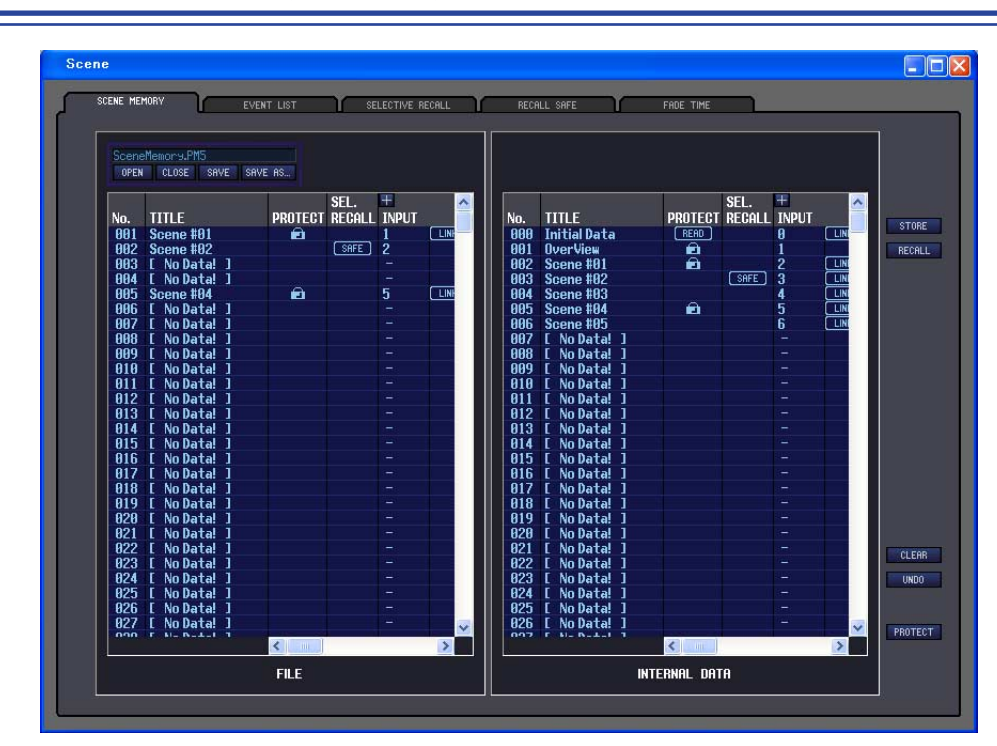

# **SCENE MEMORY (Seite)**

Hier können Sie die Szenenspeicherplätze des PM5D/DSP5D bearbeiten. Sie können auch Szenen-Library-Dateien von einer Speicherkarte oder einem Computerlaufwerk laden und diese bearbeiten. In diesem Fall können Sie alle Szenen nach der Bearbeitung wieder abspeichern, eine bestimmte Szene aufrufen, oder eine gewünschte Szene in den Szenenspeicher des PM5D/DSP5D kopieren.

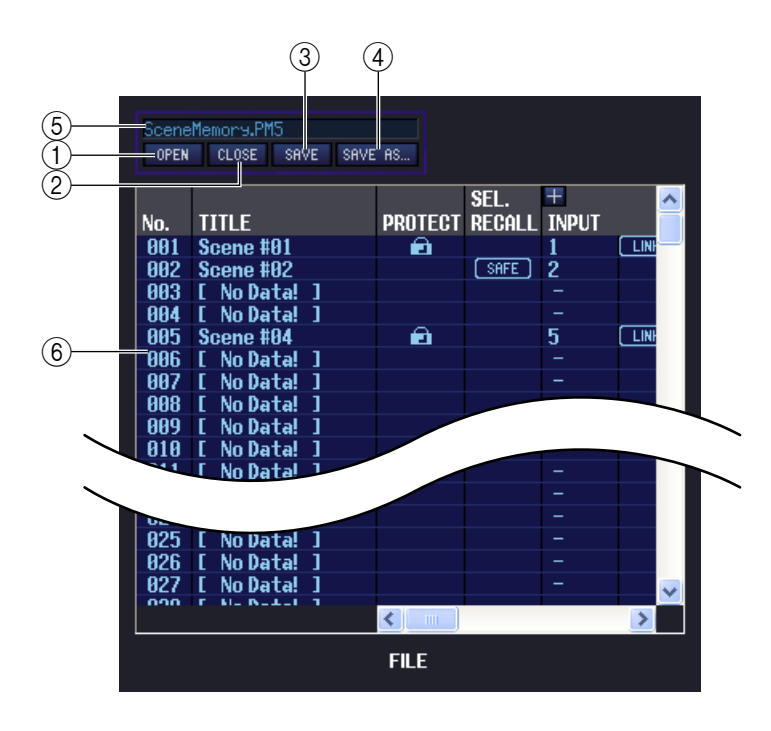

### A **OPEN (Datei öffnen)**

Öffnet eine Szenen-Library-Datei von einem am Computer angeschlossenen Laufwerk.

### B **CLOSE (Datei schließen)**

Schließt die momentan geöffnete Szenen-Library-Datei.

#### **(3) SAVE**

Speichert die momentan geöffnete Szenen-Library-Datei auf einem am Computer angeschlossenen Laufwerk.

#### **(4) SAVE AS (Unter anderem Namen speichern)**

Speichert die momentan geöffnete Szenen-Library-Datei unter anderem Namen auf einem am Computer angeschlossenen Laufwerk.

#### E **Dateiname**

Dies ist der Dateiname der momentan geöffneten Szenen-Library-Datei.

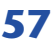

#### F **FILE**

In diesem Bereich sind die Szenen der Datei aufgelistet, die Sie mit der OPEN-Schaltfläche (1) geöffnet hatten. Die Liste enthält die folgenden Einträge.

*TIPP*

Wenn Sie Einträge betrachten möchten, die nicht sichtbar sind, verschieben Sie die Liste mithilfe der Bildlaufleiste nach rechts. Die Begrenzungslinien in der Fenstermitte können nach rechts gezogen werden, um den Anzeigebereich für die Dateiliste wie unten gezeigt zu erweitern.

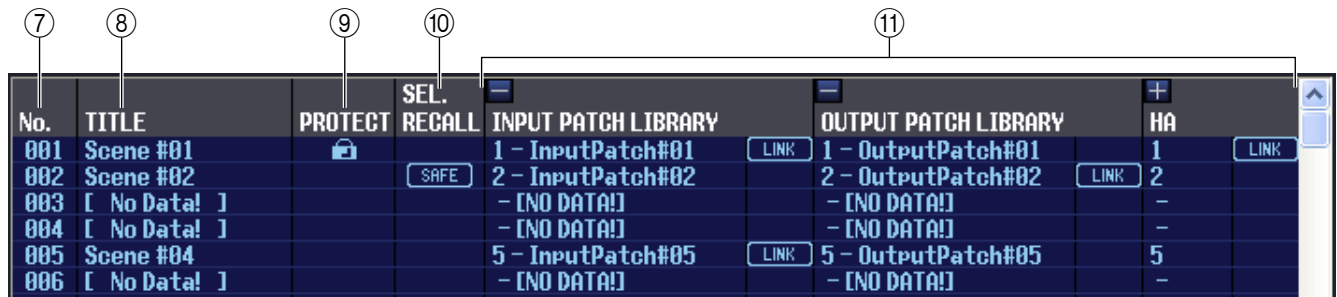

#### G **No. (Szenennummer)**

Dies ist die Szenennummer 000–500. (Die FILE-Seite beginnt bei 001.)

#### H **TITLE (Name)**

Dies ist der Name der Szene. Mit einem Doppelklick in diesen Bereich können Sie den Namen bearbeiten.

#### **(9) PROTECT**

Schaltet den Schutz einzelner Szenen ein oder aus. In diesem Bereich erscheint ein Schlosssymbol für geschützte Szenen; diese Szenen können weder überschrieben (gelöscht) noch kann deren Name geändert werden. Für die Nur-Lesen-Szene 000 oder eine, die am PM5D auf Nur-Lesen (Read-only) gestellt wurde, zeigt diesees Feld "READ" an

#### **(10) SEL. RECALL (Selektiver Abruf)**

Schaltet die Funktion für selektiven Abruf für einzelne Szenen ein und aus. Der selektive Abruf mit Safe-Parametern wird für Szenen eingeschaltet, bei denen in dieser Spalte "SAFE" steht, und der selektive Abruf mit Recall-Parametern wird für Szenen eingeschaltet, bei denen in dieser Spalte "RECALL" steht.

#### **(1) Bibliotheksverknüpfungen**

In diesen Spalten werden Nummer, Name und die [LINK]-Schaltfläche der Libraries INPUT PATCH, OUTPUT PATCH und HA angezeigt, die mit jeder Szene verknüpft sind. (Bei voreingestellter Spaltenbreite werden nur Library-Nummer und LINK-Schaltfläche angezeigt.) Sie können dieses Zahlenfeld doppelt anklicken und die verknüpfte Library aus dem erscheinenden Einblendmenü auswählen. Der Ein-/Ausschaltzustand der Verknüpfung kann in der Zelle rechts jedes Library-Eintrags eingestellt werden.

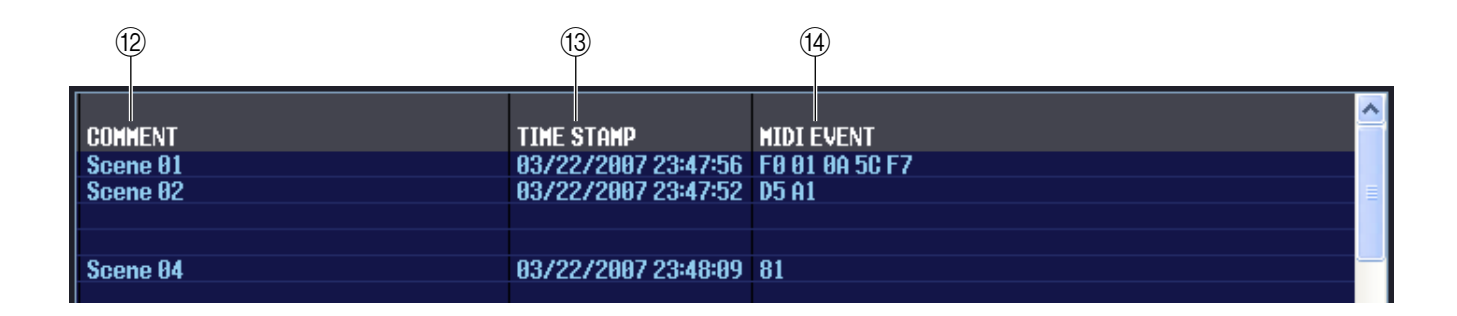

#### **(12) COMMENT**

Dies ist der Kommentar, der jeder Szene zugewiesen wurde. Mit einem Doppelklick auf diese Spalte können Sie den Kommentar bearbeiten.

#### **(3) TIME STAMP**

(Zeitstempel) Gibt die Zeit an, zu der die Szene zuletzt gespeichert wurde, wobei das Format Monat/Tag/Jahr/Stunde/ Minute/Sekunde verwendet wird. Diese Spalte wird nur angezeigt und kann nicht verändert werden.

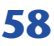

#### **(14) MIDI EVENT**

Diese Funktion gibt es nur in PM5D Editor. In dieser Spalte wird in hexadezimaler Form das MIDI-Event eingestellt, das am MIDI OUT-Anschluss gesendet wird, wenn die Szene abgerufen wird. Zur Bearbeitung des MIDI-Events klicken Sie auf den zweistelligen, hexadezimalen Wert, den Sie bearbeiten müssen, und wählen Sie den gewünschten Wert aus dem erscheinenden Popup-Menü.

*TIPP*

- Wenn Sie "NOP" aus dem Popup-Menü auswählen, wird der zweistellige, hexadezimale Wert ignoriert.
- Wenn Sie "END" aus dem Popup-Menü auswählen, werden alle nachfolgenden hexadezimalen Werte ignoriert.

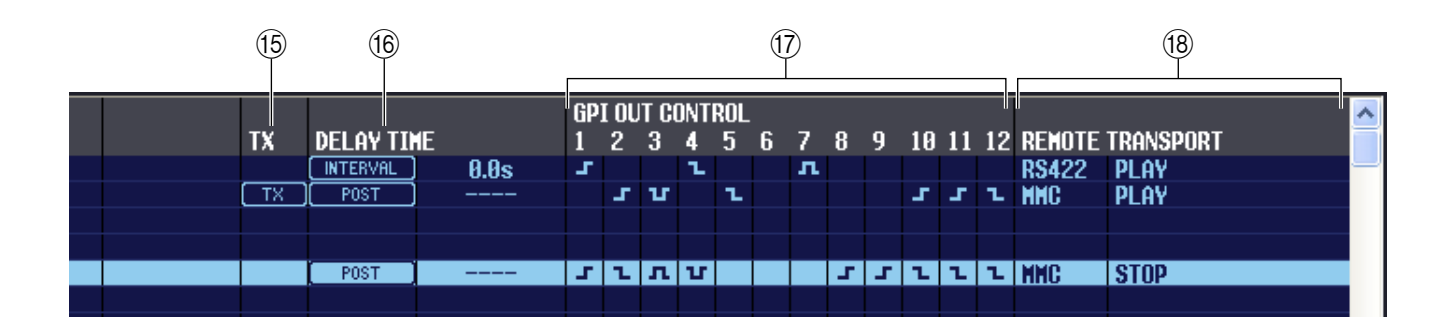

#### O **TX (Übertragung von MIDI-Events)**

Diese Funktion gibt es nur in PM5D Editor. Wenn Sie diese Spalte anklicken, so dass die Anzeige "TX" erscheint, wird für diese Szene die Übertragung für das MIDI-Event aktiviert.

#### **(16) DELAY TIME**

Diese Funktion gibt es nur in PM5D Editor. Hier wird das Timing angegeben, mit dem MIDI-Programmwechsel und MIDI-Events gesendet werden.

**• POST**

Programmwechsel und MIDI-Events werden gesendet, sobald der Szenenabruf abgeschlossen ist.

#### **• INTERVAL**

Programmwechsel und MIDI-Events werden nach Verstreichen eines angegebenen Zeitraums gesendet, nachdem der Szenenabruf begann. Die Startzeit der Übertragung kann im Bereich 0,0 bis 9,9 Sekunden eingestellt werden.

#### **GPI OUT CONTROL**

Diese Funktion gibt es nur in PM5D Editor. Legt Polarität (high-active/low-active) und Übertragungsmethode (Tally/ Trigger) des Signals fest, das von den Ports GPI OUT 1–12 beim Abruf einer Szene gesendet wird. Durch Anklicken dieser Spalten können Sie die Einstellung bearbeiten. Sie können aus folgenden Einstellungen auswählen.

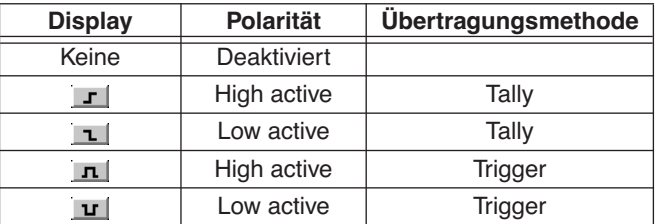

#### **(18) REMOTE TRANSPORT**

Diese Funktion gibt es nur in PM5D Editor. Diese Spalten zeigen den Transportbefehl (MMC oder RS422-Protokoll) an, der beim Szenenabruf übertragen wird. Die linke Spalte zeigt das Protokoll an (MMC oder RS422), die rechte Spalte den Befehlstyp. Sie können ein Symbol anklicken und das gewünschte Protokoll oder den Befehl aus dem erscheinenden Popup-Menü auswählen.

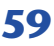

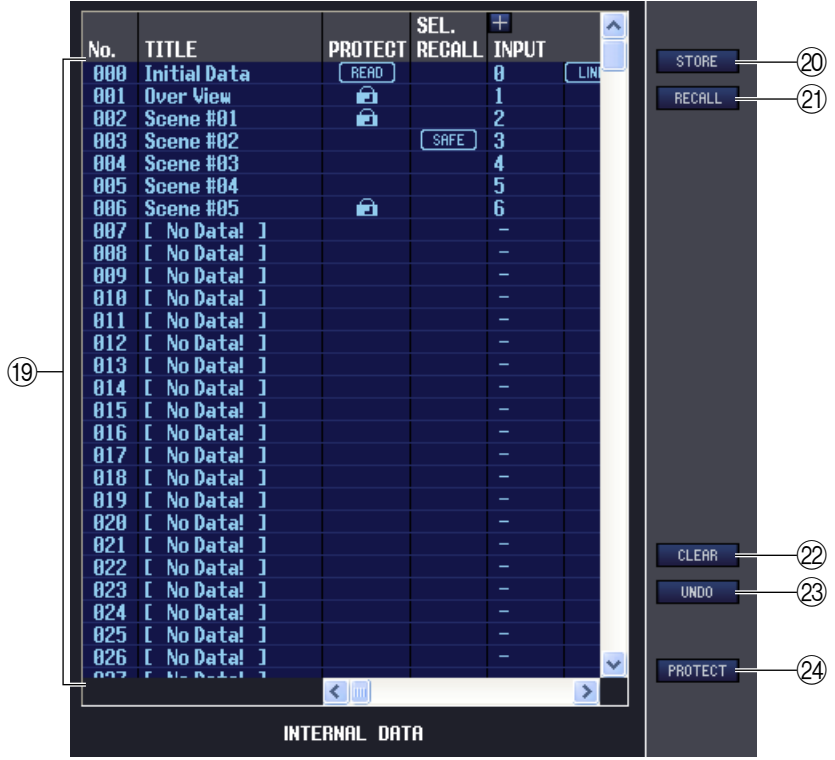

#### <span id="page-59-0"></span>**(19) INTERNAL DATA**

Dieser Bereich zeigt den Inhalt der Szenenspeicherplätze des PM5D/DSP5D an. Die angezeigten Einträge sind mit denjenigen der FILE-Liste (6) identisch.

Sie können beliebig einzelne oder mehrere Szenen zwischen der FILE-Liste und der INTERNAL DATA-Liste kopieren und sie an andere Stelle einer Liste kopieren oder verschieben.

Benutzen Sie zur Auswahl der zu kopierenden oder zu verschiebenden Szenen folgende Methoden.

#### **• Zur Auswahl einer einzelnen Szene**

Klicken Sie auf die Zeile mit der gewünschten Szene.

#### **• Zur Auswahl mehrerer aufeinanderfolgender Szenen**

Klicken Sie auf die erste Szene; halten Sie die <Umschalttaste> gedrückt und klicken Sie auf die letzte Szene.

#### **• Zur Auswahl mehrerer, nicht aufeinander folgender Szenen**

Klicken Sie auf die erste Szene; halten Sie die <Strg>-Taste (  $\#$  -Taste) gedrückt und klicken Sie auf die weiteren gewünschten Szenen. Nachdem Sie die zu verschiebende(n) oder zu kopierende(n) Szene(n) ausgewählt haben, ziehen Sie sie an den gewünschten Ort in der anderen Liste (wenn Sie zwischen Listen kopieren) oder in der gleichen Liste (wenn Sie innerhalb der gleichen Liste kopieren/verschieben).

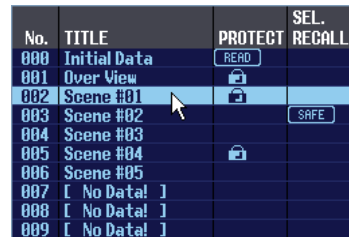

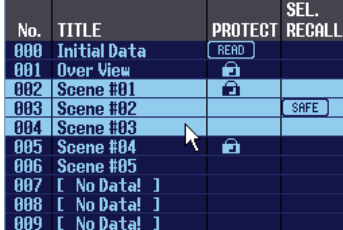

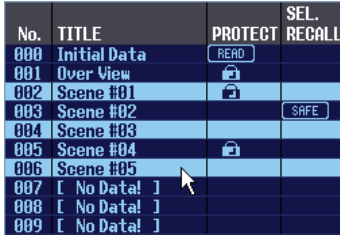

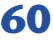

#### **• Zum Kopieren von Szenen (die Ziel-Szene wird überschrieben)**

Ziehen Sie die Quell-Szene(n) auf die gewünschte Zeile in der anderen Liste oder auf eine andere Zeile in der gleichen Liste. Dabei erscheint ein ®-Symbol rechts der Szenennummer.

Wenn Sie die Maustaste zu diesem Zeitpunkt loslassen, erscheint ein Dialogfenster, in dem Sie den Speichervorgang bestätigen müssen. Wenn Sie auf OK klicken, überschreiben die Quell-Szene(n) die Ziel-Szenen,

und die Quell-Szene(n) werden unverändert dort gespeichert. (Wenn mehrere Szenen kopiert werden, werden die Datensätze auf aufeinander folgenden Szenen-Speicherplätzen abgelegt, beginnend mit dieser Szene.)

### **• Zum Verschieben von Szenen**

Sie können die ausgewählte(n) Szene(n) an eine andere Stelle in der gleichen Liste verschieben, um die Reihenfolge der Szenen in der Liste zu verändern. Ziehen Sie dazu die ausgewählte(n) Szene(n) an eine Stelle zwischen zwei Szenen in der gleichen Liste. Dabei erscheint ein > -Symbol zwischen den Zeilen.

Wenn Sie jetzt die Maustaste loslassen, wird/werden die ausgewählte(n) Szene(n) an diese Stelle verschoben, und die Szenennummern ändern sich entsprechend. (Wenn mehrere Szenen verschoben werden, werden die Datensätze am angegebenen Ort aufeinander folgend eingefügt.)

### 20 **STORE**

Hiermit sichern Sie die aktuellen Einstellungen der in der Liste ausgewählten Szene.

### 21 **RECALL**

Ruft die Einstellungen der in der Liste markierten Szene ab.

### *<sup>2</sup>* CLEAR

Löscht die in der Liste markierte(n) Szene(n). (Der Name ("Title") der gelöschte(n) Szene(n) wird zu [ No Data! ].)

#### **23 UNDO**

Macht den soeben ausgeführten Vorgang (Abruf, Speichern, Kopieren, Verschieben) wieder rückgängig.

#### **24 PROTECT**

Schaltet den Schutz für die in der Liste markierte(n) Szene(n) ein.

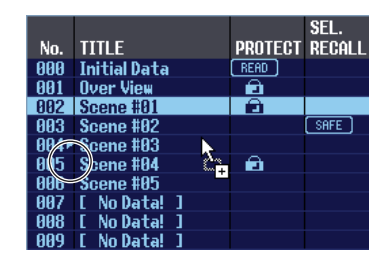

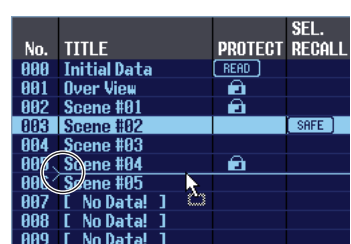

## **EVENT LIST (Seite)**

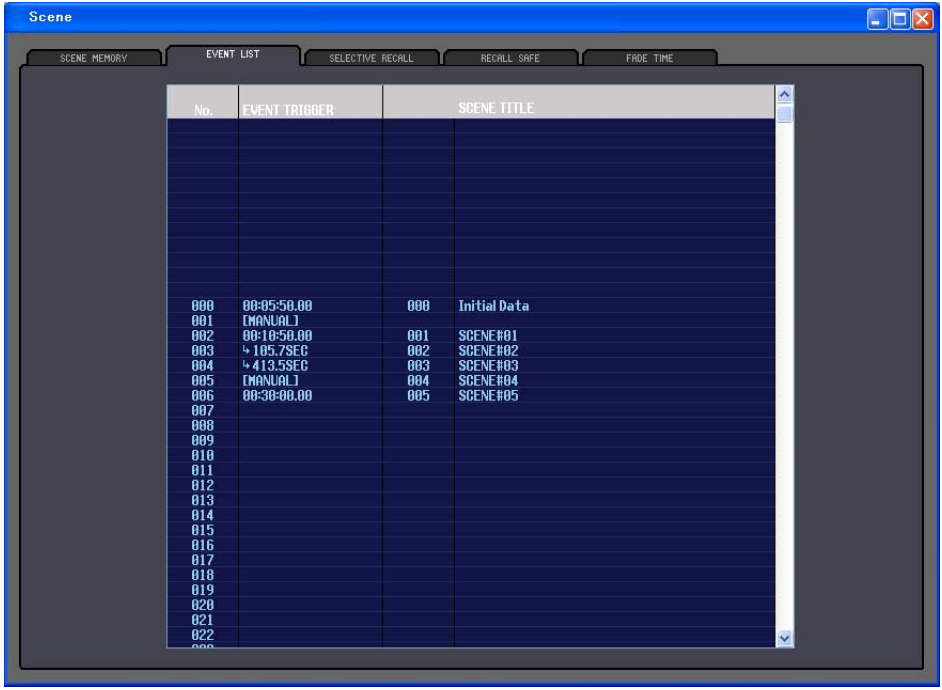

Auf dieser Seite können Sie sehen, wie die im Bildschirm EVENT LIST des PM5D gespeicherten Szenen umgeschaltet werden, je nach Fortschreiten des Timecodes oder je nach der verstrichenen Zeit seit dem letzten Szenenabruf (Recall).

- Dieses Seite zeigt den EVENT LIST-Bildschirm des PM5D an. Sie können keine Events von diesem *HINWEIS* Bildschirm aus speichern oder abrufen.
	- Damit die Seite EVENT LIST mit dem EVENT LIST-Bildschirm des PM5D synchronisiert ist, muss der PM5D Editor vorher mit dem PM5D synchronisiert worden sein.
	- Um die Event-Liste des DSP5D anzeigen zu können, muss das DSP5D als Slave mit dem PM5D verbunden sein.

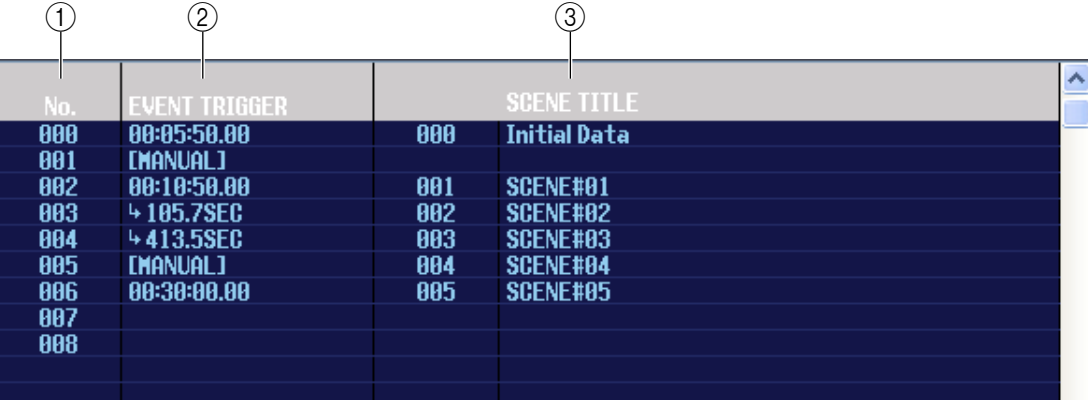

#### A **No. (Nummer)**

Diese Spalte zeigt die Nummer jedes Events an, das in der Event-Liste gespeichert ist.

#### B **EVENT TRIGGER**

("Ereignisauslöser") Diese Spalte zeigt die Bedingung an, unter der die auf dieser Zeile angegebene Szene abgerufen wird. Hier wird ein Wert in Stunden:Minuten:Sekunden:Frames für Szenen angegeben, die zu einem bestimmten Timecode abgerufen werden sollen, ein Wert in Sekunden für Szenen, die nach Ablauf einer bestimmten Zeit nach dem letzten Event abgerufen werden sollen, oder der Eintrag [MANUAL] für Szenen, die manuell abgerufen werden.

#### **(3) SCENE TITLE**

In dieser Spalte werden Nummer und Name (Titel) der abzurufenden Szene angezeigt.

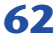

## **SELECTIVE RECALL (Seite)**

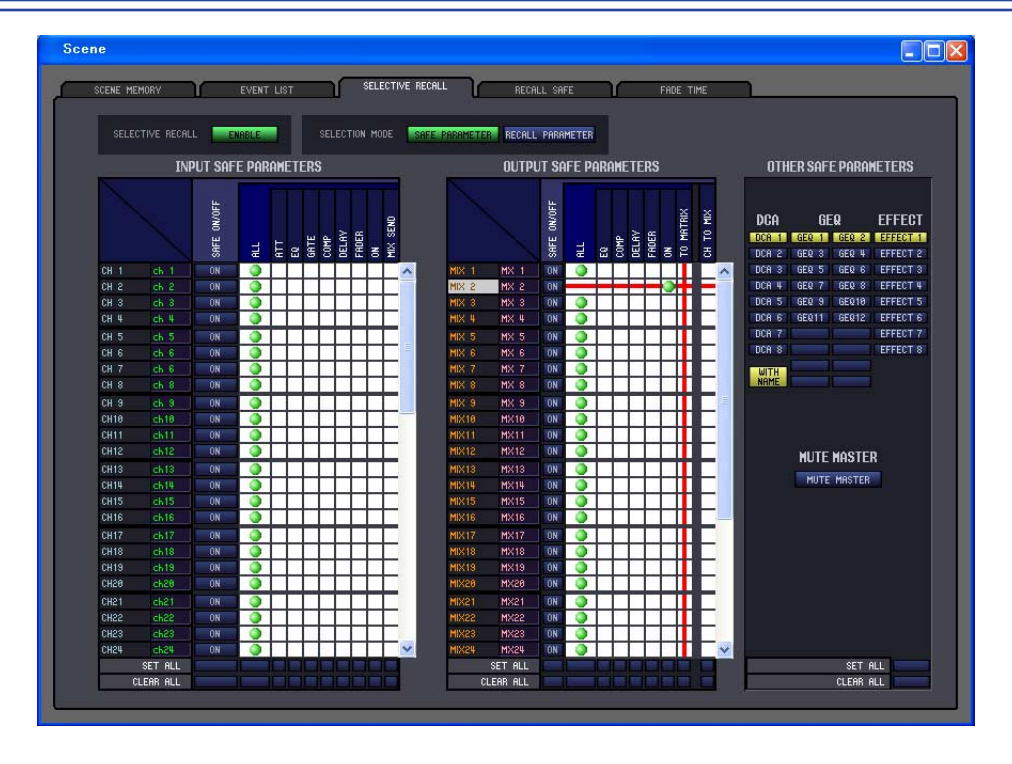

Hier werden Einstellungen für den selektiven Abruf (Selective Recall) vorgenommen, eine Funktion, die Ihnen gestattet, für jede Szene bestimmte Parameter/Kanäle gesondert vom Abruf auszuschließen oder umgekehrt nur bestimmte Parameter/Kanäle für den Abruf zuzulassen.

Anzeige und Bedienung auf dieser Seite entsprechen dem SELECTIVE-RECALL-Bildschirm des PM5D selbst.

## **RECALL SAFE (Seite)**

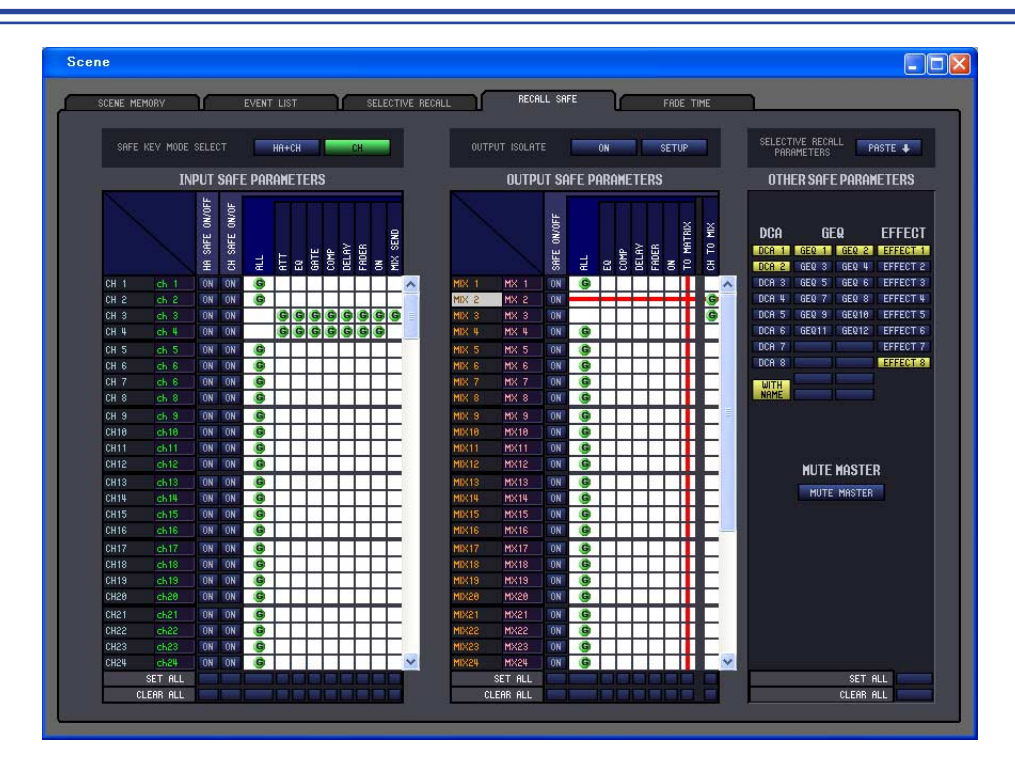

Hier können Sie Einstellungen für die Funktion Recall Safe angeben, die bestimmte Kanäle von Abrufvorgängen aller Szenen ausschließt.

Anzeige und Bedienung auf dieser Seite entsprechen dem SELECTIVE-RECALL-Bildschirm des PM5D selbst.

# **FADE TIME (Seite)**

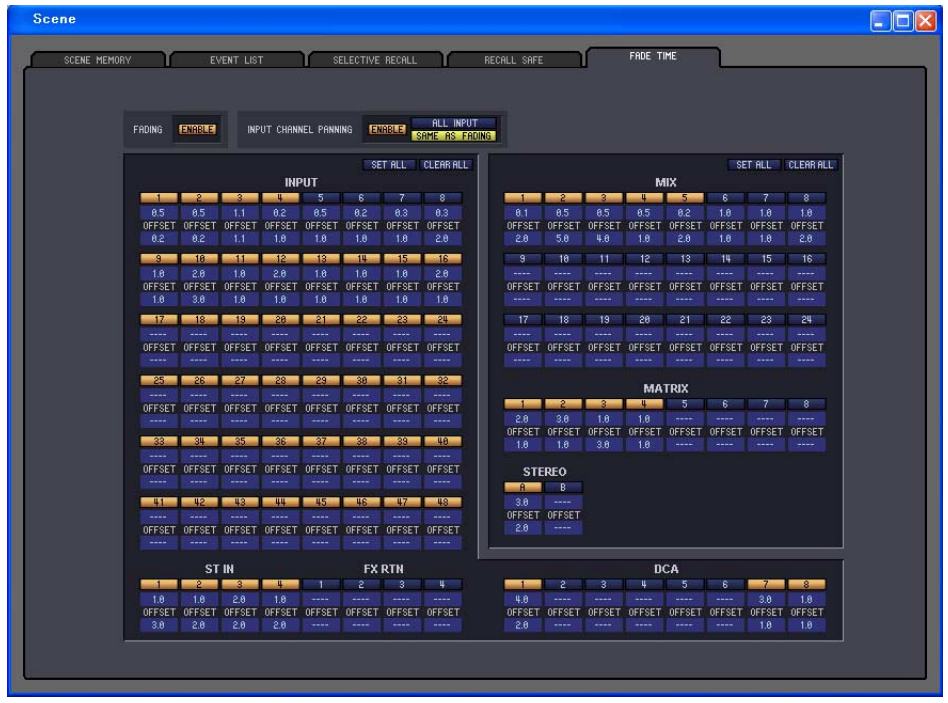

Hier können Sie Einstellungen für die Funktion Fade vornehmen, die eine Zeitdauer angibt, in der Fader und Panorama ihre neuen Werte erreichen, wenn eine Szene abgerufen wird. Die Einstellungen der Fade-Funktion sind für jede Szene unabhängig.

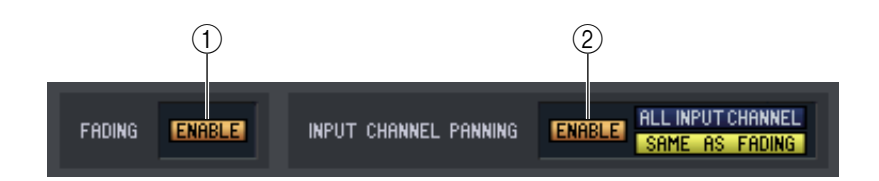

#### A **FADING ENABLE (Fade-Funktion ein/ausschalten)**

Schaltet die Fade-Funktion für die Fader-Pegel ein und aus.

#### B **INPUT CHANNEL PANNING ENABLE (Pan für Eingangskanäle ein-/ausschalten)**

Schaltet die Fade-Funktion für die Pan-(Balance-)Funktion von Eingangskanälen ein und aus. Wenn diese Schaltfläche eingeschaltet ist, können Sie mit den beiden Schaltflächen rechts die Eingangskanäle auswählen, für die diese Einstellung gilt.

**• Wenn die Schaltfläche ALL INPUT CHANNEL eingeschaltet ist** Die Fade-Funktion gilt für alle Pan- (Balance-) Parameter aller Eingangskanäle.

#### **• Wenn die Schaltfläche SAME AS FADING eingeschaltet ist** Die Fade-Funktion gilt für den Pan-(Balance-)Parameter nur der Eingangskanäle, für welche die Fade-Funktion unter (5) eingeschaltet wurde.

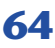

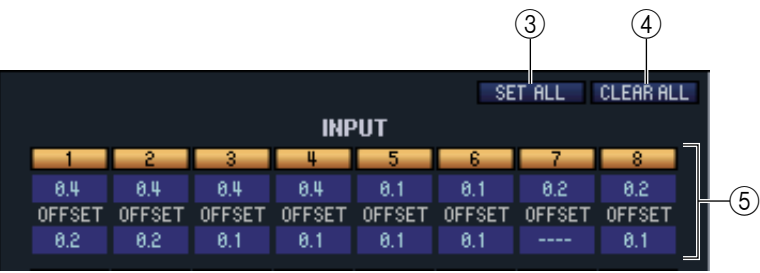

#### **(3) SET ALL**

Mit dieser Schaltfläche können Sie alle Fade-Funktionen mit einem Klick einschalten. Dies kann unabhängig für alle Eingangskanäle und DCA-Gruppen, oder für alle Ausgangskanäle bedient werden.

#### *A* CLEAR ALL

Mit dieser Schaltfläche können Sie alle Fade-Funktionen mit einem Klick ausschalten. Dies kann unabhängig für alle Eingangskanäle und DCA-Gruppen, oder für alle Ausgangskanäle bedient werden.

#### E **Kanaleinstellungen**

Hier können Sie den Ein-/Ausschaltzustand der Fade-Funktion, die Fade-Dauer und die Offset-Zeit für jeden Ein-/Ausgangskanal und jede DCA-Gruppe festlegen.

Zur Bearbeitung der Fade-Zeit oder des Versatzwertes (Offset) klicken Sie auf das Zahlenfeld und ziehen Sie nach oben oder unten.

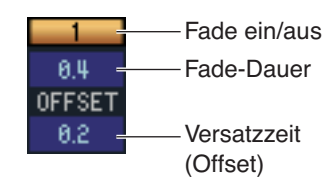

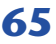

# **Library-Fenster**

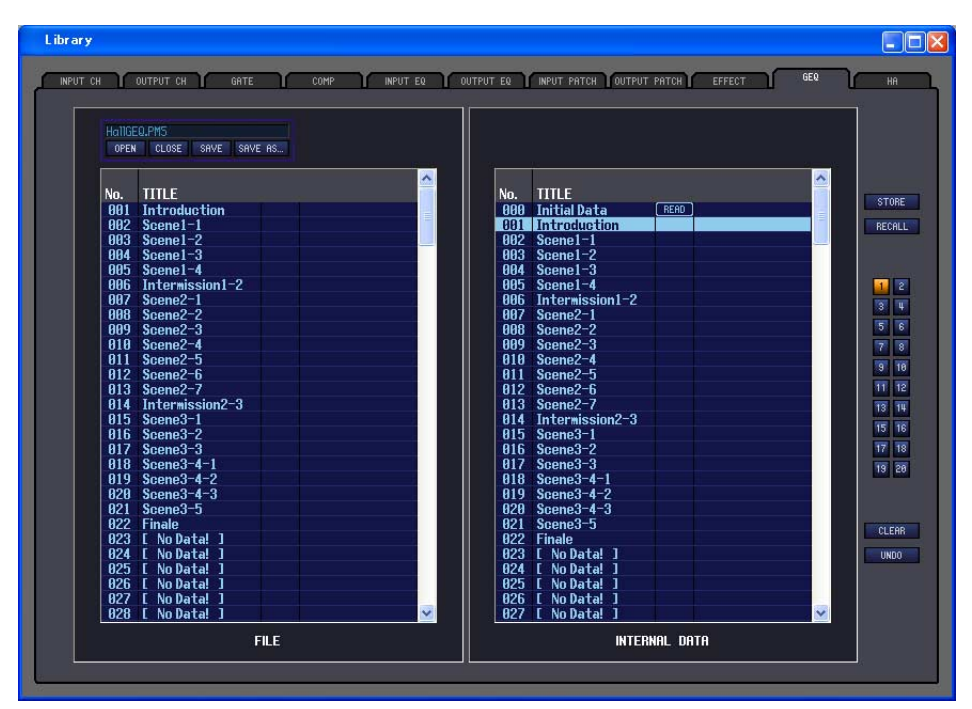

Hier können Sie die verschiedenen Libraries (Bibliotheken) des PM5D/DSP5D bearbeiten. Sie können auch Library-Dateien laden, die auf einem Laufwerk Ihres Computers gespeichert wurden, die Reihenfolge oder die Namen der Libraries ändern, die gewünschten Library-Daten abrufen oder die gewünschten Library-Daten in eine Library im PM5D/DSP5D kopieren.

Dieses Fenster ist unterteilt in die Seiten INPUT CH, OUTPUT CH, GATE, COMP, INPUT EQ, OUTPUT EQ, INPUT PATCH, OUTPUT PATCH, EFFECT, GEQ, und HA; zum Umschalten zwischen den Seiten klicken Sie auf die Registerkarten oben im Fenster. Der Bearbeitungsvorgang ist auf allen Seiten gleich. Die hier gegebenen Beschreibungen beziehen sich auf das Beispiel der Seite OUTPUT EQ.

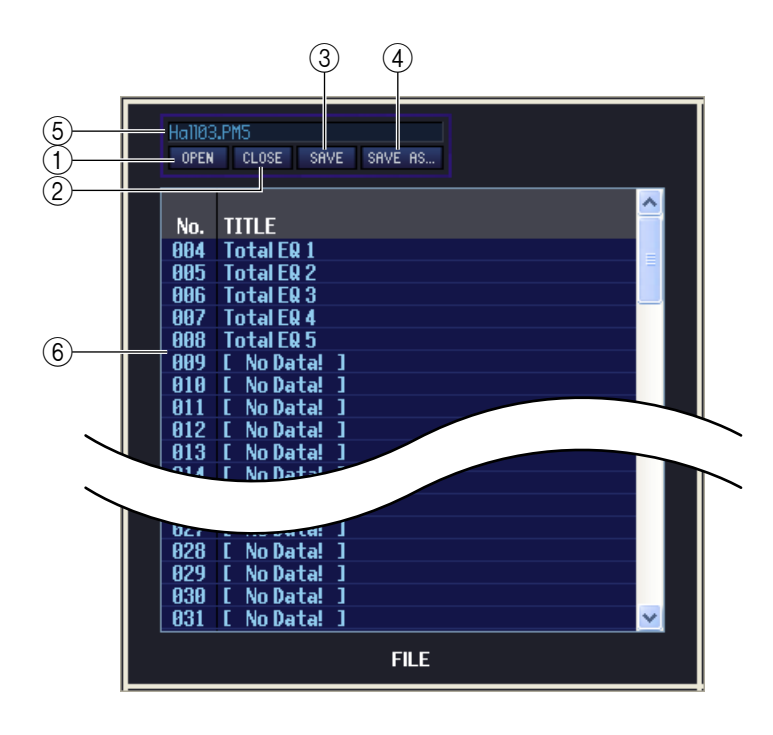

### A**OPEN (Datei öffnen)**

Öffnet eine Library-Datei auf einem am Computer angeschlossenen Laufwerk. Benutzen Sie diesen Befehl, wenn Sie Library-Daten bearbeiten möchten, die Sie auf einer Speicherkarte abgelegt haben.

#### B**CLOSE (Datei schließen)**

Schließt die momentan geöffnete Library-Datei.

#### C**SAVE**

Speichert die momentan geöffnete Szenen-Library-Datei auf einem am Computer angeschlossenen Laufwerk.

#### *A* SAVE AS (Unter anderem Namen **speichern)**

Speichert die momentan geöffnete Library-Datei unter anderem Namen auf einem am Computer angeschlossenen Laufwerk.

#### E**Dateiname**

Dies ist der Dateiname der momentan geöffneten Library-Datei.

#### F**FILE**

Diese Liste zeigt den Inhalt der Daten in der Library-Datei, die Sie mit der OPEN-Schaltfläche  $(1)$  geöffnet hatten. Die Liste enthält die folgenden Einträge.

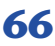

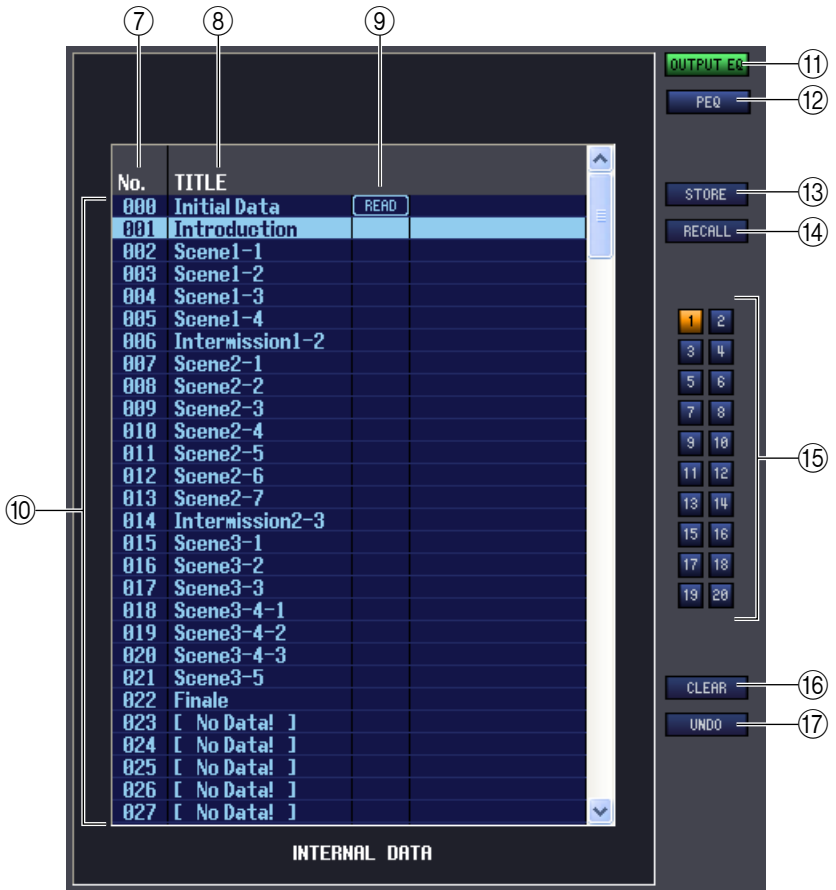

#### G **No. (Nummer)**

Dieser Bereich zeigt die Nummer der Library.

#### **(8) TITLE (Name)**

Dies ist der Name, der jedem Library-Eintrag zugewiesen wurde. Mit einem Doppelklick in diesen Bereich können Sie den Namen bearbeiten.

#### **(9) READ ONLY**

Datensätze, die nur geladen werden können (Read-only) sind in dieser Spalte mit "READ" markiert. Wenn die Option LINKED LIBRARY PROTECTION im PREFERENCE-Bildschirm auch die Library schützt (INPUT PATCH/OUTPUT PATCH/HA), die mit einer geschützten Szene verknüpft ist, wird in diesem Feld ein Schlosssymbol angezeigt. Bei anderen Libraries wird dieses Schlosssymbol nicht angezeigt.

#### **(10) INTERNAL DATA**

Dieser Bereich zeigt den Inhalt der PM5D/DSP5D-Library an. Die angezeigten Einträge sind mit denjenigen der FILE-Liste (6) identisch.

Sie können beliebig einzelne oder mehrere Datensätze zwischen der FILE-Liste und der INTERNAL DATA-Liste kopieren und sie an andere Stelle einer Liste kopieren oder verschieben. Der Vorgang ist der gleiche wie auf der Seite SCENE MEMORY im Scene-Fenster  $(\rightarrow 8.60)$ .

#### **(1) OUTPUT EQ (Ausgangs-Equalizer)**

Hier wird der Ausgangs-EQ als Abrufquelle und Speicherziel der Library ausgewählt. Dies wird im Fenster OUTPUT EQ angezeigt.

#### L **PEQ (Parametrischer Equalizer)**

Hier wird der PEQ als Abrufquelle und Speicherziel der Library ausgewählt. Dies wird im Fenster OUTPUT EQ angezeigt.

#### **13 STORE**

Hiermit sichern Sie die aktuellen Einstellungen des in der Liste ausgewählten Eintrags.

#### **(14) RECALL**

Hiermit laden Sie den in der Liste ausgewählten Eintrag.

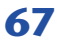

#### **(15) Modulnummer**

Diese Schaltflächen wählen die Nummer des Moduls, für welches Lade-/Speichervorgänge gelten sollen. Diese werden in den Fenstern OUTPUT EQ (nur wenn PEQ ausgewählt ist), Effect und GEQ angezeigt.

#### **16 CLEAR**

Löscht den/die in der Liste markierte(n) Einträge/Eintrag. (Der Name ("Title") des/der gelöschte(n) Datensatzes/ Datensätze wird zu [ No Data! ].)

#### Q **UNDO**

Macht die soeben ausgeführte Aktion in der Library (Abruf, Speichern, Kopieren, Verschieben) wieder rückgängig.

# **Meter-Fenster**

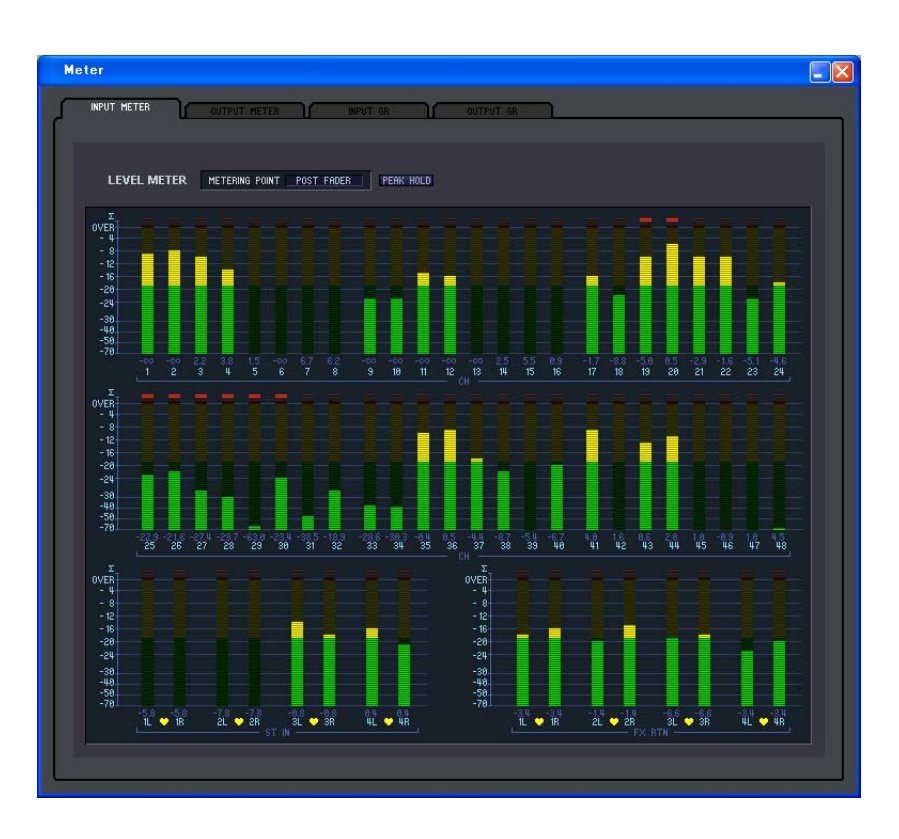

Hier können Sie die Signalpegel innerhalb des PM5D/DSP5D sehen, oder die Stärke der Pegelabsenkung der internen Kompressoren und Gates. Hiermit können Sie prüfen, ob ein Signal vorhanden ist oder Übersteuerungen auftreten, und Sie können den Betrieb des Kompressors/Gates Ihres Computers ablesen.

Dieses Fenster ist in die Seiten INPUT METER, OUTPUT METER, INPUT GR und OUTPUT GR unterteilt. Zum Umschalten der Seiten klicken Sie auf die Registerkarten im oberen Bereich des Fensters.

Der dargestellte Inhalt und die Bedienung jeder Seite istder gleiche wie in den verschiedenen Anzeigen der METER-Funktion des PM5D.

Um die Signalpegel des PM5D/DSP5D im Meter-Fenster ablesen zu können, achten Sie darauf, dass *HINWEIS*PM5D/DSP5D Editor und PM5D/DSP5D selbst miteinander synchronisiert wurden.

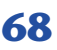

# **Timecode-Counter-Fenster**

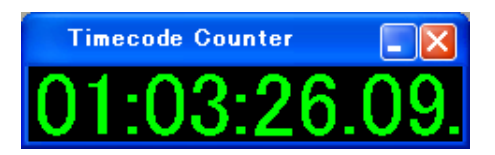

Dieses Fenster zeigt den Timecode an (LTC, MTC), den das PM5D empfängt oder generiert, in Einheiten von Stunden/Minuten/Sekunden/Frames. Dies ist der gleiche Timecode, wie er auch im immer sichbaren Anzeigebereich des PM5D sowie im EVENT LIST-Bildschirm dargestellt wird.

- Das DSP5D verfügt nicht über diese Funktion. *HINWEIS*
	- Damit das Timecode-Counter-Fenster den Timecode anzeigt, der vom PM5D empfangen/generiert wird, muss PM5D Editor vorher mit dem PM5D synchronisiert worden sein.

# **Sync-Fenster**

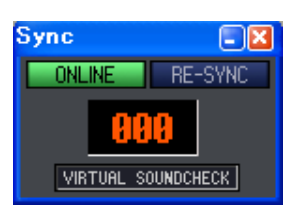

Die Synchronisation zwischen PM5D/DSP5D selbst und PM5D/DSP5D Editor kann in diesem Fenster ein- und ausgeschaltet werden. Dies hat die gleiche Funktion wie der Befehl im [Synchronization]-Menü. Klicken Sie auf die Schaltfläche ONLINE, um in den Offline-Betrieb zu schalten, oder klicken Sie auf die Schaltfläche OFFLINE, um in den Online-Betrieb zu schalten. Wenn Sie auf RE-SYNC klicken, erscheint das Dialogfenster Synchronization (➥ [S. 5](#page-4-0)). Auch die Nummer der aktuellen Szene und der VIRTUAL-SOUNDCHECK-Status werden angezeigt.

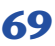

# **Preference-Fenster**

In diesem Fenster können Sie verschiedene Preferences für das PM5D/DSP5D vornehmen. Wählen Sie [Windows] → [Utility] → [Preference], um dieses Fenster zu erreichen.

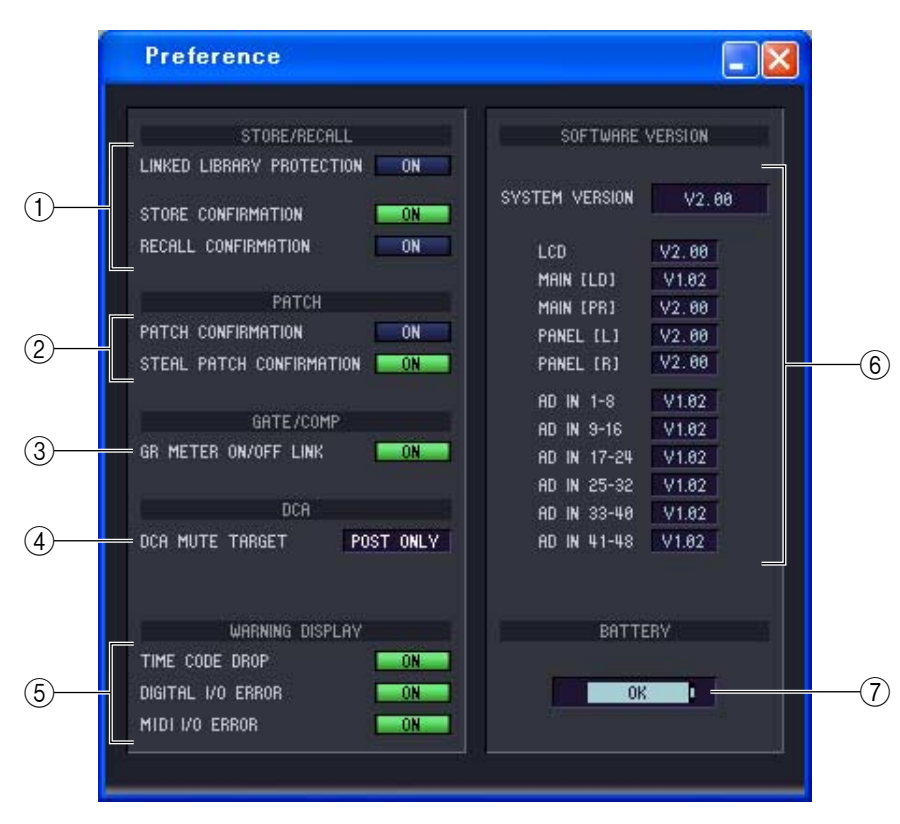

### A **STORE/RECALL (Speichern/Abrufen)**

Hier sind Ein-/Ausschalter für Optionen vorgesehen, die sich auf Speicherung und Abruf von Szenen beziehen. Sie können folgende Optionen angeben.

#### **• LINKED LIBRARY PROTECTION**

Wenn diese Schaltfläche eingeschaltet ist, können Sie keine Bibliotheken überschreiben oder löschen, die mit einer geschützten Szene verknüpft sind. Mit dieser Option können Sie verhindern, dass der Inhalt einer geschützten Szene durch Bearbeitung einer Library verlorengeht.

#### **• STORE CONFIRMATION (Speicherbestätigung)**

#### **• RECALL CONFIRMATION (Abrufbestätigung)**

Wenn diese Schaltflächen eingeschaltet sind, wird bei der Ausführung eines Speicher- oder Abrufvorgangs eine Bestätigungsaufforderung angezeigt.

#### B **PATCH (Zuordnen)**

Hier sind Ein-/Ausschalter für Optionen vorgesehen, die sich auf Patch-Vorgänge (Routing) beziehen. Sie können folgende Optionen angeben.

#### **• PATCH CONFIRMATION (Zuordnungsbestätigung)**

Wenn diese Schaltfläche eingeschaltet ist, wird bei Änderung einer Eingangs- oder Ausgangszuordnung eine Bestätigungsaufforderung angezeigt.

#### **• STEAL PATCH CONFIRMATION (Zuordnungsänderung bestätigen)**

Wenn diese Schaltfläche eingeschaltet ist, wird nach der Änderung einer Eingangs- oder Ausgangszuordnung, die bereits anderweitig zugeordnet war, eine Bestätigungsaufforderung angezeigt.

#### C **GATE/COMP (Gate/Kompressor)**

Dieser Schalter schaltet die folgende Option für Gate und Kompressor ein und aus.

**• GR METER ON/OFF LINK**

Wenn diese Schaltfläche eingeschaltet ist, dann enthält die GR-Anzeige nicht den Reduktionsbetrag für Gates/ Kompressoren an, die zu dem Zeitpunkt ausgeschaltet sind.

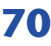

#### *A* **DCA MUTE TARGET**

Wenn als Send-Position zum MIX-Bus PRE FADER eingestellt ist, gibt dies an, ob die DCA-Tasten [MUTE] den Send-Weg zum MIX-Bus stummschalten. Wenn Sie "POST ONLY" einstellen, wird das PRE-FADER-Signal nicht stummgeschaltet. Wenn Sie "PRE & POST" angeben, wird das Signal unabhängig von der Send-Position stummgeschaltet.

#### E**WARNING DISPLAY**

Hier können Sie auswählen, ob ein Warnhinweis angezeigt werden soll, wenn die folgenden Probleme auftreten.

#### **• TIME CODE DROP**

Diese Funktion gibt es nur in PM5D Editor. Wenn der von einer externen Quelle empfangene Timecode (LTC, MTC) aussetzt.

- **DIGITAL I/O ERROR (Digitaler E/A-Fehler)** Wenn ein DIO-Fehler (Digital In/Out) erkannt wird.
- **MIDI I/O ERROR (MIDI-E/A-Fehler)** Diese Funktion gibt es nur in PM5D Editor. Wenn ein MIDI-Fehler erkannt wird.

#### **(6) SOFTWARE VERSION**

Dies zeigt die Firmware-Version des PM5D/DSP5D an. Im Offline-Zustand wird hier ------- angezeigt.

#### G **BATTERY**

Zeigt den Ladungszustand der eingebauten Batterie an (verbleibende Kapazität). Die Spannung wird wie folgt angezeigt.

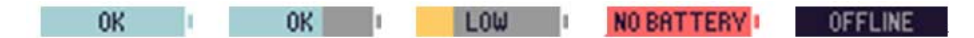

# **Fenster "User Defined Keys Setup"**

In diesem Fenster können Sie aus dem Editor heraus Funktionen für die anwenderdefinierbare Tasten des PM5D zuweisen.

Wählen Sie [Windows] → [Utility] → [User Defined Keys Setup], um dieses Fenster zu erreichen.

DSP5D Editor besitzt kein entsprechendes Fenster.

Wenn Sie die Schaltfläche für die gewünschte benutzerdefinierte Taste klicken, erscheint ein Bearbeitungsbildschirm, auf dem Sie eine Funktion zuweisen können. Im Gegensatz zu Bedienungsvorgängen am PM5D selbst können Sie die zugewiesene Funktion jedoch nicht ausführen.

Wenn Sie in der Richtung Console -> PC synchronisieren, werden die Einstellungen am PM5D selbst in PM5D Editor angezeigt.

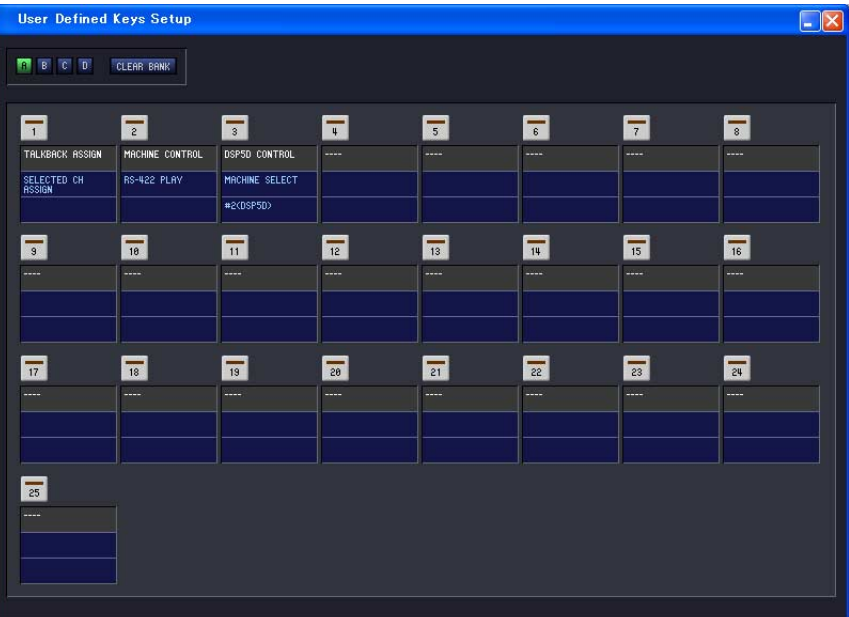

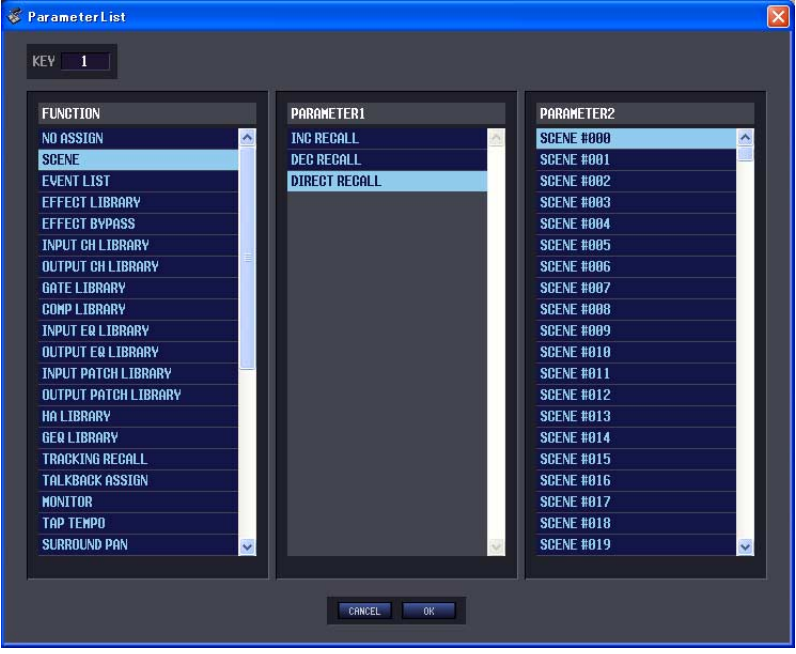
# <span id="page-72-0"></span>**Fader-Mode-Assign-Fenster (Fader-Modus-Zuweisung)**

In diesem Editorfenster können Sie, genau wie im FADER-ASSIGN-Bildschirm des PM5D, den Fadern beliebige Funktionen zuordnen.

Wählen Sie [Windows] → [Utility] → [Fader Mode Assign], um dieses Fenster zu erreichen. Im Gegensatz zum FADER-ASSIGN-Bildschirm am PM5D selbst können Sie die zugewiesene Funktion jedoch nicht ausführen. Wenn Sie in der Richtung Console -> PC synchronisieren, werden die Einstellungen am Pult in PM5D Editor angezeigt.

DSP5D Editor besitzt kein entsprechendes Fenster.

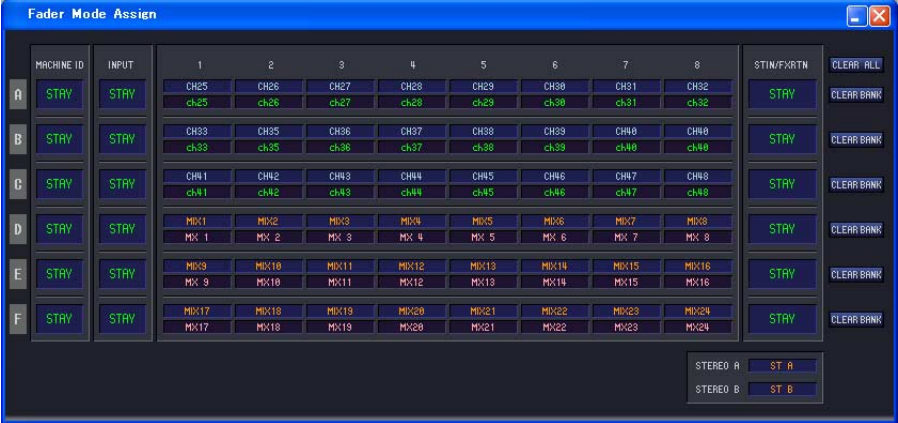

#### **• CLEAR ALL**

Initialisiert die Fader-Zuweisungseinstellungen.

**• CLEAR BANK**

Initialisiert die Fader-Zuweisungseinstellungen in Einheiten von BANKS (A–F).

## <span id="page-72-1"></span>**Output-Port-Att-Fenster**

In diesem Fenster können Sie für die Ausgangs-Ports des PM5D/DSP5D aus dem Editor heraus den Wert der Absenkung (Attenuator) angeben und die Phasenumkehrung ein-/ausschalten.

Wählen Sie [Windows] → [System] → [Output Port Att], um dieses Fenster zu erreichen.

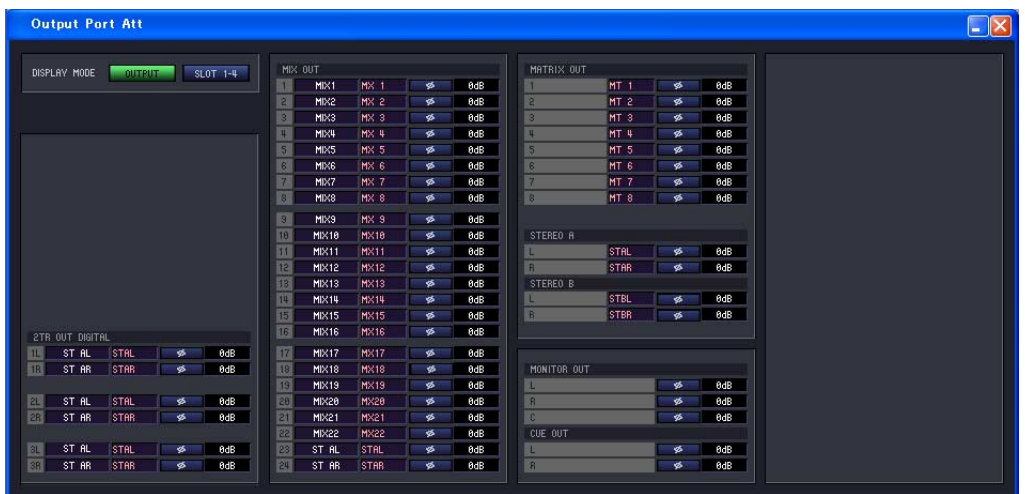

# <span id="page-73-0"></span>**Word-Clock-Fenster**

In diesem Editorfenster können Sie die Wordclock-Einstellungen des DSP5D ablesen und ändern. Wählen Sie [Windows] → [System] → [Word Clock], um dieses Fenster zu erreichen. DSP5D Editor besitzt kein entsprechendes Fenster.

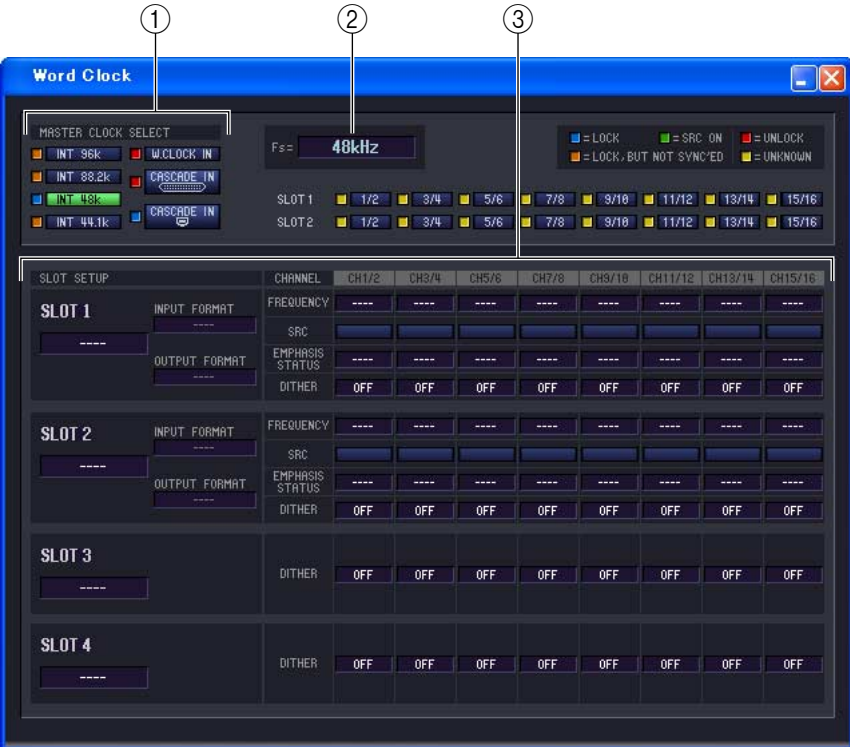

#### A **MASTER CLOCK SELECT**

Hier wählen Sie die Master-Clock aus; Sie können die interne Clock oder eine externe Clock auswählen, die an einem Anschluss oder einem Slot empfangen wird. Diese Einstellung bestimmt die Sampling-Frequenz, mit der das DSP5D arbeitet. Sie können folgende Einträge auswählen.

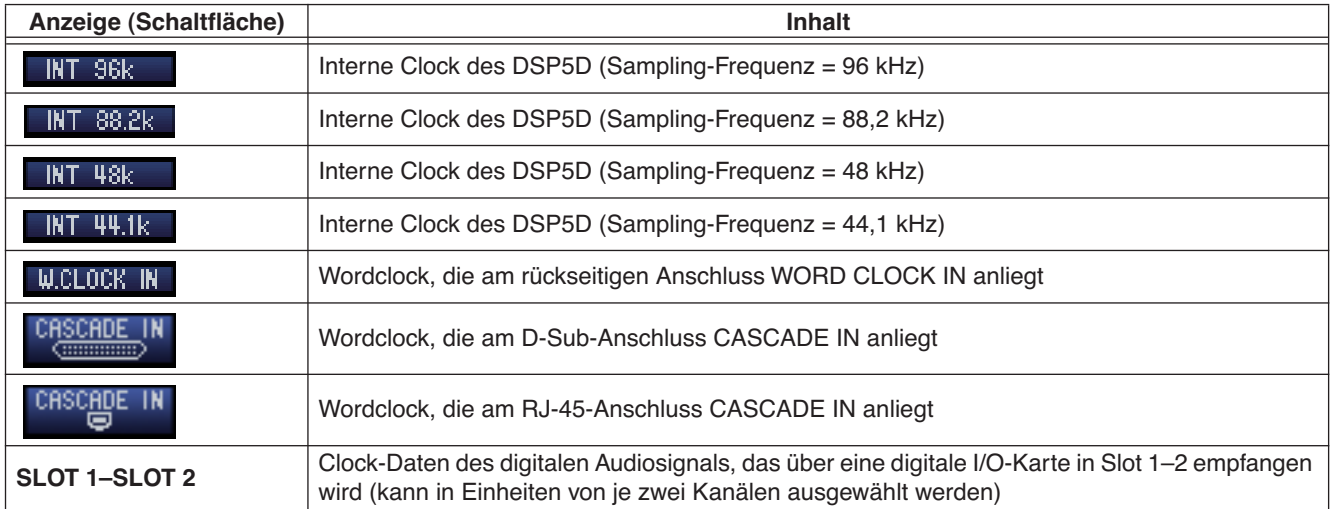

Der Betriebsstatus jeder Clock wird durch die Farbe des Symbols  $\Box$  links neben jeder Schaltfläche angezeigt. Die einzelnen Farben haben folgende Bedeutungen.

• LOCK  $(\blacksquare)$ 

Dies zeigt an, dass eine Clock empfangen wird, die mit der unter 1 ausgewählten Quelle synchron ist. Wenn ein externes Gerät an der entsprechenden Buchse oder dem Slot angeschlossen ist, erfolgen Ein- und Ausgabe normal zwischen jenem Gerät und dem DSP5D. Wenn die Sampling-Frequenzen fast gleich sind, kann dieser Status auch dann angezeigt werden, wenn die Quelle nicht synchronisiert ist.

#### $\bullet$  UNLOCK  $(\blacksquare)$

Zeigt an, dass keine gültige Wordclock empfangen wird. Wenn ein externes Gerät an der entsprechenden Buchse angeschlossen ist, kann keine normale Ein- und Ausgabe zwischen jenem Gerät und dem DSP5D erfolgen.

#### • LOCK, aber NOT SYNC'ED  $(\blacksquare)$

Es wird eine gültige Clock empfangen, die aber nicht synchron mit der unter  $(1)$  ausgewählten Signalquelle ist. Wenn ein externes Gerät an der entsprechenden Buchse angeschlossen ist, kann keine normale Ein- und Ausgabe zwischen jenem Gerät und dem DSP5D erfolgen.

#### $\bullet$  UNKNOWN ( $\Box$ )

Dies zeigt an, dass der Clock-Status nicht erkannt werden kann, da kein externes Gerät angeschlossen ist, oder da keine gültige Clock empfangen wird. Sie können diese Buchse bzw. diesen Slot auswählen, aber eine korrekte Synchronisation erfolgt nicht, so lange keine gültige Verbindung hergestellt ist.

#### $\bullet$  SRC ON  $(\blacksquare)$

Dies ist Sonderstatus nur für SLOT 1–2, der anzeigt, dass der SRC (Sampling Rate Converter) des entsprechenden Kanals eingeschaltet ist. Das bedeutet, dass eine Ein-/Ausgabe mit dem DSP5D auch dann korrekt erfolgt, wenn die Synchronisation nicht steht.

- Wenn Sie die Wordclock-Einstellung verändern, können Geräusche an den Ausgangsbuchsen auftreten. *HINWEIS*Um Ihr Lautsprechersystem zu schützen, regeln Sie die Leistungsverstärker herunter, bevor Sie die Wordclock-Einstellung ändern.
	- Wenn Sie versuchen, einen Kanal als Wordclock Master auszuwählen, dessen SRC eingeschaltet ist, erscheint ein Warnhinweis, dass der Sampling Rate Converter ausgeschaltet wird.

#### B **Fs (Sampling-Frequenz)**

Hier wird die Sampling-Frequenz angezeigt, mit der das DSP5D arbeitet. Dort steht "UNLOCKED", wenn keine Synchronisierung erreicht wurde, wie z. B. unmittelbar nach einem Wechsel der Master-Clock.

#### **(3) SLOT SETUP**

#### **• SLOT-Nummer und Kartentyp**

Dieser Bereich zeigt die Art einer in Slot 1–2 installierten digitalen I/O-Karte sowie CASCADE für Slots 3 und 4 an.

#### **• INPUT FORMAT (Format des Eingangssignals) / OUTPUT FORMAT (Format des Ausgangssignals)**

Hier können Sie eine der folgenden Methoden auswählen, nach der die Signale mit einer im Slot installierten, digitalen I/O-Karte ausgetauscht werden, wenn das DSP5D mit hoher Sampling-Rate arbeitet (88,2/96 kHz).

#### **SINGLE (Einzeln)**

Verwenden Sie diese Einstellung, wenn ein Gerät mit herkömmlichen 44,1/48 kHz angeschlossen ist und Sie dieses mit der ursprünglichen Kanalanzahl betreiben möchten. Die Sampling-Frequenz wird für jeden Kanal der digitalen I/O-Karte konvertiert und mit halber Sampling-Frequenz (44,1/48kHz) des DSP5D übertragen/empfangen. (Diese Einstellung kann nur bei Slots ausgewählt werden, in denen eine digitale I/ O-Karte installiert wurde, die 96 kHz nicht unterstützt.)

#### **DOUBLE SPEED**

Verwenden Sie diese Einstellung, wenn ein Gerät mit einer hohen Sampling-Frequenz von 88,2/96 kHz angeschlossen ist und Sie Audiosignale mit hoher Sampling-Frequenz unverändert empfangen möchten. (Diese Einstellung kann nur bei Slots ausgewählt werden, in denen eine digitale I/O-Karte installiert wurde, die 96 kHz unterstützt.)

#### **DOUBLE CHANNEL**

Verwenden Sie diese Einstellung, wenn ein Gerät mit herkömmlichen 44,1/48 kHz angeschlossen ist und Sie dieses mit hoher Sampling-Frequenz (88,2/96 kHz) betreiben möchten. Zwei Kanäle mit Signalen der halben Sampling-Frequenz des DSP5D (44,1/48 kHz) werden gemischt und gemeinsam als ein monaurales Signal mit hoher Sampling-Rate übertragen/empfangen. (Die Anzahl der verfügbaren Kanäle halbiert sich.)

#### **• FREQUENCY (Sampling-Frequenz)**

Dies zeigt die Sampling-Frequenz des Signals jedes Kanals der digitalen I/O-Karte an, in Einheiten von je zwei Kanälen.

#### **• SRC (Sampling Rate Converter, Sampling-Frequenzumwandlung)**

Mit diesen Schaltflächen schalten Sie den Sampling Rate Converter ein oder aus, in Einheiten von je zwei Kanälen. Die Einstellung ist nur verfügbar für Slots, in denen eine digitale I/O-Karte mit eingebautem Sampling Rate Converter installiert ist.

#### **• EMPHASIS STATUS**

Hier wird angezeigt, ob Emphasis-Berechnung auf das Eingangssignal angewendet wird, in Einheiten von je zwei Kanälen. Dies wird nur bei Slots angezeigt, in denen eine digitale I/O-Karte installiert ist.

#### **• DITHER**

Hier wird die Anzahl der Bits angezeigt, für die ein Dithering auf das Eingangssignal angewendet wird, in Einheiten von je zwei Kanälen. Wenn Sie dies anklicken, ersheint ein Einblendfenster, in dem Sie einen der Einträge OFF, 16 Bit, 20 Bit oder 24 Bit wählen können. Wählen Sie die Anzahl der Bits für das Dithering aus.

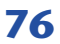

# <span id="page-76-0"></span>**Oscillator-Fenster**

In diesem Editorfenster können Sie den Oszillatorstatus des DSP5D ablesen und ändern. Wählen Sie [Windows] → [Monitor] → [Oscillator], um dieses Fenster zu erreichen. PM5D Editor besitzt kein entsprechendes Fenster.

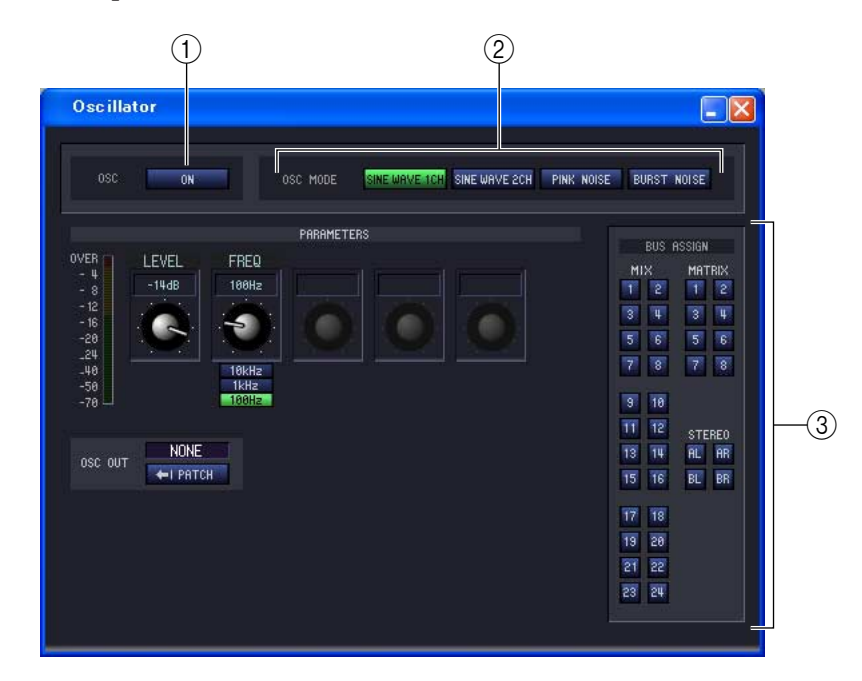

#### **Bei SINE WAVE 2CH Bei PINK NOISE Bei BURST NOISE**

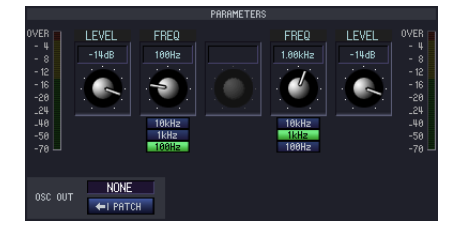

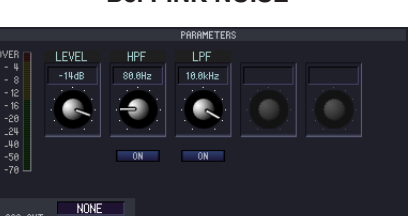

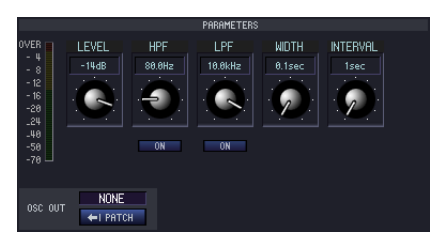

#### A **OSC ON/OFF (Oszillator ein/aus)**

Schaltet den Oszillator ein-/aus.

#### B **OSC MODE (Oszillatormodus)**

Hier können Sie aus den folgenden Wellenformen oder Rauschen auswählen, welche(s) der Oszillator erzeugen soll.

**SINE WAVE 1CH** .......Sinuswelle x 1 Kanal

**SINE WAVE 2CH** .......Sinuswelle x 2 Kanäle

**PINK NOISE**...............Rosa Rauschen

**BURST NOISE**............Impulsgeräusch (mit Unterbrechungen ausgegebenes rosa Rauschen)

#### **(3) PARAMETERS**

Geben Sie entsprechend Ihrer Auswahl in 2 die folgenden Einträge an.

#### **• LEVEL**

Hier können Sie den Ausgangspegel des Oszillators einstellen. Der Einstellbereich ist –96 dB bis 0 dB. Der Ausgangspegel wird in der Pegelanzeige daneben angezeigt.

#### **• FREQ (Frequenz)**

Hier können Sie Frequenz der Sinuswelle des Oszillators einstellen. Verwenden Sie den Drehregler zur Angabe einer Frequenz im Bereich von 20 Hz–20 kHz. (Der aktuelle Wert wird in der Ziffernanzeige oberhalb des Reglers dargestellt.) Durch Anklicken der Schaltflächen 10 kHz / 1 kHz / 100 Hz können Sie eine voreingestellte Frequenz auswählen.

Wenn SINE WAVE 2CH ausgewählt ist, können Sie Pegel und Frequenz für jeden Kanal unabhängig *TIPP*angeben.

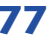

#### **• HPF (High Pass Filter)/LPF (Low Pass Filter)**

Hier können Sie Einstellungen für das HPF/LPF vornehmen, durch welches das Rosa Rauschen oder das Impulsgeräusch gesendet wird. Der virtuelle Regler darüber wählt die Grenzfrequenz (20 Hz–20 kHz), und die Schaltfläche darunter schaltet das Filter ein/aus.

#### **• WIDTH/INTERVAL**

Wenn das Impulsgeräusch (BURST NOISE) ausgewählt ist, wählen diese die Dauer des Rauschimpulses (WIDTH) und den Abstand zwischen den Impulsen (INTERVAL) aus.

Der Bereich ist 0,1–10 s für WIDTH, und 1–30 s für INTERVAL. (Der aktuelle Wert wird in der Ziffernanzeige oberhalb des Reglers dargestellt.)

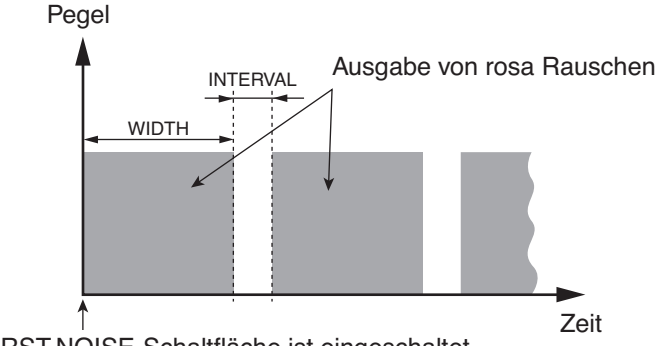

#### Die BURST-NOISE-Schaltfläche ist eingeschaltet.

#### **• OSC OUT (Oszillator-Direktausgang)**

Hier wird der Kanal der Ausgangsbuchse / des Slots angezeigt, der das Oszillatorsignal direkt ausgibt. Wenn Sie das Ausgangsziel ändern möchten, klicken Sie auf die PATCH-Schaltfläche, um das OUTPUT-PATCH-Fenster aufzurufen.

Wenn SINE WAVE 2CH ausgewählt ist, wird der Kanal L des Oszillators am Oszillator-Direktausgang ausgegeben.

#### **• BUS ASSIGN**

Hier können Sie den Bus auswählen, der die Sinuswelle oder das Rauschen ausgibt. (Mehrfachauswahl ist möglich.) **MIX 1–24** ................. MIX-Busse 1–24

**MATRIX 1–8**............ MATRIX-Busse 1–8

**AL/AR**....................... STEREO-Kanäle L/R des STEREO-A-Busses

**BL/BR**....................... STEREO-Kanäle L/R des STEREO-B-Busses

Wenn SINE WAVE 2CH ausgewählt ist, wird das L-Signal des Oszillators (links) an ungerade nummerierten Bussen (oder der Ausgangsbuchse L) und das R-Signal (rechts) an gerade nummerierten Bussen (oder der Ausgangsbuchse R) ausgegeben.

# <span id="page-78-0"></span>**Cue/Solo-Fenster**

In diesem Editorfenster können Sie den Status von Cue und Solo des PM5D/DSP5D ablesen und ändern. Wählen Sie [Windows] → [Monitor] → [Cue/Solo], um dieses Fenster zu erreichen.

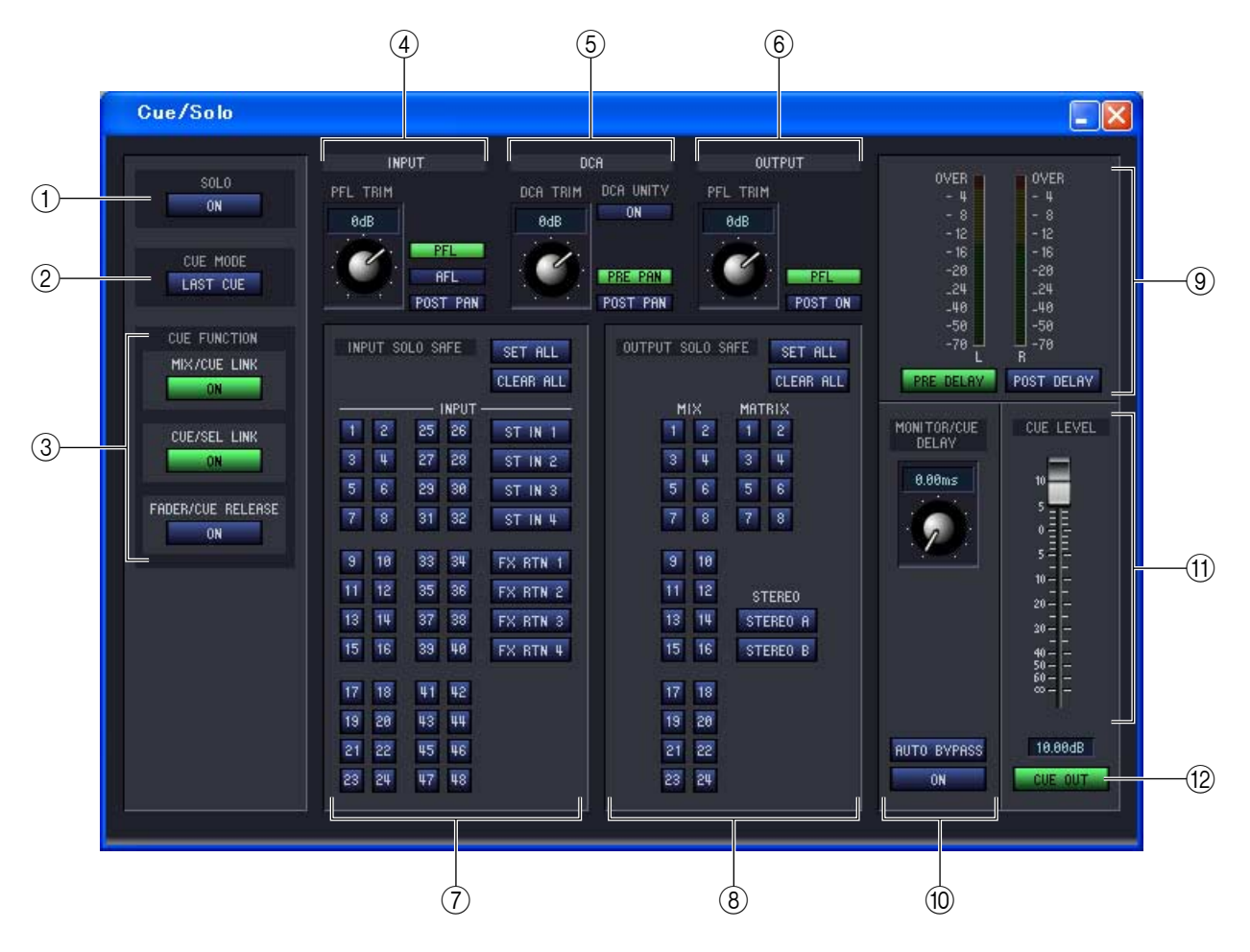

#### A **SOLO ON/OFF**

Diese Schaltfläche wählt als Abhörfunktion für die [CUE]-Taste CUE MODE oder SOLO aus. Wenn Sie diese Schaltfläche einschalten, erscheint eine Bestätigungsaufforderung. Jeder Modus arbeitet wie folgt.

#### **• CUE-Modus (SOLO ON/OFF Schaltfläche ausgeschaltet)**

Das Signal des Kanals, dessen [CUE]-Taste gedrückt wird, wird an den speziellen CUE-Bus gesendet und über den CUE-Bus an den CUE OUT-Buchsen abgehört. In diesem Modus können Sie das Signal des gewünschten Kanals hören, ohne andere Busse zu beeinflussen.

#### **• SOLO-Modus (SOLO ON/OFF Schaltfläche eingeschaltet)**

Wenn Sie einen Eingang auf Solo schalten, wird die übliche Solo-Funktion eingeschaltet; Nur das Signal des Kanals, dessen [CUE]-Taste gedrückt ist, wird an die Busse MIX, MATRIX und STEREO A/B gesendet, und andere Kanäle werden stumm geschaltet. Wenn Sie einen Ausgang auf Solo schalten, ist nur dieser Kanal eingeschaltet. Das Signal eines Kanals, dessen [CUE]-Taste gedrückt wird, kann auch an den Buchsen CUE OUT abgehört werden.

#### **(2) CUE MODE**

Diese Schaltfläche wählt für den Fall, dass die [CUE]-Taste mehrerer Kanäle gedrückt ist, eine der folgenden beiden Möglichkeiten aus. Wenn diese Taste ausgeschaltet ist, funktioniert das Abhören im MIX-CUE-Modus.

#### **• MIX-CUE-Modus**

Sie können mehr als einen Kanal oder DCA-Gruppen gleichzeitig hören, deren [CUE]-Tasten innerhalb derselben CUE-Gruppe eingeschaltet sind.

• Sie können nicht [CUE]-Tasten verschiedener Gruppen gleichzeitig einschalten. Es wird die CUE-*HINWEIS*Gruppe eingeschaltet, zu der die zuletzt gedrückte [CUE]-Taste gehört, so dass die Signale dieser CUE-Gruppe abgehört werden können.

• Wenn Sie die [CUE]-Taste eines paarig geschalteten Kanals drücken, werden beide Kanäle eingeschaltet.

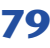

#### **• LAST-CUE-Modus**

Nur der Kanal oder die DCA-Gruppe wird abgehört, die zuletzt mit der [CUE]-Taste ausgewählt wurde.

#### **(3) CUE FUNCTION**

Hier können Sie verschiedene Cue-Funktionen ein-/ausschalten. Die folgenden Funktionen sind verfügbar.

#### **• MIX CUE LINK**

Gibt an, ob die Cue-Bedienung mit der MIX-Kanalauswahl verbunden sein soll. Wenn diese Schaltfläche eingeschaltet ist, leuchtet durch nochmaliges Drücken der [MIX]-Taste, die im ENCODER-MODE-Bereich im Bedienfeld ausgewählt ist, gleichzeitig die [CUE]-Taste dieses Kanals auf. DSP5D Editor besitzt diese Schaltfläche nicht.

#### **• CUE/SEL LINK**

Gibt an, ob die CUE-Bedienung mit der Kanalauswahl verbunden sein soll. Wenn diese Schaltfläche eingeschaltet ist, wird der gewünschte Kanal durch Drücken der entsprechenden [CUE]-Taste ausgewählt, und dessen [SEL]- Taste leuchtet auf.

#### **• FADER/CUE RELEASE**

Dies gibt an, ob die Cue-Bedienung durch die Fader-Position eingeschränkt wird. Wenn diese Schaltfläche eingeschaltet ist, wird Cue aufgehoben, wenn Sie den Fader eines Kanals, dessen [CUE]-Taste leuchtet, aus der Position –∞ dB aufregeln. Bei Kanälen, deren Fader über –∞ dB steht, können Sie keine Cue-Vorgänge ausführen. (Drücken der [CUE]-Taste bewirkt nichts.) Dies bedeutet, dass Cue nur dann eingeschaltet werden kann, wenn der Fader auf –∞ dB steht.

#### **4 INPUT**

Hier können Sie die Position wählen, von der das Cue-Signal der Eingangskanäle abgegriffen wird.

**PFL (Pre-Fader Listening)**........ Unmittelbar vor dem Fader

**AFL (After-Fader Listening)**..... Unmittelbar nach dem Fader

**POST PAN** .................................. Unmittelbar nach dem Pan-Regler

Wenn Sie PFL auswählen, können Sie mit dem Regler links den Ausgangspegel in einem Bereich von –20 dB bis +10 dB einstellen.

#### E **DCA**

Hier können Sie Einstellungen für die Cue-Ausgabe von DCA-Gruppen vornehmen.

#### **• DCA TRIM**

Stellt den Pegel der Cue-Ausgabe einer DCA-Gruppe in einem Bereich von –20 dB bis +10 dB ein.

#### **• DCA UNITY**

Wenn diese Schaltfläche eingeschaltet ist, wird durch Drücken einer DCA-Taste [CUE] die entsprechende DCA-Gruppe immer mit Einheitspegel (Unity Gain) abgehört (dem Pegel, der vom DCA-Fader bei 0 dB eingestellt wird).

- Wenn Sie die DCA-UNITY-Schaltfläche eingeschaltet lassen, hören Sie die gewünschte DCA-Gruppe auch dann, wenn diese DCA-Gruppe stumm geschaltet oder deren Fader heruntergeregelt ist. *TIPP*
	- Der Wert des Reglers DCA TRIM ist weiterhin gültig, auch wenn die Schaltfläche DCA UNITY eingeschaltet ist. (In diesem Fall gibt der Regler DCA TRIM einen Offset-Wert (Versatzwert) relativ zum Einheitspegel an.)

#### **• PRE PAN/POST PAN**

Dies wählt aus, ob das Signal vor (PRE-PAN-Schaltfläche eingeschaltet) oder nach dem Panoramaregler (POST-PAN-Schaltfläche eingeschaltet) abgehört wird, wenn die DCA-Schaltfläche [CUE] eingeschaltet wird.

#### $\left(6\right)$  **OUTPUT** (Ausgabe)

Hier können Sie die Position wählen, von der das Cue-Signal der Ausgangskanäle abgegriffen wird.

**PFL (Pre-Fader Listening)**........ Unmittelbar vor dem Fader

**POST ON** .................................... Unmittelbar nach der [ON]-Taste

Wenn Sie PFL auswählen, können Sie mit dem Regler links den Ausgangspegel in einem Bereich von –20 dB bis +10 dB einstellen.

#### G **INPUT SOLO SAFE**

Hier geben Sie die Eingangskanäle an, die von Solo-Bedienungsvorgängen nicht betroffen sein sollen (Mehrfachauswahl ist möglich). Diese Schaltflächen entsprechen den folgenden Eingangskanälen.

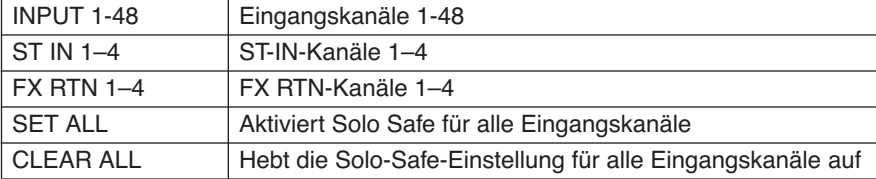

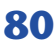

#### **(8) OUTPUT SOLO SAFE**

Hier geben Sie die Ausgangskanäle an, die von Solo-Bedienungsvorgängen nicht betroffen sein sollen (Mehrfachauswahl ist möglich). Diese Schaltflächen entsprechen den folgenden Ausgangskanälen.

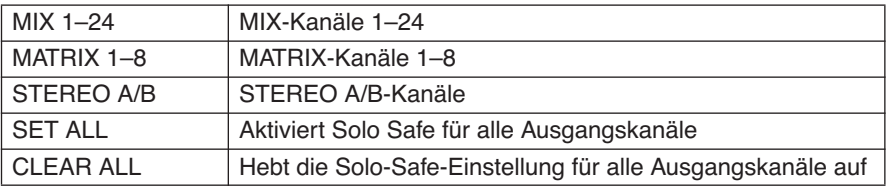

Solo-Safe-Einstellungen und Cue-Ein-/Ausschaltvorgänge sind bei Kanalpaaren verkoppelt. Solo-Safe-Bedienungsvorgänge können unabhängig von Szenenspeichern ausgeführt werden. *TIPP*

#### I **Pegelanzeige**

Diese Pegelanzeige stellt den Pegel der Signale dar, die an den CUE-OUT-Buchsen ausgegeben werden. Sie können den Pegelmesspunkt direkt vor dem Delay des MONITOR/CUE-Busausgangs definieren (wenn die Schaltfläche PRE DELAY eingeschaltet ist) oder direkt nach dem Delay (wenn die Schaltfläche POST DELAY eingeschaltet ist).

#### **(10) MONITOR/CUE DELAY**

Hier können Sie Einstellungen für die Delay-Funktion des MONITOR/CUE-Busausgangs vornehmen. Mit dem Drehregler können Sie die Verzögerungszeit angeben (0–1000 ms), und mit der Schaltfläche DELAY können Sie das Delay ein- und ausschalten. Wenn die Schaltfläche AUTO BYPASS eingeschaltet ist, wird das Delay automatisch umgangen, wenn Sie ein Signal auf den Cue-Bus schalten.

#### **M CUE LEVEL**

Stellt den Ausgangspegel des Cue-Signals ein.

#### **(12) CUE OUT**

Schaltet die Cue-Ausgabe ein/aus.

## <span id="page-81-0"></span>**Port-Trim-Fenster**

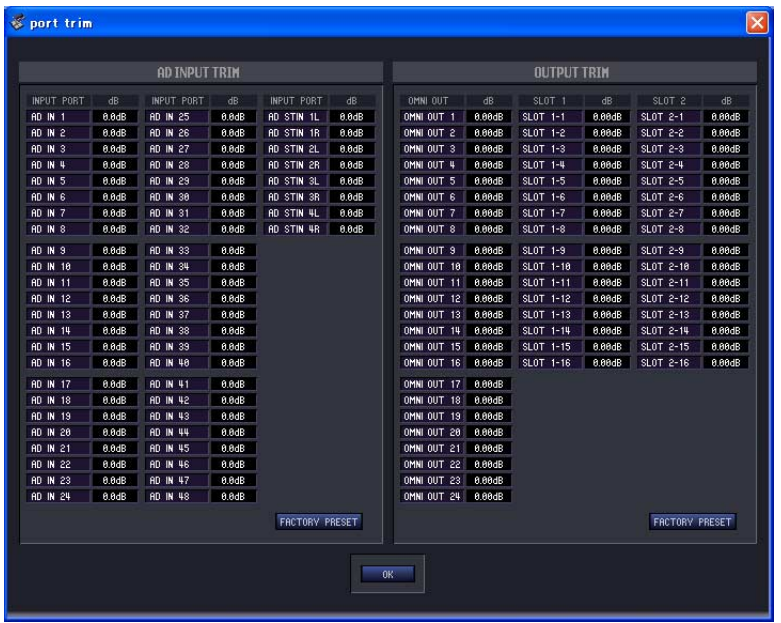

PM5D Editor besitzt kein entsprechendes Fenster.

Hier können Sie eine Feineinstellung der AD-Ein-/Ausgangsverstärkung (Gain) durchführen.

Stellen Sie die Verstärkung der angegebenen, analogen Ein-/Ausgänge je nach Ihren Anforderungen ein. Die Einstellung erfolgt in Schritten von 0,1 dB bei Eingangs-Ports, und in Schritten von 0,01 dB für Ausgangs-Ports. Bei Auslieferung des Gerätes ab Werk sind die Eingangspegel für jeden Port übereinstimmend eingestellt, normalerweise ist hier keine Einstellung nötig.

Wenn Sie die Verstärkung feineinstellen möchten, halten Sie die linke Maustaste im dB-Bereich des gewünschten Ports fest, und bewegen Sie den Cursor nach oben und unten; alternativ können Sie in den dB-Bereich klicken und einen Wert eingeben. Wenn Sie alle Eingangsanschlüsse zurück auf deren Werksvoreinstellungen stellen möchten, klicken Sie auf die FACTORY-PRESET-Schaltfläche. Sobald Sie die OK-Schaltfläche anklicken, schließt sich das Port-Trim-Fenster.

# <span id="page-82-0"></span>**Tastenkombinationen**

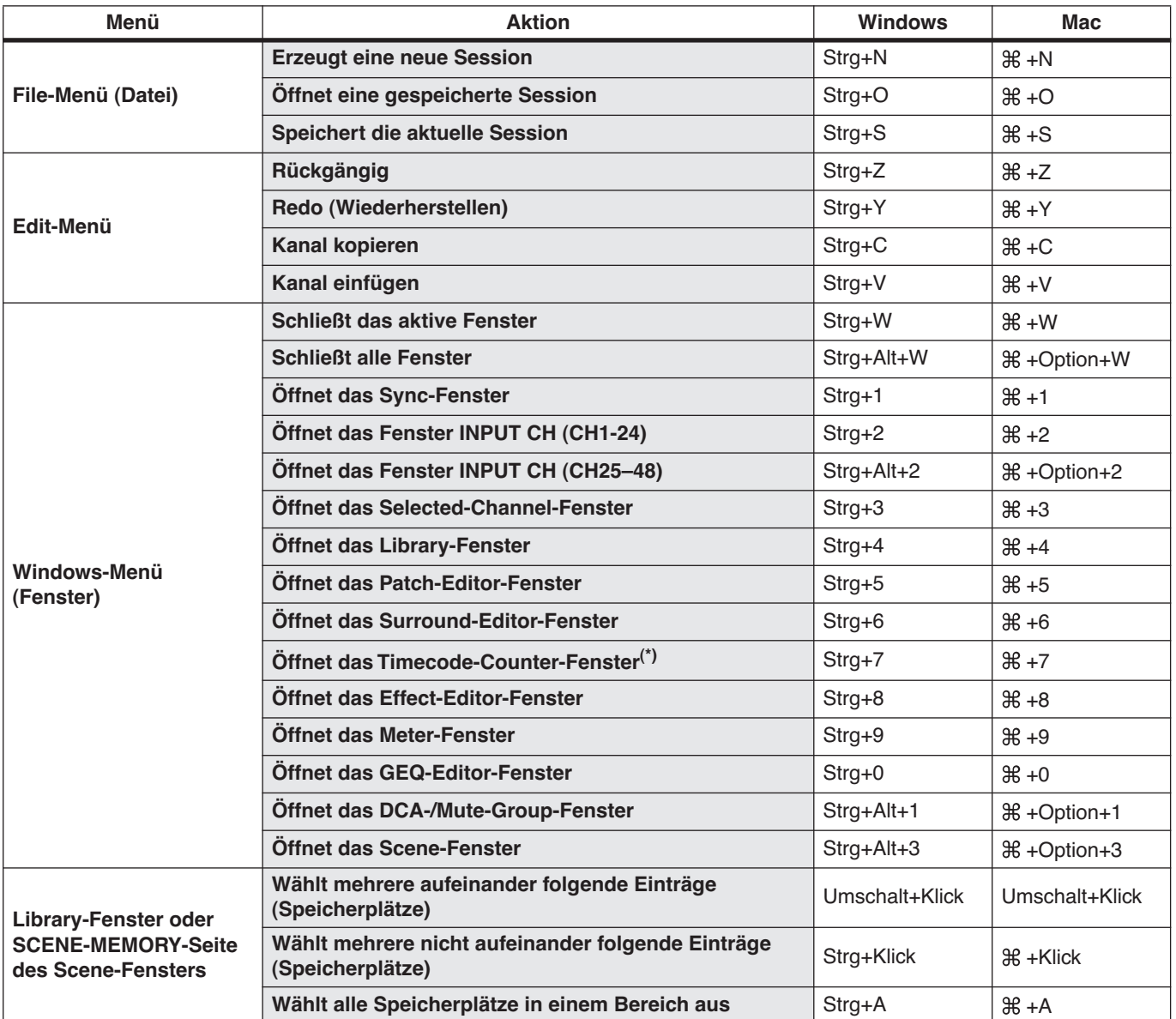

(\*) nur PM5D Editor.

# **Index**

## **Symbole**

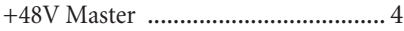

## **A**

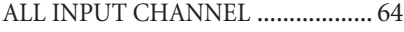

### **B**

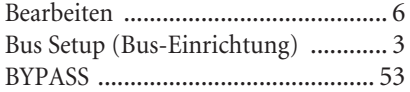

## **C**

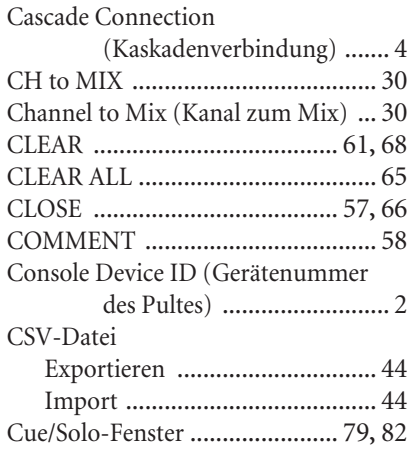

### **D**

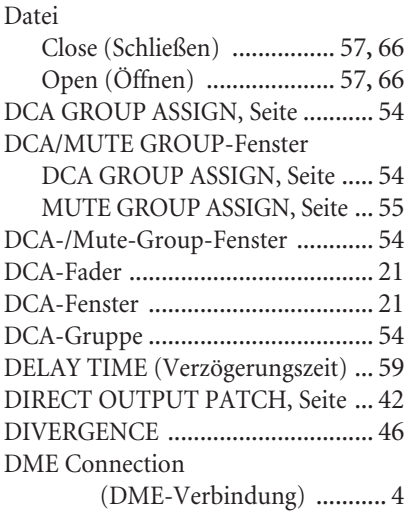

## **E**

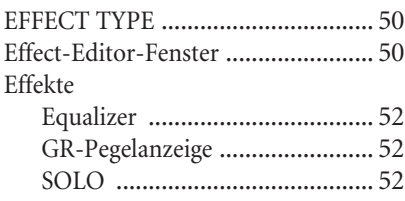

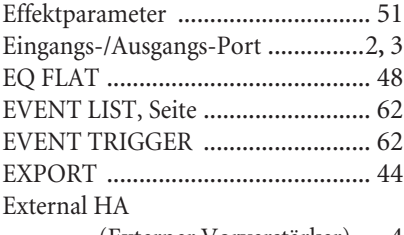

(Externer Vorverstärker) [.... 4](#page-3-3)

### **F**

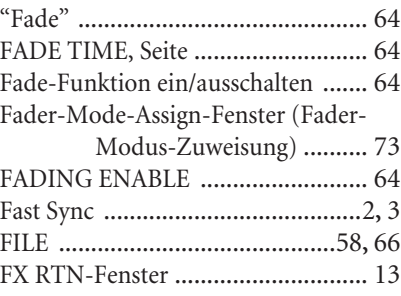

## **G**

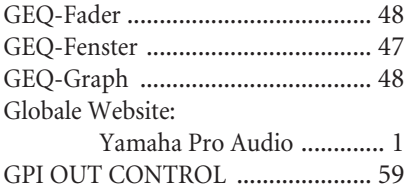

### **I**

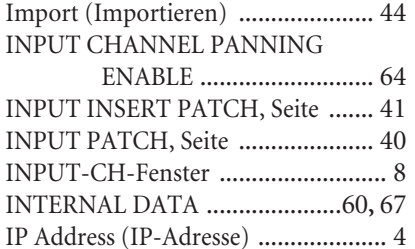

## **L**

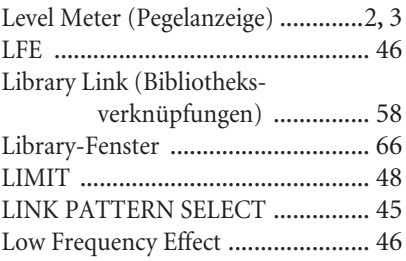

## **M**

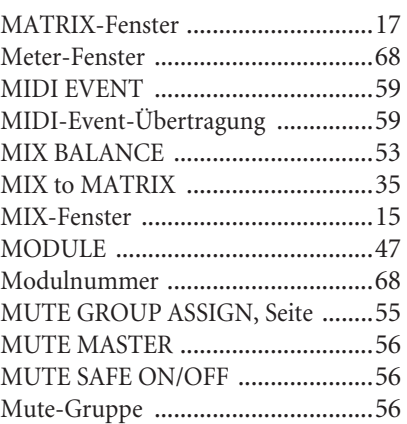

## **N**

Number of Effects (Anzahl der Effekte) [...............................4](#page-3-5)

### **O**

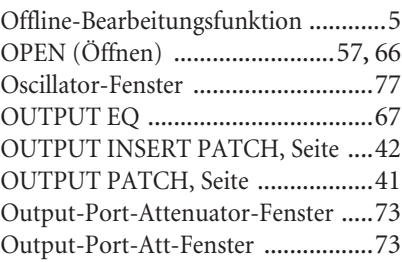

### **P**

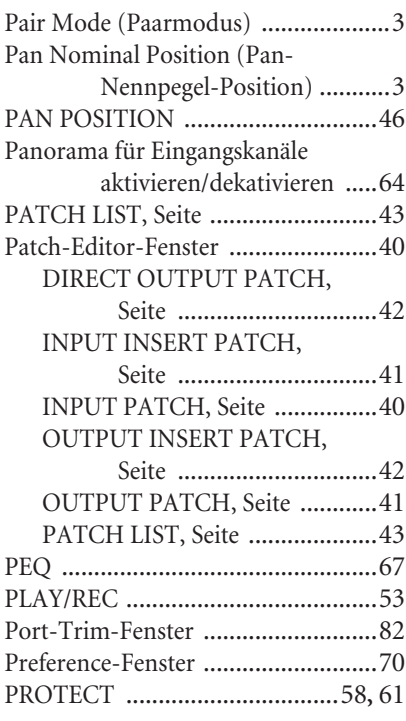

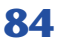

## **R**

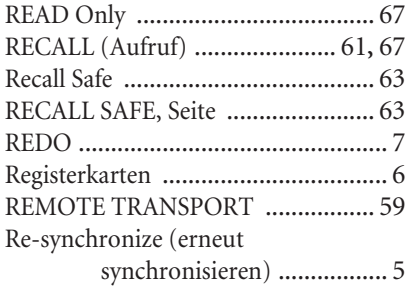

## **S**

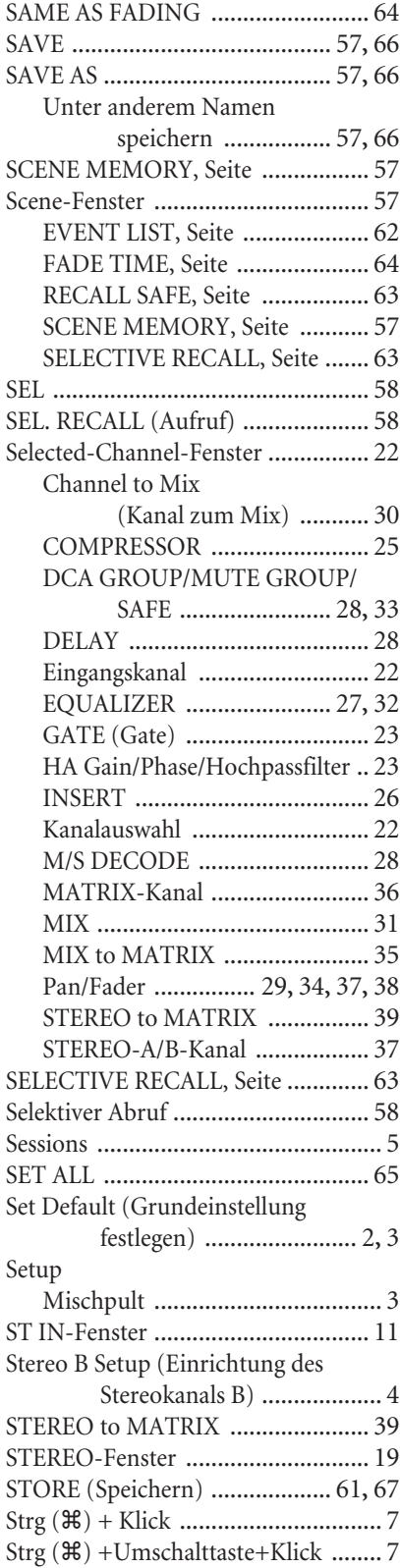

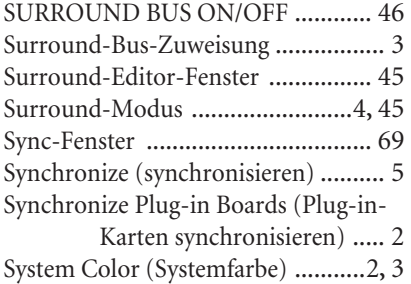

## **T**

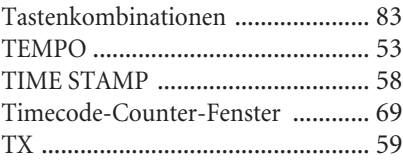

## **U**

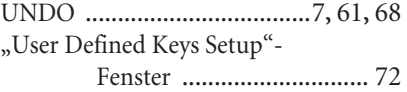

### **W**

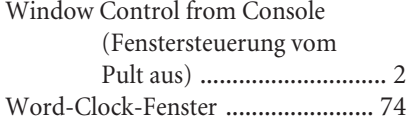